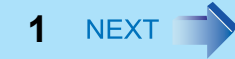

# **Panasonic** 操作マニュアル パーソナルコンピューター 品番 **CF-U1** シリーズ

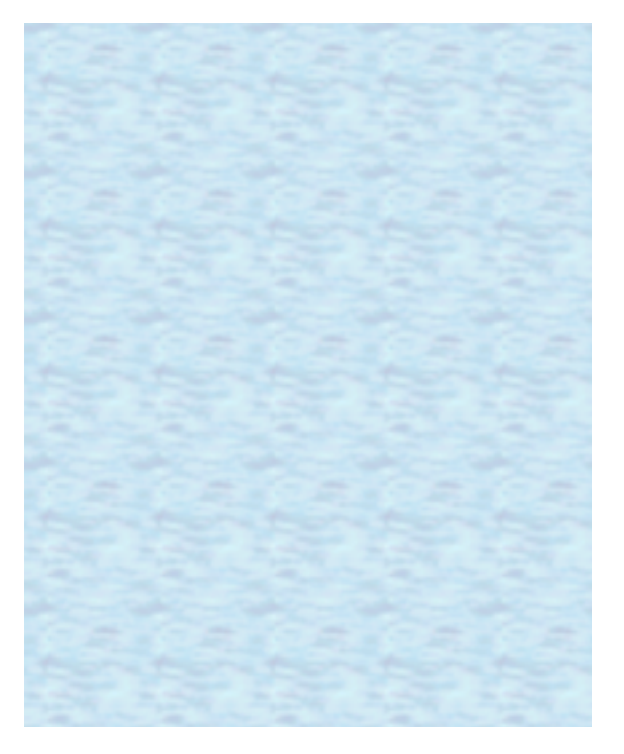

このたびはパナソニック製品をお買い上げいただき、まことにあ りがとうございます。 取扱説明書をよくお読みのうえ、正しく安全にお使いください。

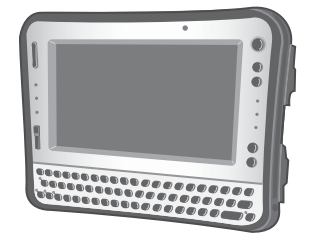

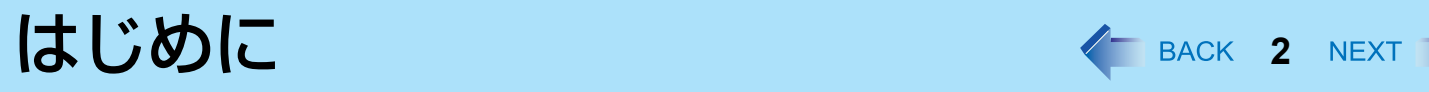

### 表記とイラストについて

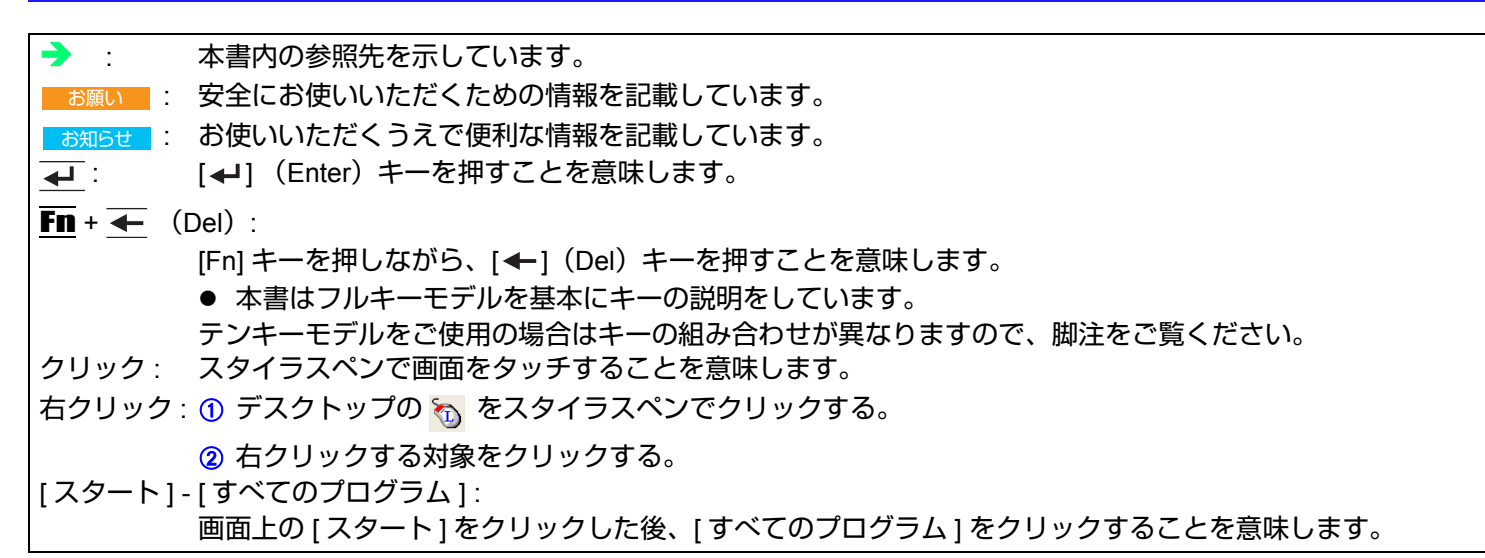

### **Windows XP** について

本書では、Windows XP の初期設定を用いて説明しています。

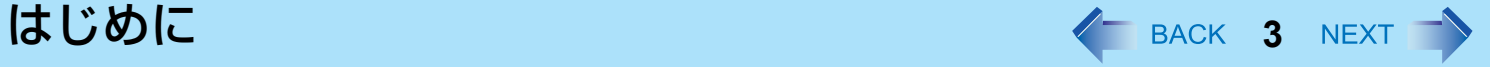

### 本機のキーボード操作について

本機は、片手での操作をしやすくするため、お買い上げ時には固定キー機能と Fn キーロック機能が有効に設定されていま す。(→  $8$  [ページ](#page-7-0))

- キーボードの操作でスタートメニューを表示させる場合は、固定キー機能を有効にした状態で、 + (Windows) を 3 回 押してください。
- 本説明書は、固定キー機能が無効の場合のキー操作を記載しています。

キーの組み合わせによる操作 < BACK 4 NEXT

- 繰り返し連続して押さないでください。
- タッチパネルや他のキー操作と同時に使用しないでください。
- Windows にログオンするまで、操作は行わないでください。フラッシュメモリードライブ状態表示ランプ 2 が消え るまでお待ちください。セットアップユーティリティの画面では、「内部 LCD の輝度調整」と「画面の表示先の切り 替え」のみ行えます。
- アプリケーションソフトによっては働かない場合があります。
- Windows にログオンすると、ポップアップアイコンが表示されます。ただし、アプリケーションソフトの状態によっ ては表示されない場合があります。([ コマンドプロンプト ] が全画面表示になっているときなど。)

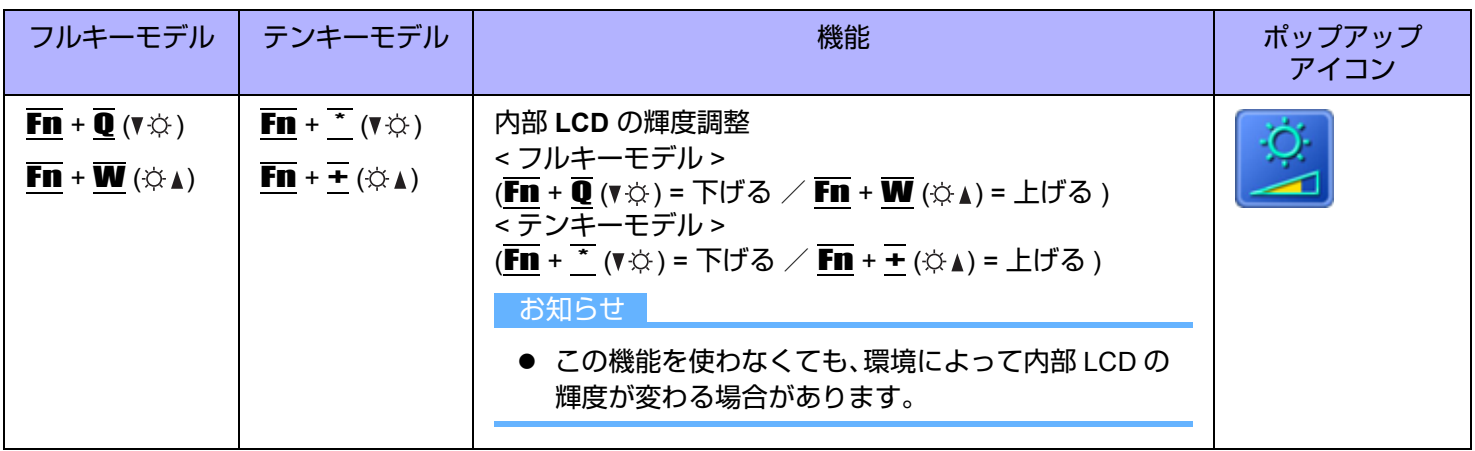

### キーの組み合わせによる操作 インスタイム インBACK 5 NEXT

**Fn** + **E** (□/□) | Fn + 4 (□/□) | 画面の表示先の切り替え (→ 90 [ページ\)](#page-89-0)

お願い ● 画面表示が切り替わるまで他のキーを押さないでく ださい。 ● 次の場合はこの機能を使わないでください。 • DVD-Video や MPEG ファイルなどの動画を再生 しているとき

 $\overline{N}$ 部 LCD  $\rightarrow$  同時表示  $\rightarrow$  外部ディスプレイ

フルキーモデル │ テンキーモデル │ オップアップ 機能 オップアップ │ ポップアップ

(外部ディスプレイ接続時)

- <span id="page-4-0"></span>• ピンボールなどのゲーム画面を表示しているとき • 簡易ユーザー切り替えを行っているとき。また は、パスワード付きのスクリーンセーバー/スタ ンバイ/休止状態からリジュームしているとき。 ● Windows が起動するまで(セットアップユーティ リティなど)は、同時表示にすることができませ  $h_{\infty}$   $\overline{\text{Fn}}$  +  $\overline{\text{E}}$  ( $\Box$ / $\Box$ )<sup>[\\*1](#page-4-0)</sup> を押すと、外部ディスプレイ または内部 LCD に切り替わります。 ● ディスプレイが切り替わらないときは、デスクトッ プを右クリックし、[ 画面の設定 ] をクリックして からディスプレイを選択してください。  $^{\star}$ 1 テンキーモデルの場合:  $\overline{\text{Fn}}$  + 4 ( $\Box$ / $\Box$ )  $\overline{F}$ n +  $\overline{R}$  (※) |  $\overline{F}$ n +  $\overline{5}$  (※) | 音声出力のオン/オフ お知らせ
	- 音声出力をオフにすると、ビープ音も鳴りません。

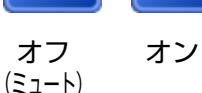

アイコン

j

## キーの組み合わせによる操作 インスタイム インRACK 6 NEXT

<span id="page-5-1"></span><span id="page-5-0"></span>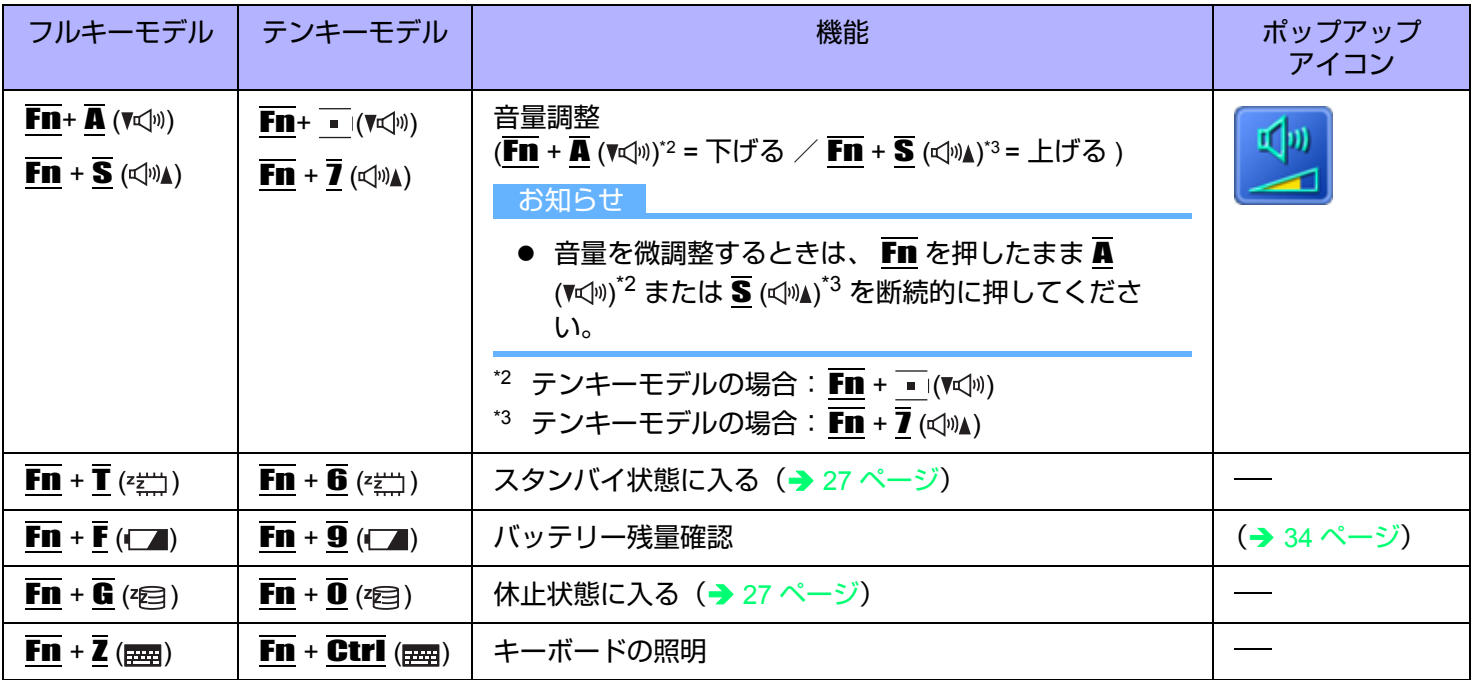

キーの組み合わせによる操作 インスタン インスタン インスタン NEXT す

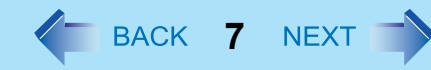

### キーボードおよび操作ボタンをロックする

パソコンをタッチパネルのみで使用する場合など、誤ってキーボードや操作ボタンに触れても動作しないようにできます。

<span id="page-6-0"></span>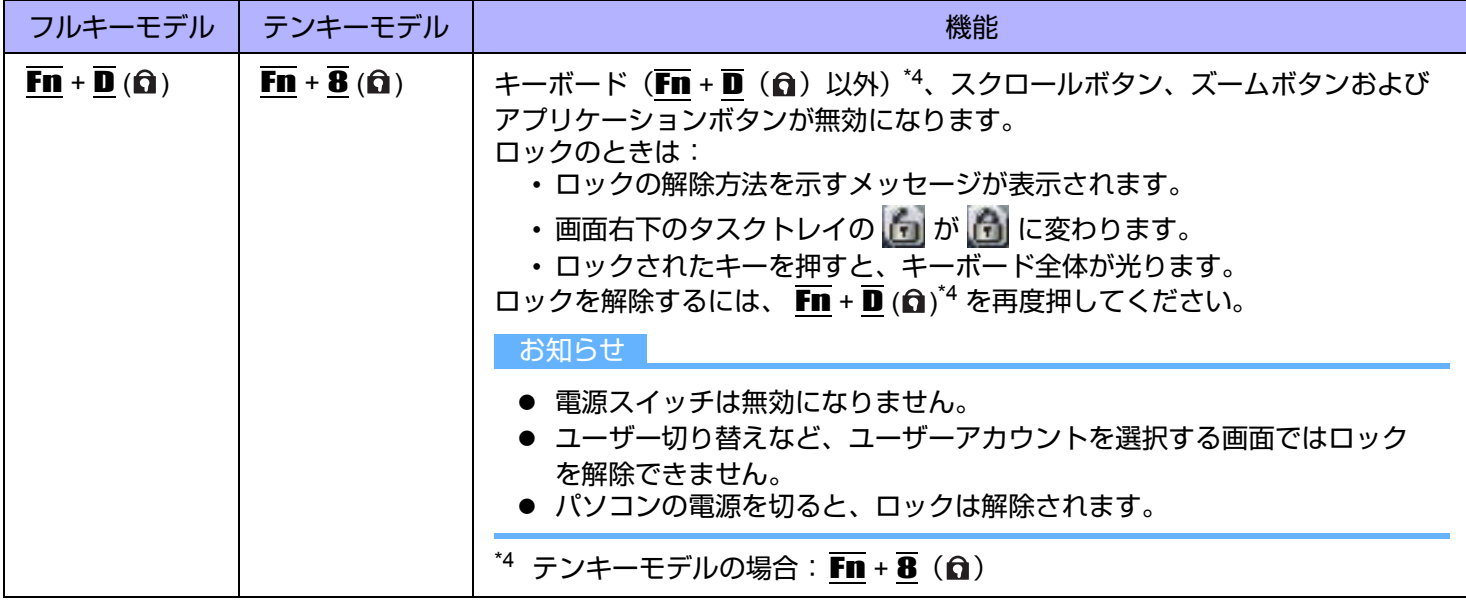

キーの組み合わせによる操作 インスタイム インBACK 8 NEXT

### <span id="page-7-0"></span>**Hotkey** 設定

**■ Fn** キーの設定

次の 2 つの設定を行うことができます。

• **Fn** キーロック

Fn を押した後、他のキーを押すまで 、Fn キーが押された状態(ロック状態)になります。キーの組み合わせが押し にくい場合に便利です。

- ポップアップアイコンの表示/非表示
- *1* **Hotkey** 設定プログラムを起動する。 [ スタート ] - [ すべてのプログラム ] - [Panasonic] - [Hotkey 設定 ] をクリックする。
- *2* 各項目を設定する。
	- [Fn キーをロックする ]
	- $\bullet$  Fn を 1回だけ押す場合
	- <sup>A</sup> Fn <sup>を</sup> <sup>1</sup> 回押す。(Fn キーがロック状態になり、キー横のライトが点灯)
	- ② 組み合わせる他のキーを押す。(ロック状態解除)
	- Fn を連続して使う場合
	- <sup>A</sup> Fn <sup>を</sup> <sup>2</sup> 回押す。(Fn キーがロック状態になり、キー横のライトが点灯)
	- ② 組み合わせる他のキーを押す。

再度 Fn を押すまでロック状態のままです。

**[** 通知方法 **]**

[Fn キーが押されたときに音を鳴らす ] [\\*5](#page-7-1)

[Fn キーの状態を画面に表示する ]: Fn キーの状態を画面右下のタスクトレイに表示します。

- <mark>Fn</mark> ロック状態
- Fn : Fn ロック解除

**[** ポップアップを表示しない **]**

ポップアップアイコンが表示されなくなります。

### *3* **[OK]** をクリックする。

お知らせ

● Hotkey 設定は、ユーザーごとに設定できます。

<span id="page-7-1"></span>\*5 音声出力をオフにしていると、ビープ音は鳴りません。

### キーの組み合わせによる操作 インスタイム インBACK 9 NEXT す

### **Ctrl**、**Alt[\\*6](#page-9-0)**、**Shift[\\*6](#page-9-0)**、および **Windows** キーの設定

 $\overline{\text{Ctrl}}$ 、  $\overline{\text{AP}}$  (Shift)<sup>[\\*6](#page-9-0)</sup> または  $\overline{\text{O}}$  (Windows) キーを押したままの状態 (ロック状態) にします。他のキーを押すと 解除されます。本機は、片手での操作をしやすくするため、お買い上げ時にはこの機能が有効に設定されています。

### $1$  画面右下のタスクトレイの <u>→</u> をクリックする。

#### *2* 固定キー機能を設定する。

- 機能を有効にするには [ 固定キー機能 有効 ] にチェックマークを付ける。
- 機能を無効にするには [ 固定キー機能 有効 ] のチェックマークを外す。

#### 固定キー機能を有効にしたときの Ctrl、Alt<sup>[\\*6](#page-9-0)</sup>、<
 (Shift)<sup>\*6</sup> または → (Windows) キーの動作

- 1回押すと:キーがロックされ、他のキーを押すと解除されます。
- 2回押すと:キーがロックされ、他のキーを押しても解除されません。
- 3回押すと:ロックが解除されます。
- ロックされている間は、各ボタン横のライトが点灯します。(Windows キーを除く)
- 画面右下のタスクトレイでは以下のように表示されます。

<del>合一プング</del>:ロックされたキーのアイコンの色が変わる<br>Ctrl-コイ-Alt (図の場合は  $\overline{\text{G}}$  (Shift)<sup>[\\*6](#page-9-0)</sup> がロックされていることを示しています。)

#### お知らせ

- ユーザーごとに設定できます。
- 固定キー機能が有効のとき:

 (Windows) キーを 1 回押してもスタートメニューは表示されず、3 回押すと表示されます。(Windows の仕様に よる)

● 固定キー機能が無効のとき:

**Ctrl + Alt + Fn + ←** (Del)<sup>[\\*7](#page-9-1)</sup> を押した後は、 Ctrl と Alt <sup>[\\*6](#page-9-0)</sup> キー横のランプが点灯したままになります。元の画面 に戻ると消灯します。

- 文字入力時に、<br (Shift)[\\*6](#page-9-0) キーが押されたことを画面上で確認する場合は、下記の手順で固定キーの通知をインス トールしてください。
	- A コンピューターの管理者の権限でログオンする。

### キーの組み合わせによる操作 インスタイム インスタイム NEXT す

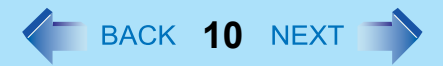

- B [ スタート ] [ ファイル名を指定して実行 ] をクリックし、「c:¥util¥pnotif¥setup.exe」と入力して、[OK] をクリッ クする。 画面の指示に従って操作してください。
- C [ はい、すぐにコンピュータを再起動させます ] にチェックマークを付け、[ 終了 ] をクリックする。 本機が再起動します。 キーを押すと、"Shift Key ON"が表示されます。
- <span id="page-9-0"></span>\*6 テンキーモデルの場合は、USB キーボードを使ってください。
- <span id="page-9-1"></span> $\overline{57}$  テンキーモデルの場合:  $\overline{F}$ m +  $\overline{ }$  (Ctrl+Alt+Del)

# タッチパネル イ BACK 11 NEXT

- タッチパネル機能を使って、マウスと同様の操作ができます。付属のスタイラスペンで画面の表面に触れてください。
- 右クリックするには
	- 1 デスクトップの 8 をスタイラスペンでクリックする。
		- もか る に変わります。
	- ② 右クリックする対象をクリックする。
		- るがる に戻ります。

#### お知らせ

● タッチパネル機能はヤットアップユーティリティでは使用できません。

### タッチパネルの操作

- 指または付属のスタイラスペンでタッチパネルを操作する タッチパネル機能を使うときは、必ず指または付属のスタイラスペンで表面に触れながら操作してください。 指やスタイラスペン以外のもの(指の爪や金属、硬くて先のとがったもの)でタッチパネルを操作すると、表面に傷跡 や汚れが付いて誤動作の原因になることがあります。
- 大きな力をかけずに操作する タッチパネルは軽く触れるだけで操作できます。大きな力をかけると表面を傷つけることがあります。

### タッチパネルのお手入れ

- タッチパネルが汚れたときは、専用布でふき取る タッチパネルには専用の処理が施されていますので、汚れは専用布で簡単にふき取ることができます。簡単に汚れが落 ちなければ、表面に息を吹きかけてからふき取ってください。 専用布に水や溶剤を染み込ませてふき取らないでください。 詳細は、「LCD 画面清掃についてのお願い」を参照してください(→ 12 [ページ](#page-11-0))。
- パソコンの電源を切ってから清掃する 電源を入れて画面を清掃すると、パソコンが誤動作を起こす原因になります。また、タッチパネルの汚れは電源が切れ ているときの方が目立つため、清掃がしやすくなります。
- 専用布の汚れを洗い落とす

専用布の汚れは刺激の少ない洗剤で洗濯してください。漂白剤や布地用柔軟剤(軟化剤)を使ったり、沸騰したお湯で 専用布を殺菌しないでください。 汚れた専用布を使用すると、タッチパネルに汚れが付着する原因になります。

- タッチパネル表面のひっかき傷を防ぐため、次の項目を確認する
	- 指またはスタイラスペンでタッチパネルを操作しているか
	- 表面が汚れていないか
	- 専用布が汚れていないか
	- スタイラスペンの先端が変形していないか
	- スタイラスペンの先端が汚れていないか
	- 指が汚れていないか

### タッチパネル操作時の注意事項

- 表示領域の外に触れない タッチパネルで操作できる範囲は画面の表示領域内です。表示領域の外に触れると、誤動作したり傷が付いたりする原 因になります。
- タッチパネルに必要以上の力をかけない

LCD をつかんでパソコンを持ち上げないください。また、 LCD の上 にものを載せないでください。このような取り扱い をすると、タッチパネルのガラス面や内部 LCD が破損することがあります。

● 気温が下がると操作時の応答速度が低下する パソコンを気温 5 ℃ 未満の場所で使用するとタッチパネルの応答速度が低下することがありますが、これは誤動作で はありません。パソコンが室温まで上がると応答速度は正常な状態に戻ります。

z 画面で触れた位置とは異なる位置へカーソルがジャンプしたときや、 **LCD** の解像度が変更されたと きは、タッチパネルの補正(キャリブレーション)を実行する(→ 13 [ページ](#page-12-0))

## <span id="page-11-0"></span>**LCD** 画面清掃についてのお願い

本機の LCD 画面は、屋外での視認性向上のため、低反射コーティングがされており、お取り扱いによっては傷つきやはが れが発生する可能性があります。そのため、本機には LCD をふくための専用布を付属しております。ご使用になる前に以 下の説明を必ずお読みください。

- 指紋等の LCD 画面の汚れは、必ず付属の専用布でふいてください。
- 専用布で LCD 画面以外をふかないでください。

<専用布の使いかた>

- 専用布は乾いた状態で使用してください。専用布に水や薬品を付けないでください。
- LCD がぬれた場合は専用布で軽くふき取ってください。

タッチパネル **13**

- 本機を使用する前に、LCD 画面をふくことをおすすめします。
- LCD 画面に付着した砂やほこりはあらかじめ、専用布の片面で軽くふき取っておいてください。この際、強くふき取 ると砂やほこりで LCD の表面を傷つけることがあります。

次に、砂やほこりをふき取った面と反対の面で、指紋等の汚れをふき取ってください。砂やほこりをふき取った後は、 布を洗濯(下記参照)して砂やほこりを取っておいてください。

• 布が汚れた場合は中性洗剤を使用して洗濯してください。漂白剤、柔軟材の使用や煮沸消毒をしないでください。

### <span id="page-12-0"></span>タッチパネルの補正(キャリブレーション)

- *1* **[**スタート**] [**コントロールパネル**] [**コントロール パネルのその他のオプション**]** をクリック する。
- *2* **[**タッチパネル**]** をクリックする。
- *3* **[**タッチパネル設定**]** の **[**位置補正**]** を選ぶ。
- *4* **[**補正点数**]** の **[9** 点**]**、**[12** 点**]**、または **[20** 点**]** を選ぶ。
- *5* **[**補正を実行する**]** をクリックする。
- *6* 画面上に順番に"**+**"が表示されるので、スタイラスペンを使って点滅するまで**1**つずつ触れた 後、 → (Enter) を押す。
- *7* **[**補正**]** の **[**終了**]** をクリックする。
- *8* **[OK]** をクリックする。

#### お知らせ

● ユーザーごとに上記の補正(キャリブレーション)を実行してください。

# ソフトウェアキーボード そ BACK 14 NEXT

ソフトウェアキーボードを使用することができます。ソフトウェアキーボードを使用すると、キーボードのサイズを変え たり、テンキータイプのソフトウェアキーボードを使用したりできます。

### ソフトウェアキーボード

- *1* **[** スタート **]** ‐ **[** すべてのプログラム **]** ‐ **[Panasonic]** ‐ **[Software Keyboard]** をクリック する。
- *2* ソフトウェアキーボードに触れる。
	- ショートカットキーを使うには 例 : Ctrl + C Ctrl を押した後(青色に変わる)、C を押します。
	- 入力できる言語を追加した場合は、タスクトレイに言語バーが表示されます。キーボードの言語を選ぶには、 タスクトレイの言語バーを使ってください。キーボードの言語が変わらない場合は、ソフトウェアキーボード のタイトルバーをクリックしてから、もう一度アプリケーションを選択してください。
	- A. ソフトウェアキーボードのメニューが表示されます (→ 15 [ページ](#page-14-0) )。
	- B. 画面の四隅に移動します。
	- C. 1回クリック : Windows のショートカットキー (  $\overline{Q}$  +  $\overline{C}$  など ) と して動作します。 2回クリック: 3 と同じ働きをします。
	- D. マウスの右ボタンクリックと同じ働きをします。 ( K キーと同じ)
	- E. 標準タイプのソフトウェアキーボードとテンキータイプのソフト ウェアキーボードを切り替えます。
	- F.「Ctrl + Alt +Del」と同じ働きをします。

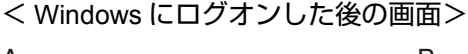

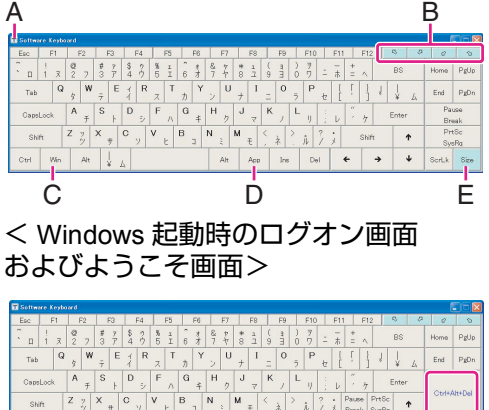

 $Del$ 

F

- [ コマンドプロンプト ] 画面が全画面表示になっている場合は、ソフトウェアキーボードで入力できません。
- アプリケーションソフトごとに異なる言語を設定することができ(⇒ Windows ヘルプ)、アプリケーションソフト ウェアに従いキーボードの配置が切り換わります。
- 言語によっては、一部のキーがオレンジ色に表示されます。これらのキーは「ё∣や「ô∣などの入力に使います。

ソフトウェアキーボード **15**

### <span id="page-14-0"></span>ソフトウェアキーボードのメニュー

*1* **(A)** をクリックする。

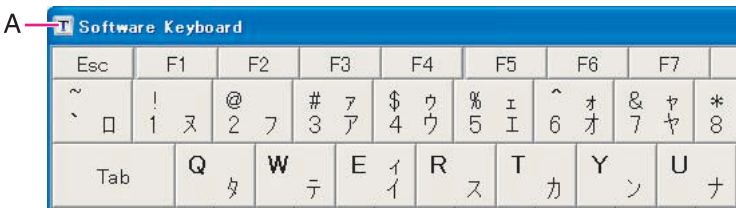

- *2* 使いたい機能にチェックマークを付ける。
	- **[** 自動移動 ] 選択されているウィンドウを隠さないように、ソフトウェアキーボードが自動的に移動します。
	- **「**自動復元 1

ソフトウェアキーボードが画面右下のタスクトレイに最小化されている場合、文字入力が可能な状態になる と、ソフトウェアキーボードが自動的に復元されます。アプリケーションによっては、自動的に復元しない場 合もあります。

- **●** [常に最前面表示] ソフトウェアキーボードを常に最前面に表示するかどうかを設定します。
- [半透明 **]** ソフトウェアキーボードを半透明表示にします。
- [大 ] **[** 中 ] [ 小 ] ソフトウェアキーボードのサイズを選びます。
- [テンキー(大) I/[ テンキー (中) I/[ テンキー (小) ] テンキーボードのサイズを選びます。

ソフトウェアキーボード **16**

- テンキータイプのソフトウェアキーボードに表示される通貨記号 (B) は変更することが できます。 [スタート ] - [ コントロールパネル ] - [ 日付、時刻、地域と言語のオプション ] -[ 地域と言語のオプション ] - [ 地域オプション ] - [ カスタマイズ ] - [ 通貨 ] - [ 通貨記号 ] を クリックする。
	- · 現在の通貨記号を変更したあと、T(A)をクリックしてテンキータイプのソフトウェア キーボードのサイズを変更すると、選択された通貨記号が表示されます。
- (C) を使って単位を入力できます。

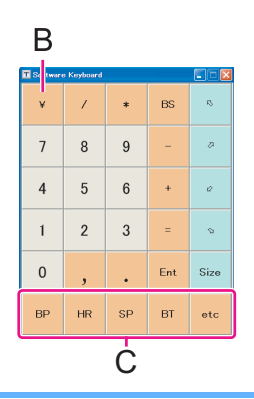

ハードウェアボタン設定 **<sup>17</sup>**

スクロールボタンのスクロール速度を調整したり、好みのアプリケーションの起動を 4 つのアプリケーションボタンに登 録したりできます。

- 2 画面右下のタスクトレイの <mark>3.</mark> をクリックしメニューを表 示させる。
- *2* **[**ハードウェアボタン設定**]** をクリックする。 ハードウェアボタン設定が起動します。
- *3* 設定する。 [スクロールボタン] (A) バーを左右にスライドさせて、スクロールボタンを 1 回押したときの移 動行数を調整します。

**[APP**ボタン**]** (**B**)

アプリケーションの実行ファイルを登録できます。

- Ctrl + Alt + Fn +  $\overline{\leftarrow}$  (Del)<sup>[\\*1](#page-17-0)</sup>機能は、セットアップユーティリティ の[メイン]メニューで、[ボタン 4]に割り当てることができます。 [APP4 ボタン]の項目から[Ctrl+Alt+Del] を選んでください。(→ [107](#page-106-0) [ページ](#page-106-0))
- A [ボタン1]~[ボタン4] にある [参照] ボタンをクリックする。
- 2 実行したいファイルを選択し確定する。
	- [.exe]ファイル以外 ([.pdf]、[.jpg]、[.wma] など)も選べます。
		- [.exe]ファイル以外を選択する場合は、まず[すべてのファイル (\*.\*)]を選んでください。
		- [.exe]ファイルを選択したときのみ、パラメーターの設定ができ ます。
		- アプリケーションと関連付けされていないファイルの場合は、 選択しても実行できません。
	- [ボタン11~[ボタン4]それぞれに異なるファイルを登録できます。
	- ファイルの登録を取り消すには、エディットボックス(C)の文字を削除して空白にしてください。
- *4* **[OK]** をクリックする。

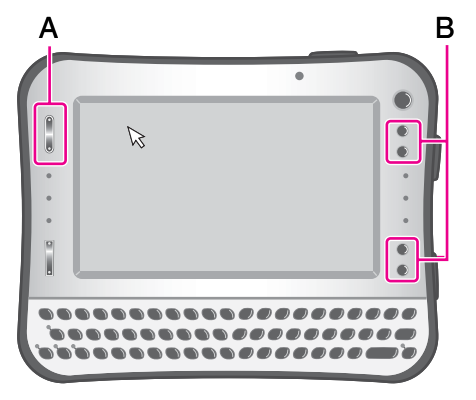

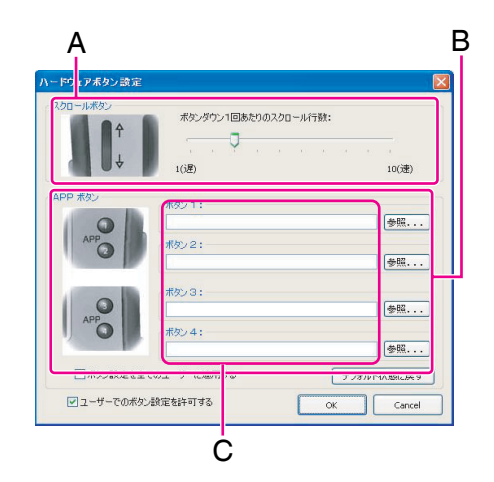

ハードウェアボタン設定 **18**

- Ctrl + Alt + Fn + ← (Del)[\\*1](#page-17-0) 機能を、セットアップユーティリティで [ ボタン 4] に割り当てると、[ ボタン 4] のアプ リケーションの実行ファイルを変更できなくなります。
- コンピューターの管理者は、管理者のアプリケーションボタン設定の使用をすべてのユーザーに許可することがで きます。コンピューターの管理者の権限で Windows にログオン後、[ ボタン設定をすべてのユーザーに適用する ] に チェックマークを付けてください。
- コンピュータの管理者は、他のユーザーのアプリケーションボタンの設定を制限することができます。コンピュー ターの管理者の権限で Windows にログオン後、[ ユーザーでのボタン設定を許可する ] のチェックマークを外してく ださい。
- <span id="page-17-0"></span> $^{\star}$ 1 テンキーモデルの場合 :  $\overline{F}\overline{n}$  +  $\overline{\bullet}$  (Ctrl+Alt+Del)

画面ズーム機能 **<sup>19</sup>**

画面をズーム(拡大)することで、小さな文字やアイコンなどを見やすくすることができます。 ズームした画面上でクリックなどの操作が行えます。

#### お知らせ

- 以下の場合は、画面ズーム機能を使用できません。
	- 画面設定で、実際の画面解像度より大きな解像度を設定しているとき
	- Windows 起動時のログオン画面やログオフ状態のとき
- 以下のものはズームできません。
	- Fn キーとの組み合わせで表示されるポップアップアイコン
- 動画はズームできない場合があります。
- 外部ディスプレイでは、表示先を同時表示にしたときのみズームできます。
- 拡張デスクトップモードを設定しているとき
	- プライマリデバイスのみ拡大されます。
	- ポインターをセカンダリデバイスに移動させようとしても、拡大したプライマリデバイスにとどまったままの場合 があります。
	- [ 画面端クリック ] モードを選択した場合のみ、ポインターをセカンダリデバイスに移動させることができます。 ただし、ズームカーソルを使用している場合は、ポインターは、セカンダリデバイスに表示されません。
	- 外部ディスプレイをプライマリデバイスに設定している場合は、表示を拡大することはできません。
- 画面全体を拡大表示しているときは、「ポインタの軌跡を表示する」「文字の入力中にポインタを非表示にする」な ど、[ マウスのプロパティ ] で設定した機能のいくつかが働かない場合があります。
- アプリケーションソフトによっては、拡大表示中にポインターが 2 個表示される場合があります (例:[ペイント1)。
- *1* ズームしたい位置にカーソル **(A)** を置く。
- *2* ズームボタン **(B)** を押す。
	- :拡大
	- :縮小(元の大きさまで)

ズームボタンを押すごとに、ズーム率が変化します。(100% ~ 500% の 間を変化)

● 画面右下のタスクトレイの 2 をクリックしてズームメニューを表 示させ、ズーム率を選択することもできます。

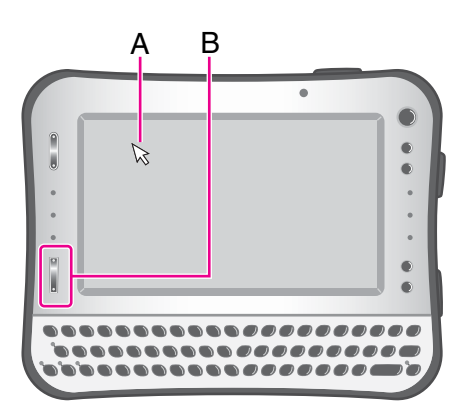

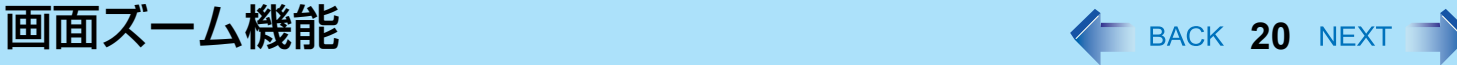

### ■ 元のサイズに戻す

2つの方法があります。

- ズームボタンの [ @ 1側を数回押して、元のサイズに戻す。
- 画面右下のタスクトレイの <mark>● </mark>をクリックしてズームメニューを表示させ、[100% ズーム ] をクリックする。

#### お知らせ

- ズーム中であっても、以下の場合は元のサイズに戻ります。
	- ユーザーを切り替えたとき
	- スタンバイ・休止状態からリジュームしたとき
	- ログオフ状態のとき
	- Ctrl + Alt + Fn + ← (Del[\)\\*1](#page-19-0) を押したとき
- ズーム率を 100%に設定した場合のみ、[ フルスクリーンズーム設定 ] 画面と [ バージョン情報 ] 画面が表示されます。
- ズームメニュー、[ フルスクリーンズーム設定 ] 画面や [ バージョン情報 ] 画面などを表示すると、ズームボタン ( ⊕ ) を押しても、ズーム率 100%から画面を拡大することはできません。
- <span id="page-19-0"></span> $^{\star}$ 1 テンキーモデルの場合 :  $\overline{\text{Fn}}$  +  $\overline{\bullet}$  (Ctrl+Alt+Del)

### ■ ズームモードを選択する

- *1* 画面右下のタスクトレイの アイコンをクリックする。 ズームメニューが表示されます。
- *2* **[** 設定 **]** をクリックする。 [ フルスクリーンズーム設定 ] 画面が表示されます。
- *3* 好みの設定を行う。
	- [ ナビゲーション ]
	- [クリック&ドラッグ]
		- このモードを選ぶと、カーソルが いこ に変更されます。同時に、 画面右上の角に [ 入力モードへ切り換え ] ボタンが表示されま す。
		- カーソルでドラッグすると、表示領域を動かすことができます。

• [ クリック&ドラッグ ] モードを選択した場合は、ズームしたデ スクトップトのアイコンやウィンドウを操作することはできま せん。これらの操作を有効にするには、[ 入力モードへ切り換え ] ボタンをクリックして入力モードにしてく ださい。

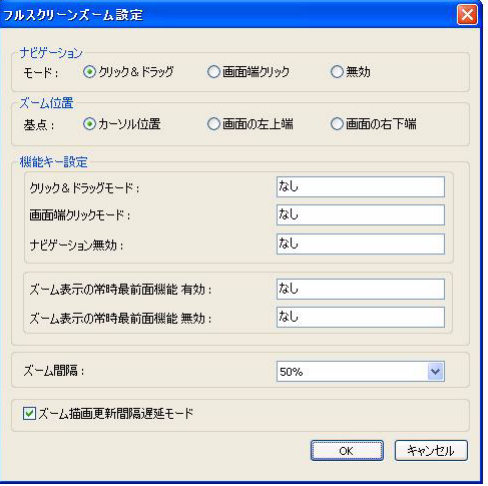

- ズームしたデスクトップ上のアイコンやウィンドウを操作したい場合は、[ 入力モードへ切り換え ] ボタンを クリックしてください。ただし、入力モードで表示領域を動かすことはできません。クリック&ドラッグ モードに戻るには、ズームボタン (@ または @) を押してください。
- [画面端クリック]
	- タッチパネルの四辺のいずれかをクリックし続けると、表示領域が動きます。
- [無効 ]
	- 表示領域は動きません。
- [ズーム位置]
- ズーム位置は、[ カーソル位置 ]、[ 画面の左上端 ] または [ 画面の右下端 ] の中から選べます。

### *4* **[OK]** をクリックする。

#### お知らせ

● [ フルスクリーンズーム設定 ] 画面で、以下の設定をすることもできます。

#### ズーム間隔の設定

ズームボタン操作での 1 回あたりのズーム倍率の変更量を選択できます。

#### 画面描画更新間隔遅延モード

工場出荷時はチェックマークが付いた状態です。チェックマークを付けた場合は、ズーム状態でコンピューターを 一定時間操作しないときに、画面を再描画する間隔を長くします。チェックマークを外した場合は、ズーム状態で スタンバイや休止状態に入らなくなることがあります。

Hot Key 設定 (→ 23 [ページ](#page-22-0))

### ズームカーソルを使う

ズームカーソルを使うには、以下の手順にしたがって [ ズーム専用カーソル ] にチェックマークを付けてください。ズーム 状態で、カーソルは 心● に変わります。ウインドウの枠上にカーソルがあるときも 心● のように表示されます。

- <mark>1</mark> 画面右下のタスクトレイの <mark>◎</mark> アイコンをクリックする。 ズームメニューが表示されます。
- *2* **[** ズーム専用カーソル **]** をクリックして、チェックマークを付ける。

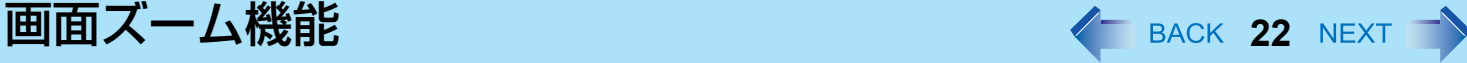

#### お知らせ

- 以下の場合のみ、[ ズーム専用カーソル ]、[ バージョン情報 ] および [ フルスクリーンズームの終了 ] が表示されます。 • ズーム率が 100% (100%ズーム)
- 独自のカーソルを表示するアプリケーションソフト(ペイントなど)を使用する場合、以下の制限があります。
	- アプリケーションソフト独自のカーソルは拡大されません。
	- アプリケーションソフト独自のカーソルが正しい位置に表示されない場合があります。この場合は、ズームカーソ ルを使ってください。
- 表示を拡大中に、ズームカーソルを使う、使わないを切り替えることはできません。

### その他の設定

■ 常時最前面機能

ズーム状態で、タスクトレイなどが 100% で表示されないように、常にズーム画面を最前面 で表示します。

- 1 画面右下のタスクトレイの | をクリックしてズームメニューを表示させる。
- B [ズーム表示の常時最前面機能有効]をクリックしてチェックマークを付ける。(工場 出荷時はチェックマークが付いています。)

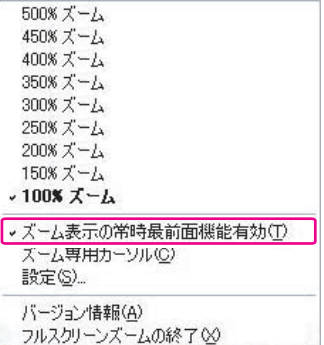

### **画面ズーム機能 インスタイル アイストラック インスタイ BACK 23 NEXT →**

### <span id="page-22-0"></span>■ Hotkev 設定

キーの組み合わせ操作でズームの設定ができます。

- 1 画面右下のタスクトレイの | をクリックして、ズームメニューを表示させる。
- 2 | 設定 | をクリックする。
- **3 エディットボックス (A) をクリックして、好みのキーを押す。** 組み合わせることのできるキーは、
Ctrl と  $\overline{G}$ (Shift)<sup>[\\*2](#page-22-1)</sup>です。
	- Ctrl または (Shift)[\\*2](#page-22-1) のいずれかと組み合わせる場合は、エ ディットボックスをクリックした後、組み合わせるキー(Ctrl+ Z など)を同時に押してください。
	- Alt キーを Hot Key として使用することはできません。
	- 以下の機能を割り当てることができます。 「クリック&ドラッグモード1 [画面端クリックモード] [ ナビゲーション無効 ] [ ズーム表示の常時最前面機能 有効 ] :常時最前面機能を有効に します。 [ ズーム表示の常時最前面機能 無効 ] :常時最前面機能を無効に します。
- 4 [OK] をクリックする。
- <span id="page-22-1"></span>\*2 テンキーモデルの場合は、USB キーボードを使用してください。

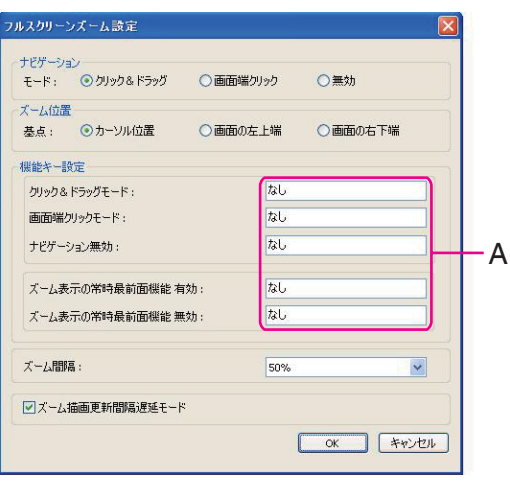

# Panasonic 手書き イ BACK 24 NEXT

タッチパネルにサインなどの簡単な文字や図形を描いて、ビットマップ形式(.bmp)のファイルとして保存することがで きます。

#### お願い

- 「Panasonic 手書き」を起動しているときは、ユーザーの簡易切り替え機能を使わないでください。
- 市販のポインティングデバイス(マウスなど)のドライバーをインストールすると、「Panasonic 手書き」は動作し なくなります。

#### お知らせ

- 画面の色数を変更すると、「Panasonic 手書き」の画面が乱れることがあります。その場合は、画面右下のタスクト レイの M を右クリックして [Panasonic 手書きの終了1をクリックした後、再度「Panasonic 手書き」を起動してく ださい。
- 他のアプリケーションソフトを同時に実行していると、「Panasonic 手書き」で正しく描画できないことがあります。 その場合は、他のアプリケーションソフトを閉じてください。

### 「**Panasonic** 手書き」を起動する

<u>1 画面右下のタスクトレイの 瓜 をダブルクリックする。</u> または、 [ スタート ] - [ すべてのプログラム ] - [Panasonic] - [Panasonic 手書き ] をクリックする。

- 画像サイズの変更は、描画する前に[オプション] [画面サイズの設定]で行ってください。描画した後でサイズを変更 すると、画質が悪くなります。
- [編集 ] [ コピー ] をクリックすると、ビットマップ画像をコピーして、他のビットマップ形式対応のアプリケーショ ンソフトに貼り付けることができます。

スタンバイ・休止状態 **25 NEXT** 

## パソコンをすばやく起動する

「スタンバイ」や「休止状態」機能を使うと、アプリケーションソフトやファイルを閉じることなくパソコンの操作を終わ ることができます。操作を再開すると、スタンバイまたは休止状態に入る前に実行していたアプリケーションソフトやファ イルにすばやく戻ることができます。

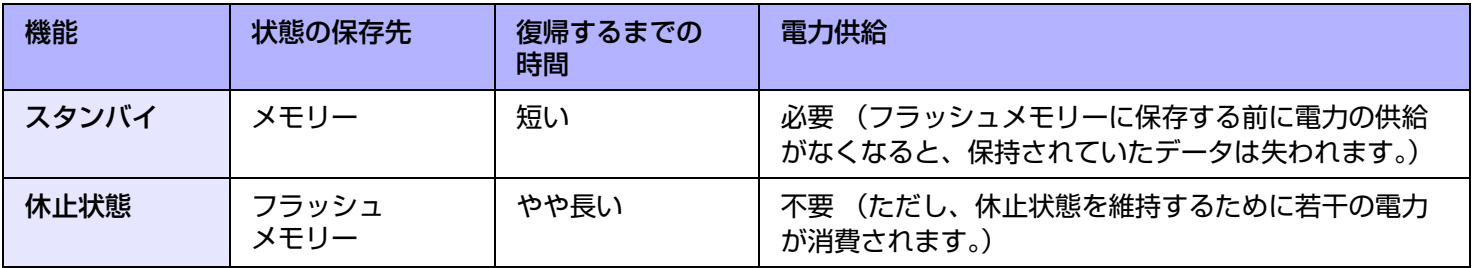

## <span id="page-24-0"></span>スタンバイ・休止状態の設定

- *1* **[** スタート **] [** コントロールパネル **] [** パフォーマンスとメンテナンス **] [** 電源オプション **] [** 詳細設定 **]** をクリックする。
- *2* **[** ポータブルコンピュータを閉じたとき **]** / **[** コンピュータの電源ボタンを押したとき **]** で **[** スタンバイ **]** または **[** 休止状態 **]** を選び、 **[OK]** をクリックする。

お知らせ

● Windows のメニューを使ってスタンバイまたは休止状態に入る場合は、この設定は不要です。

- 長時間スタンバイ状態にしておく場合は、AC アダプターを接続してください。 AC アダプターを接続できない場合は、 スタンバイ状態ではなく休止状態にしてください。
- スタンバイまたは休止状態を繰り返すと、パソコンが正常に動作しなくなる場合があります。パソコンの動作を安定さ せるため、定期的に(1 週間に 1 回程度)スタンバイまたは休止状態を使わずに Windows を再起動してください。
- 大切なデータは保存してください。
- リムーバブルディスクやネットワークドライブから開いたファイルは閉じてください。
- 休止状態に入るまでに 1 ~ 2 分かかる場合があります。画面が暗くなりますが、いずれのキーにも触れないでください。
- リジュームの際は、セットアップユーティリティで設定したパスワードは要求されません。スタンバイまたは休止状態 のときのセキュリティには、Windows のパスワードをお使いください。
	- A [ スタート ] [ コントロールパネル ] [ ユーザーアカウント ] をクリックして、アカウントを選ぶ。
	- B [ パスワードを作成する ] をクリックし、パスワードを設定する。
	- C [スタート] [コントロールパネル] [パフォーマンスとメンテナンス] [電源オプション] [詳細設定]をクリック し、[ スタンバイから回復するときにパスワードの入力を求める ] にチェックマークを付ける。
- 下記の場合は、スタンバイ・休止状態に入らないでください。実行中のファイルやデータが壊れたり、スタンバイ・休 止状態が働かなくなったり、パソコンおよび周辺機器が正常に動作しなくなることがあります。
	- フラッシュメモリードライブ状態表示ランプ 旨 と SD メモリーカード状態表示ランプの点灯中
	- オーディオファイルの録音・再生中や、MPEG ファイルなどの動画の再生中
	- 通信ソフトウェアやネットワーク機能を使用してデータ通信をしているとき
	- 周辺機器の使用中 (周辺機器が正常に動かなくなったときは、パソコンを再起動してください。)

### <span id="page-26-0"></span>スタンバイ・休止状態に入る/リジュームする

- スタンバイ・休止状態に入る
	- *1* ビープ音 **[\\*1](#page-26-2)** が鳴るまで電源スイッチ(**A**)を押す。 スタンバイ:電源状態表示ランプ(B)が緑色に点滅する。 休止状態:電源状態表示ランプ(B)が消える。
		- スタンバイ・休止状態に入るには、他に2つの方法があります。
			- $\overline{\text{Fn}}$  +  $\overline{\text{I}}$  (य्य़्ःः) ( スタンバイ ) または  $\overline{\text{Fn}}$  +  $\overline{\text{G}}$  (?@) ( 休止状態 ) $^{\circ 2}$
			- スタンバイ状態に入るには、[ スタート ] [ 終了オプション ] [ スタンバイ ] をクリックしてください。休止状態に入るには、「スタート1-1終了オプショ ン1をクリックし、 <>>>
			(Shift[\)](#page-26-4) \*3 を押したまま [ 休止状態 ] をクリックして ください。
- A B

- <span id="page-26-2"></span>\*1 音声出力をオフにしていると、ビープ音は鳴りません。
- <span id="page-26-3"></span>テンキーモデルの場合: Fn + 6 (  $\overline{z}$ ) (スタンバイ) または Fn + 0 ( 宿) (休止状態)
- <span id="page-26-4"></span>\*3 テンキーモデルの場合は、USB キーボードを使用してください。

#### お願い

● ビープ音 [\\*4](#page-26-1) が鳴ったら、すぐに電源スイッチを離してください。電源スイッチを 4 秒以上押すと、パソコンが強制終 了し、[ コンピュータの電源ボタンを押したとき ] を [ シャットダウン ] に設定していたとしても、保存されていない データは失われます。(→ 25 [ページ「スタンバイ・休止状態の設定](#page-24-0)1)

\*4 音声出力をオフにしていると、ビープ音は鳴りません。

- <span id="page-26-1"></span>● スタンバイ・休止状態処理中は次の操作をしないでください。
	- キーボード、タッチパネル、電源スイッチの操作
	- 外部マウスや周辺機器を使う
	- AC アダプターの接続や取り外し
	- 無線切り替えスイッチの入/切
	- SD メモリーカードの取り付け/取り出し

電源状態表示ランプが緑に点滅(スタンバイ)または消灯(休止状態)するまでお待ちください。

● スタンバイ・休止状態に入るまでに 1 ~ 2 分かかる場合があります。

#### スタンバイ・休止状態のとき

- 周辺機器(クレードルを含む)の接続・取り外しを行わないでください。誤動作の原因になります。
- スタンバイ状態では雷力が消費されています。 雷力の供給がなくなると、 メモリーに保持されていたデータが失われ ます。スタンバイに入るときは、AC アダプターを接続してください。

### スタンバイ・休止状態 スタンパイ - Anderson Allian Allian Allian Allian Allian Allian Allian Allian Allian Allian Allian Allia

*1* 電源スイッチ(**A**)を押す。

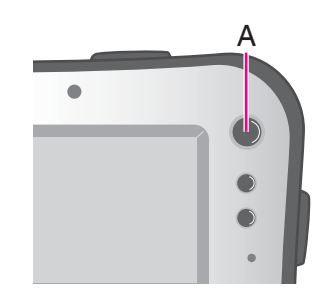

#### お願い

- リジュームが完了するまで、下記の操作をしないでください。画面表示のリジューム後、約 30 秒 (通常) または 1 分 (ネットワーク接続しているとき)お待ちください。
	- キーボード(パスワードの入力以外)、タッチパネル、電源スイッチの操作
	- 外部マウスや周辺機器を使う
	- AC アダプターの接続や取り外し
	- Windows の終了または再起動
	- スタンバイまたは休止状態に入る(約1分間お待ちください)

■ スタンバイまたは休止状態からリジュームする

- 無線切り替えスイッチの入/切
- SD メモリーカードの取り付け/取り出し

#### お知らせ

● スタンバイ・休止状態からリジュームしたとき、「TosBtMng は動作を停止しました」のメッセージが表示される場 合があります。

[プログラムの終了1をクリックしてください。

Bluetooth 接続が切れたときは、 [ スタート ] - [ すべてのプログラム ] - [Bluetooth] - [Bluetooth 設定 ] をクリックして から、接続し直してください。

# 消費電力を節約する *と Keack 29 NEXT*

以下の設定を行うと省電力の効果があります。バッテリーで使用する場合は、より長時間使えるようになります。

### 無駄な電力を使わない

以下の方法で消費電力を節約することができます。

● [電源オプション] を変更する

[スタート] - [コントロールパネル] - [パフォーマンスとメンテナンス] - [電源オプション] をクリックして、[電源設定] の [Max Battery] を選択します。 工場出荷時は [電源設定] が [Portable/Laptop] に設定されていますが、[Max Battery] に変更することでさらに消費電力が節約できます。 さらに、[モーターの電源を切る] で設定されている時間を短くするなど、使用 状況に応じて詳細に設定してください。

- <span id="page-28-0"></span>**● Fn + Q** (▼☆)<sup>[\\*1](#page-28-0)</sup> で内部 LCD の明るさを暗くする 内部 LCD の明るさを下げることで、消費電力を抑えます。 <sup>\*1</sup> テンキーモデルの場合: Fn + <sup>★</sup> (▼☆)
- 使わないときはパソコンの電源を切る 無線 LAN、ワイヤレス WAN(ワイヤレス WAN 内蔵モデルのみ)または Bluetooth の電源を個別に切ることもできま す。
- 使わない周辺機器(USB 機器、外部マウスなど)は取り外す
- スタンバイ・休止状態を活用する

パソコンからしばらくの間離れるときは、 Fn + T (z i )<sup>[\\*2](#page-28-1)</sup> でスタンバイ状態、 または Fn + G (z = )<sup>[\\*3](#page-28-2)</sup> で休止状態にしてく ださい。パソコンの動作が停止し、消費電力を抑えることができます。

<span id="page-28-1"></span> $^{\frac{1}{2}}$ テンキーモデルの場合: Fn + 6 ( $\frac{1}{2}$ )

<span id="page-28-2"></span> $^{\star}$ 3 テンキーモデルの場合: Fn + 0 (項)

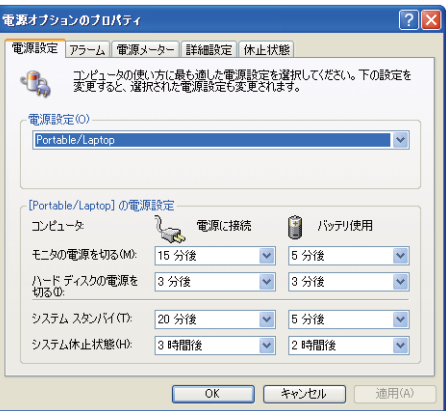

セキュリティ機能 **<sup>30</sup>**

大切なデータを守るために、セキュリティ機能を使うことをお勧めします。

- 他のセキュリティ機能については下記をご覧ください。
	- 内蔵セキュリティ (TPM) (→ 112 [ページ](#page-111-0)): 詳しくは ①『内蔵セキュリティチップ (TPM) ご利用の手引き』をご 覧ください。

### <span id="page-29-1"></span>スーパーバイザーパスワード/ユーザーパスワードを設定する

ユーザーパスワードを設定する前に、スーパーバイザーパスワードを設定してください。

- **1** セットアップユーティリティを起動する(<del>♪</del> 105 [ページ](#page-104-0))。
- *2* 「セキュリティ」を選ぶ。
- **3 「スーパーバイザーパスワード設定」または「ユーザーパスワード設定」を選び、 → (Enter)** を押す。
- **4 「新しいパスワードを入力してください」にパスワードを入力し、→ (Enter)を押す。** 
	- パスワードがすでに設定されている場合は、「現在のパスワードを入力してください」にパスワードを入力し て (Enter)を押してください。
	- パスワードを無効にする場合は、入力欄を空欄にして → (Enter)を押してください。
- **5 「新しいパスワードを確認してください」に再度パスワードを入力し、← (Enter)を押す。**
- *6* Fn **+** B **(F10)[\\*1](#page-29-0)** を押し、「はい」を選んで(**Enter**)を押す。
- <span id="page-29-0"></span>\*1 テンキーモデルの場合は、USB キーボードを使って F10 を押してください。

#### お願い

- パスワードを忘れないようにしてください。スーパーバイザーパスワードを忘れると、パソコンを使用できなくなる 可能性があります。その場合はご相談窓口にご相談ください。
- セットアップユーティリティを起動しているときは、他の人にパスワードを設定・変更されないようにパソコンか ら離れないでください。

- パスワードは画面に表示されません。
- 入力できる文字は、半角の英数字(スペースを含む)で最大 32 文字です。
	- 大文字、小文字は区別されません。
	- パスワードの入力に 石 (Shift) と Ctrl は使用できません。
- スーパーバイザーパスワードを無効にすると、ユーザーパスワードも無効になります。

● USB キーボードが接続されていても、テンキーのみ使用できます

### パソコンを無断で使用されたくないとき

起動時のパスワードを設定することにより、他の人の無断使用からパソコンを守ることができます。

<mark>1</mark> パスワードを設定し(<del>→</del> 30 [ページ\)](#page-29-1)、セットアップユーティリティの「セキュリティ」メ ニューで「起動時のパスワード」を「有効」に設定する。(→ 112 [ページ\)](#page-111-1)

#### お知らせ

● スーパーバイザーパスワードまたはユーザーパスワードが設定されていると、「起動時のパスワード」が「無効」で あっても、セットアップユーティリティ起動時にパスワード入力画面が表示されます。

### フラッシュメモリー内のデータを読み書きされたくないとき

フラッシュメモリーの修理を依頼する際などに、フラッシュメモリーのデータを読み書きされないようにします。フラッ シュメモリーを元のパソコンに戻すと、データの読み書きができます。

*1* セットアップユーティリティの「セキュリティ」メニューで、「ハードディスク保護」を「有 効」に設定する。(Î **112** [ページ\)](#page-111-2)

#### お願い

- 元のパソコンでデータの読み書きをするには、セットアップユーティリティの設定を、フラッシュメモリーを取り 外す前と同じにしてください。
- スーパーバイザーパスワードを設定しないと、フラッシュメモリー保護機能は使えません。あらかじめスーパーバイ ザーパスワードを設定しておいてください (→ 30 [ページ](#page-29-1))。
- フラッシュメモリーの修理を依頼する際は:
	- 当社ご相談窓口にご相談ください。
	- •「ハードディスク保護」が「無効」になっていることを確認してください。

- フラッシュメモリー保護機能は、内蔵フラッシュメモリーにのみ働きます。外付けのハードディスクには働きませ  $h_{\alpha}$
- 「起動時のパスワード」は、フラッシュメモリー保護機能を有効にするためには必要ありませんが、セキュリティを より確実にするために「有効」にしておくことをお勧めします。(フラッシュメモリー保護はデータの完全な保護を 保証するものではありません。)

バッテリーパック **<sup>32</sup>**

## バッテリー状態表示ランプ

本機には 2 個のバッテリーパックを取り付けられ ます。 それぞれにバッテリー状態表示ランプがあります。 **A**:バッテリー 1 **B**:バッテリー 2

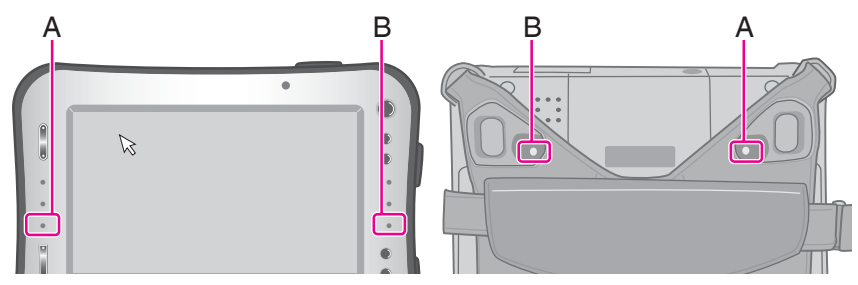

<span id="page-31-1"></span><span id="page-31-0"></span>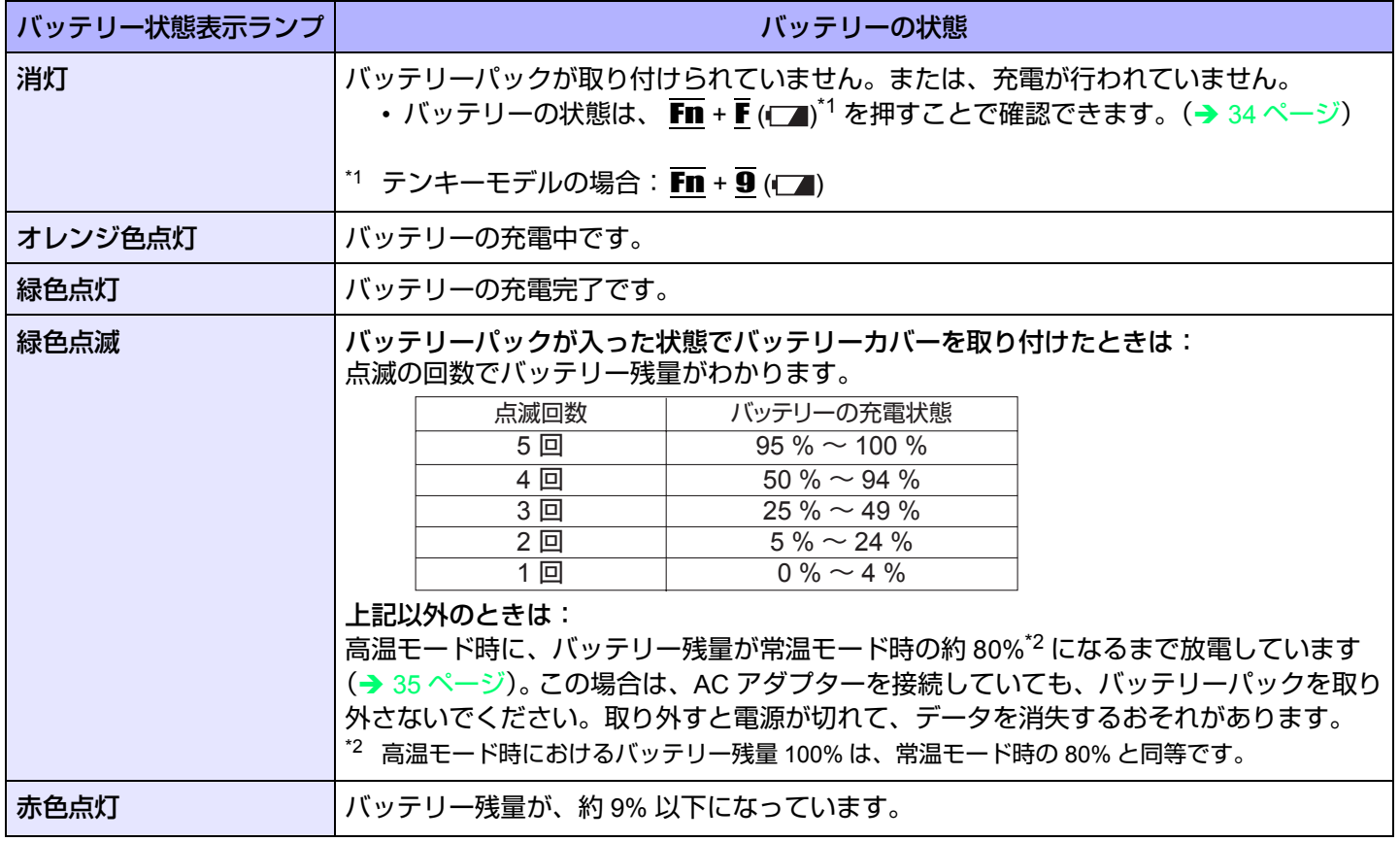

## バッテリーパック **33**

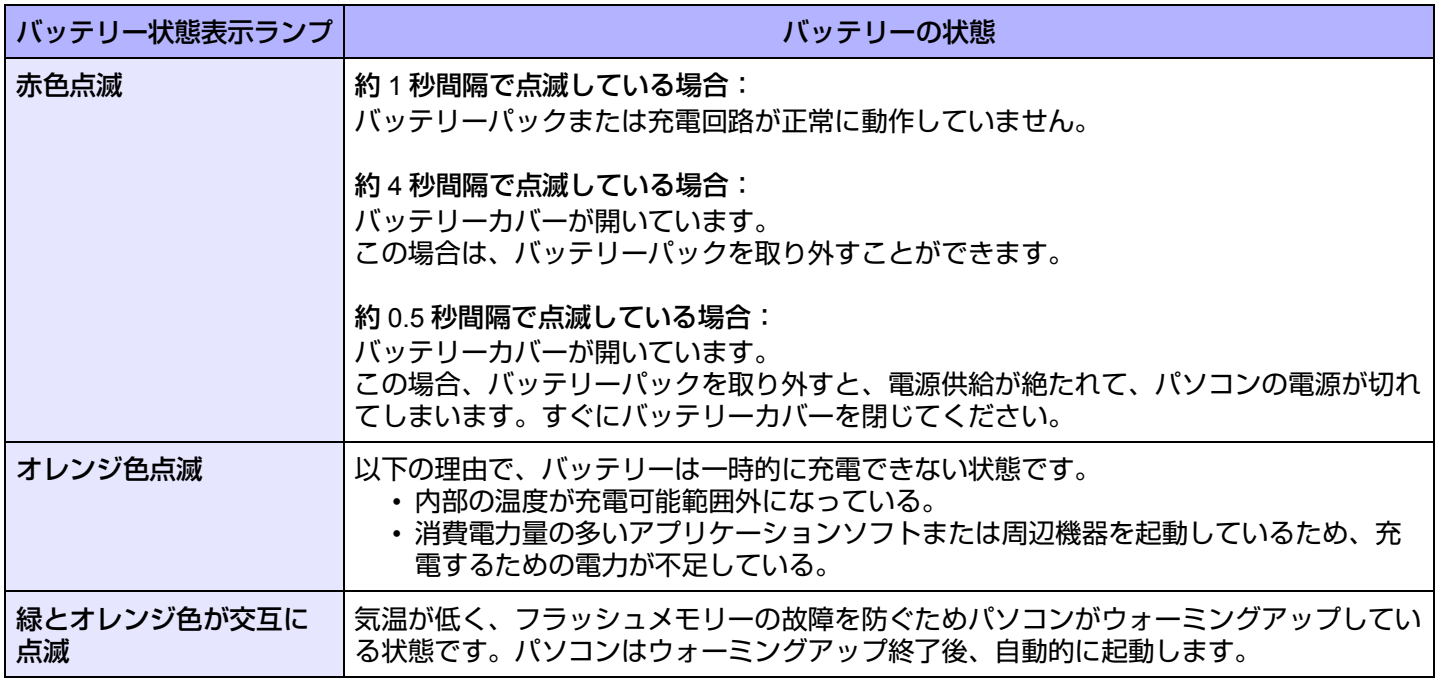

#### お知らせ

● 過充電を防ぐため、いったんバッテリーが満充電になると、バッテリー残量が約 95% 未満になるまで再充電されま せん。

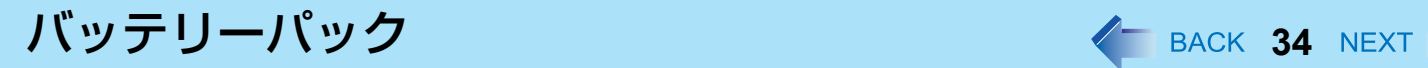

### <span id="page-33-1"></span><span id="page-33-0"></span>バッテリー残量を確認する

バッテリー残量を画面上で確認できます。

(Windows にログオンした後)

- **1 Fn + F (□)<sup>[\\*3](#page-33-2)</sup> を押す。** 
	- バッテリーパック装着時(例)

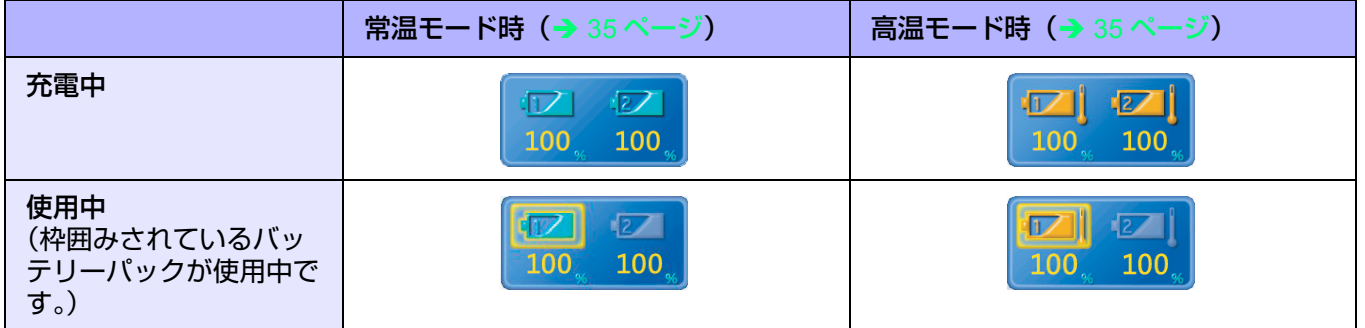

● バッテリーパック未装着時

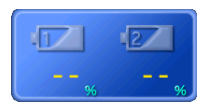

<span id="page-33-2"></span>\*3 テンキーモデルの場合: Fn + 9 (– )

- 次のような場合、表示されるバッテリー残量と実際のバッテリー残量が合わないことがあります。正しく表示させる にはバッテリー残量表示補正(→ 37 [ページ](#page-36-0))を行ってください。
	- バッテリー状態表示ランプの赤色点灯が長く続く。
	- バッテリー状態表示ランプがオレンジ色に点灯し、「99%」の表示が長く続く。
	- 使用時間が短いにもかかわらず、バッテリー状態表示ランプが赤色に点灯する。 AC アダプターから電力の供給がないまま長時間スタンバイ状態にしていると、このような状態になる場合があり ます。
- バッテリーの残量表示が [ 電源オプションのプロパティ 1 の [ 電源メーター ] と異なる場合がありますが、故障ではあ りません。
- バッテリーでの動作時に表示される残り時間は目安です。時間が増減することがありますが、故障ではありません。

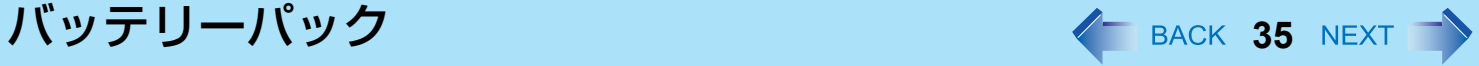

#### <span id="page-34-0"></span>高温モード

パソコンを高温環境下で使用したり、満充電の状態で長時間使用したりするときは、高温モードにするとバッテリーの劣 化を防ぐことができます。 セットアップユーティリティの「メイン」メニューの「環境」を「自動」(工場出荷時の設定)または「高温」にしてくだ さい。(→ 108 [ページ](#page-107-0))

- 高温モード時におけるバッテリー残量 100% は、常温モード時のバッテリー残量 80% と同等です。
- 「常温」から「高温」またはその逆に切り替えると、バッテリーがいったん完全に充電または放電されるまで、バッ テリー残量が正しく表示されません。
- 「自動」モード: いったん常温モードから高温モードへ自動的に切り替わると、バッテリーの劣化を防ぐために、切り替え後の充放 電量の合計が満充電量の約 5 倍になるまで常温モードに切り替わりません。 「自動」モードのとき、「常温」と「高温」が切り替わるのは動作中のバッテリーのみです。他方のバッテリーは切 り替わりません。

### バッテリー残量が少なくなったときの動作

工場出荷時の設定は以下のとおりです。

● 使用中のバッテリー(バッテリー1 またはバッテリー 2)の残量が 10% 未満になると、自動的にもう一方のバッテリー に切り替わります。両方のバッテリー残量が少ない場合は、以下のような動作になります。

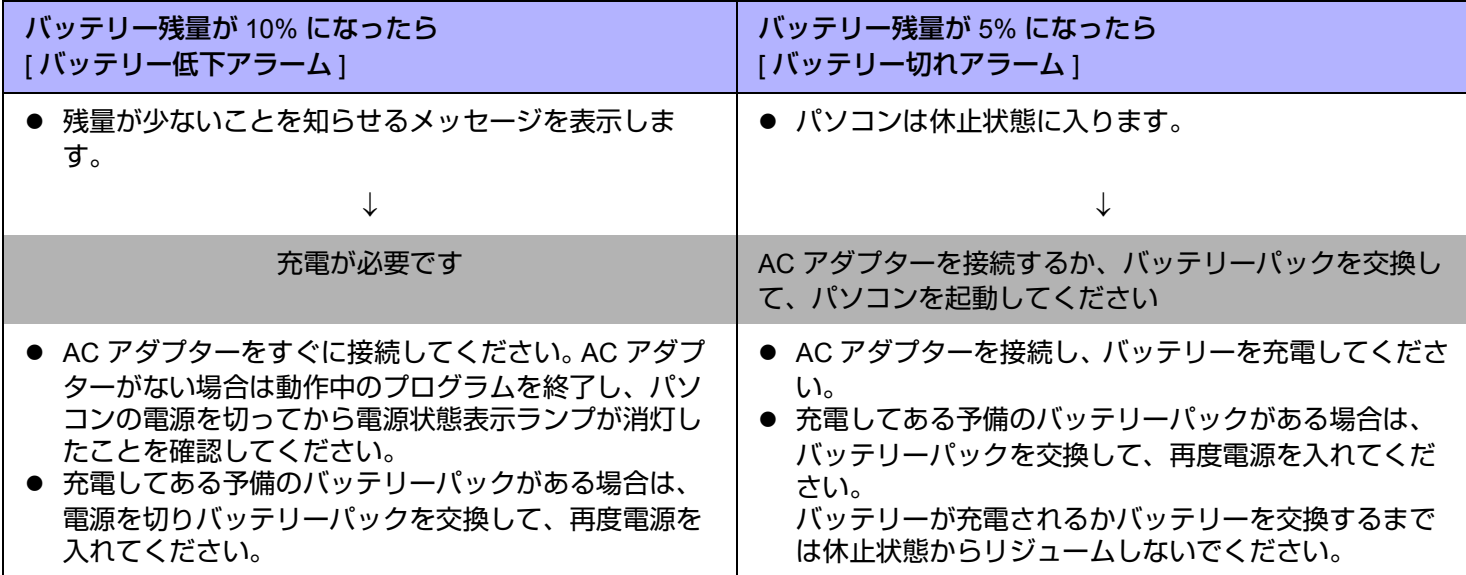
# バッテリー容量を正確に表示させる(バッテリー残量表示補正)

バッテリー残量表示補正機能を使うと、バッテリー容量を計測し記憶させることができます。バッテリー残量を正確に表示 させるために、この機能を使っていったん満充電にしてから完全に放電させてください。この操作は、お買い上げ後すぐ に、少なくとも一度は行ってください。バッテリー残量表示補正は、通常 3 か月置きに実施してください。長くバッテリー パックをお使いの間には、バッテリーパックの劣化などにより、残量が正確に表示されなくなる場合があります。その場合 もこの操作を行ってください。

- *1* **AC** アダプターを接続する。
- *2* すべてのアプリケーションソフトを終了する。
- *3* バッテリー残量表示補正を実行する。
	- A [スタート] [すべてのプログラム] [Panasonic] [バッテリー] [バッテリー残量表示補正ユーティリティ]を クリックする。
	- 2 確認メッセージが表示されたら、[開始]をクリックする。
		- バッテリー残量表示補正を頻繁に行うと、バッテリーが劣化する原因になります。前回補正してから約 1 か 月以内に実行すると、注意を促すメッセージが表示されます。その場合は、バッテリー残量表示補正を実行 しないでください。
	- C [ 完全放電には約 2 時間かかります。] が表示されたら、[ はい ] をクリックする。 バッテリー残量表示補正が始まります。 満充電になった後、バッテリーの放電が始まります。放電が完了すると、自動的に電源が切れます。
	- バッテリー残量表示補正が終了すると、通常の充電が始まります。

- 10 ℃ ~ 30 ℃ の温度環境で実行してください。低温で実行すると、正しく補正されない場合があります。
- バッテリー容量が大きいため、バッテリー残量表示補正に時間がかかりますが、故障ではありません。
	- 満充電にかかる時間:両バッテリーで最大約 5.5 時間
	- 完全放電にかかる時間:両バッテリーで約 6 時間
- バッテリー残量表示補正実行中にパソコンの電源を切ると(停電や、誤って AC アダプターまたはバッテリーパック を取り外すなど)、バッテリー残量表示は補正されません。
- バッテリー残量表示補正は、次の手順でも実行できます。
	- A パソコンを再起動する。
	- **② パソコンの起動後すぐ、[Panasonic] 起動画面が表示されている間に Fn + + (F9)<sup>[\\*4](#page-36-0)</sup> を押す。**
	- 3 バッテリー残量が表示されたら → (Enter) を押す。
	- D 画面の指示に従って操作を行う。
- <span id="page-36-0"></span>\*4 テンキーモデルの場合は、USB キーボードを使って F9 を押してください。

# <span id="page-37-1"></span><span id="page-37-0"></span>バッテリーパックを交換する

バッテリーチャージャー(別売り)またはクレードル(別売り)をお持ちの場合は、どちらかのバッテリーを使用してい る間に、もう一方のバッテリーパックを取り外すことができます。 バッテリーパックは消耗品のため、交換が必要になります。バッテリーによる駆動時間が著しく短くなり、バッテリー残量

表示補正を実行した後でも性能が回復しない場合は、新しいものと交換してください。

## お願い

- バッテリーパックは、お買い上げ時には充電されていません。初めてお使いになる前に必ず充電してください。 AC アダプターを接続すると自動的に充電が始まります。
- 必ず本機専用のバッテリーパックを使用してください。

## 交換/取り外しができるバッテリーパックをチェックする

下記の表をご覧になり、バッテリーパックの交換/取り外しを正しく行ってください。誤ってパソコンを終了してしまう と、データの消失やパソコンの故障の原因になります。

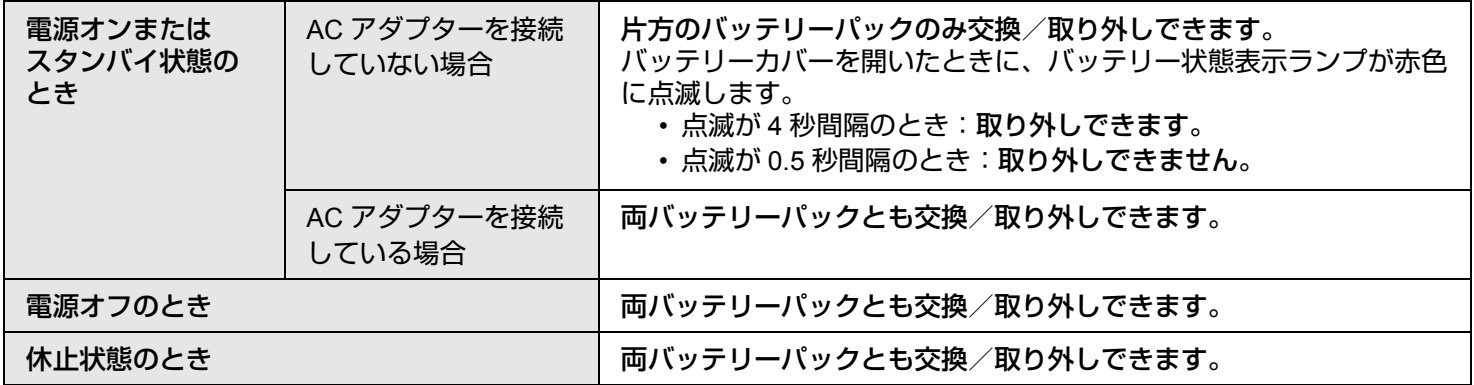

# バッテリーパック **39**

- *1* パネル側を下にしてパソコンを置く。
	- 柔らかい布の上などに置いてください。
- *2* ハンドストラップ左右の金具をパソコンから外す。 図は左側を例に説明しています。 A 金具を通っているハンドストラップの端をはがす。
	- ② 金具の上部を手前に引く。
	- 3 金具をパソコンから抜く。
	- 右側も同様に行ってください。

*3* ハンドストラップ全体をめくり上げる。

*4* バッテリーカバーのラッチ(**A**)を押したままスライドさせ、 ロックを解除する。 以下は、バッテリー 1 の取り外し/取り付けを例に説明しています。 ● バッテリー 2 も同様に行ってください。

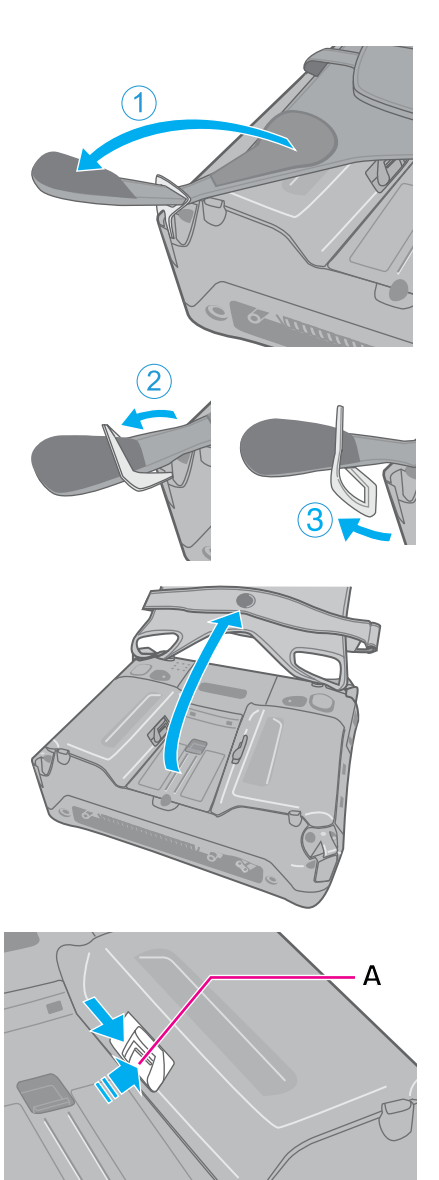

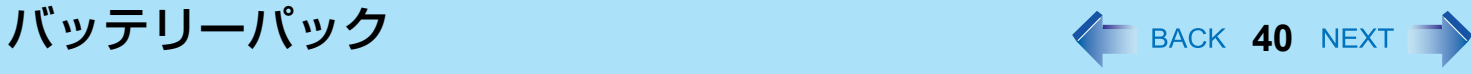

- *5* バッテリーカバーを取り外す。
	- バッテリー状態表示ランプの赤色点滅を確認してください。(→ 38 [ペー](#page-37-0) [ジ](#page-37-0))

*6* タブを持ってバッテリーパックを取り外す。 A バッテリーパックを少し手前に引く。 2) バッテリーパックを持ち上げる。

*7* 新しいバッテリーパックを入れる。 1 (B) の面に合わせてバッテリーパックを置く。 2 バッテリーパックを奥へ押し込む。

- *8* バッテリーカバーを取り付ける。
	- A カバーの爪側をパソコンの溝に差し込む。
	- ② ラッチ側を押してカバーを閉じる。
	- カバーがしっかり閉じないときは、爪側を差し込み直してください。そ れでも閉じない場合は、バッテリーパックが確実に入っているか確認し てください。

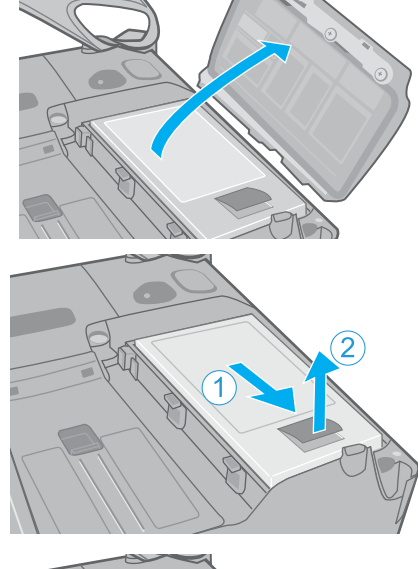

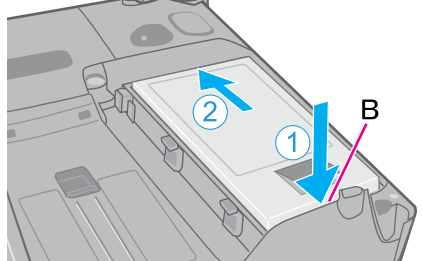

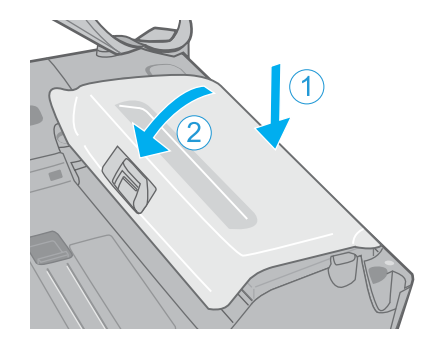

バッテリーパック **41**

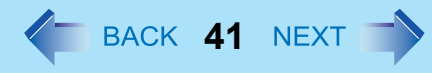

*9* バッテリーカバーを押さえたまま、ラッチをスライドさせて ロックする。

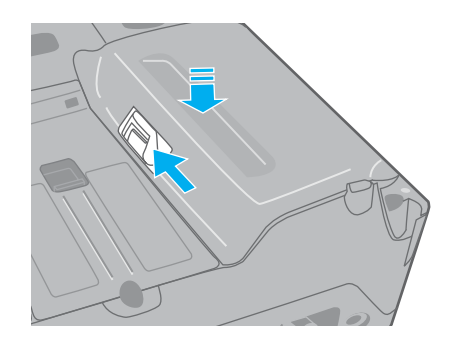

*10* ハンドストラップを元通りに取り付ける。 ● 手順 2 (1)~3) を逆に行ってください。

お願い

● パソコンを持ち運ぶ際にバッテリーパックが落ちないよう、ラッチが正しくロックされていることを確認してくだ さい。

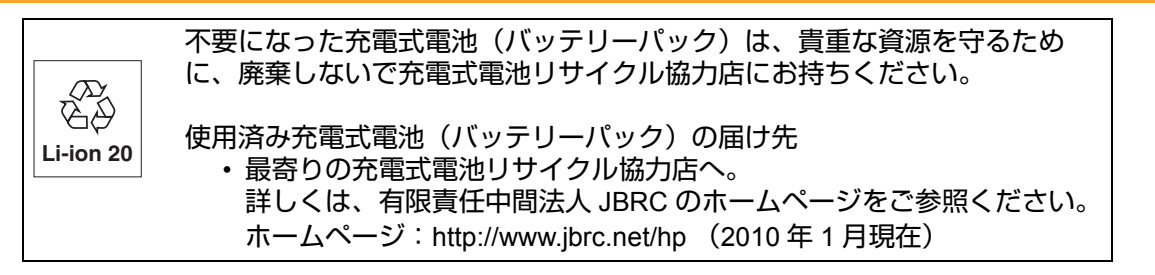

PC情報ポップアップ イ BACK 42 NEXT

# <span id="page-41-0"></span>自動表示機能を有効にする

初めて Windows にログオンした場合、画面右下に PC 情報ポップアップの自動表示機能を有効に設定するための画面が表 示されます。次の手順を行ってください。

*1* **[Panasonic** からのお知らせが**1**件あります**]**をクリックする。

**PC** Information Panasonic からのお知らせが 1 件あります

<span id="page-41-1"></span>*2* 確認の画面で**[**はい**]**をクリックする。

バッテリーに関する情報の自動表示機能が有効になります。 以降、定期的にバッテリーに関する情報があるかチェックします。

- 確認の画面で[いいえ]または[キャンセル]をクリックした場合
	- [いいえ]をクリックした場合 以降、確認の画面が表示されなくなります。PC情報ポップアップの自動表示機能を有効にするには、「設定を変更 する」(→46[ページ\)](#page-45-0)をご覧になり、設定してください。
	- [キャンセル]をクリックした場合 次回Windowsにログオンしたときに、再度確認の画面が表示されます。
- PC情報ポップアップの自動表示機能を有効にするための確認画面は、新しく作成したユーザーアカウントで初めて Windowsにログオンした場合も表示されます。

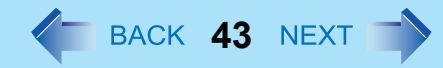

# バッテリーに関する情報を確認する

PC情報ポップアップの自動表示機能を有効に設定していると、画面右下に次の場 **PC** Information バッテリーに関するお知らせが X 件あります 合に [バッテリーに関するお知らせがX件あります] という小ポップアップ画面が表 示されます。

バッテリーパックの状態は定期的に確認されるため、該当の状態になったときに必ずバッテリーに関する情報が表示され るものではありません。

- バッテリー残量表示補正に関するお知らせ バッテリーパックの使用開始日、または前回のバッテリー残量表示補正から 180 日以上経過している場合
- バッテリーパックの消耗に関するお知らせ 現在の満充電容量が購入時に比べて 31% ~ 50% の場合(割合(%)は小数点以下切り捨て)
- バッテリーパックの交換に関するお知らせ 現在の満充電容量が購入時に比べて 30% 以下の場合(割合(%)は小数点以下切り捨て)

小ポップアップ画面が右下に表示された場合は、次の手順でバッテリーに関する情報を確認してください。

*1* **[**バッテリーに関するお知らせが**X**件あります**]**をクリックする。

PC Information-■ バッテリーに関するお知らせが X 件あります

■ PC情報ポップアップ *く*─ васк 44 мехт

- *2* 詳細を確認する。
	- A. バッテリー残量表示補正を行う方がよい場合に表示されます。クリック すると、「バッテリー残量表示補正ユーティリティ1が起動します。
	- B. クリックすると、再度自動的にお知らせを表示します。[▼] をクリック すると、再度自動的にお知らせするまでの間隔を設定できます。 C. クリックすると、お知らせが自動的に表示されなくなります。
	-
- **3 区をクリックし、ウィンドウを閉じる。**

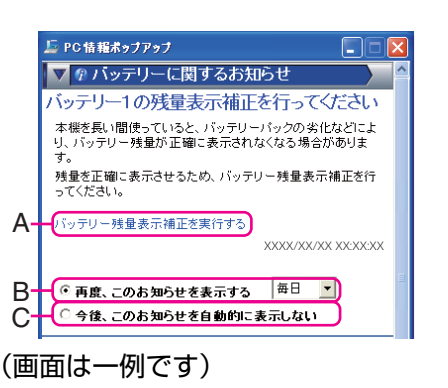

#### お知らせ

- 満充電容量は次の方法で確認することができます。 現在の満充電容量を確認する。
	- A [スタート] [すべてのプログラム] [Panasonic] [PC情報ビューアー ] [PC情報ビューアー ] をクリックする。
	- 2 [バッテリー使用状況] をクリックする。
	- C バッテリー 1、またはバッテリー 2の[満充電容量] の値を確認する。

### 購入時の満充電容量を確認する。

- A [スタート] [すべてのプログラム] [Panasonic] [PC情報ビューアー ] [PC情報ビューアー ] をクリックする。
- B [SMBIOSデータ] をクリックする。
- C [Portable Battery] をクリックする。
- D [Portable Battery 1] をクリック、または[Portable Battery 2] をクリックする。
- E [Design Capacity] の値を確認する。 以下の場合には、値が正しく表示されないことがあります。その場合はパソコンを再起動した後確認してくださ い。
	- セットアップユーティリティで「環境」の設定を変更した場合
	- バッテリーパックがセットされていない状態でパソコンを起動した場合
	- 起動後にバッテリーパックを入れ替えた場合

# PC情報ポップアップ *く*= васк **45** №×т ■ ▶

- バッテリー容量を計測し、記憶/学習するためにバッテリー残量表示補正を行ってください。 バッテリー残量表示補正を行わないと、バッテリーパックの消耗や交換に関するお知らせが表示されない場合があ ります。
- バッテリー残量表示補正を行った場合、次回ログオン時にバッテリーに関する情報の確認を行います(「お知らせの 設定」画面で [自動チェックする] にチェックマークを付けている項目のみ)。
- ●「バッテリー残量表示補正を行ってください」というお知らせと同時に、そのバッテリーパックに対して「バッテ リーパックが消耗しています」、「バッテリーパックを交換してください」というお知らせが表示された場合は、正 確なバッテリー容量を得るために、バッテリー残量表示補正を行ってください。
- バッテリー残量表示補正は、周囲の温度が10℃~30℃の場所で行ってください。 低温で実行すると、正しく補正されない場合があります。
- ●「バッテリーパックを交換してください」というお知らせが表示された場合は、該当するバッテリーパックを交換し てください。
	- 交換方法については、[「バッテリーパックを交換する](#page-37-1)」(→38[ページ](#page-37-1))をご覧ください。

# 小ポップアップ画面が表示されていないときにバッテリーパックに 関するお知らせを確認する

<u>1</u> 画面右下のタスクトレイの ■ または ■ を右クリックし、[今すぐ情報 をチェック**]**をクリックする。

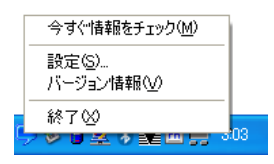

小ポップアップ画面が表示されます。 お知らせする情報がない場合は、「お知らせはありません」という画面が表示されま す。[OK]をクリックしてください。

*2* **[**バッテリーに関するお知らせが**X**件あります**]** をクリックす る。 画面右下に表示されます。

PC Information-バッテリーに関するお知らせが X 件あります

- 
- *3* 詳細を確認する。

# <span id="page-45-0"></span>設定を変更する

お知らせの表示条件を変更したり、情報を表示する機能を無効にしたりすることができます。

- <u>1</u> 画面右下のタスクトレイの■または■を右クリックし、[設定] をクリックする。
- *2* **[**全般**]**または**[**バッテリー **]** タブを選び、設定を変更したい項目を クリックし、必要な項目を設定する。
- *3* 設定が終わったら **[OK]** をクリックする。
- [全般]

すべてのチェックマークを外すと、お知らせする情報があっても小ポップアップ画面 は表示されず、画面右下のタスクトレイの ■ が ■ に変わるだけになります。

• [小ポップアップによる通知] チェックマークを付けると、お知らせがある場合に小ポップアップ画面を表示しま す。 チェックマークを外しても、情報を手動で確認したときにお知らせがある場合は、

小ポップアップ画面が表示されます。

- [自動的に消す] 小ポップアップ画面が表示されてから消えるまでの時間を設定します。
- [アイコンの点滅による通知]

チェックマークを付けると、お知らせがある場合に画面右下のタスクトレイのPC情報ポップアップアイコンが点滅し ます。

• [効果音による通知]

チェックマークを付けると、お知らせがある場合に効果音が鳴ります。

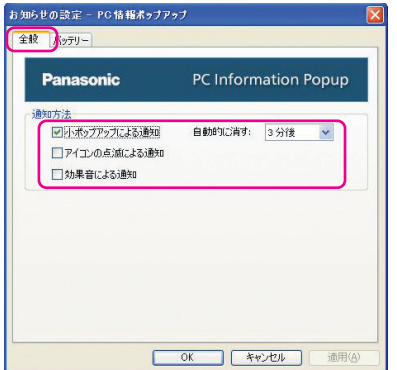

# ■ PC情報ポップアップ *く*─ васк **47** №×т 1

- z **[**バッテリー **]** バッテリーに関する情報の表示の設定を行います。
	- [バッテリー 1に関する情報をお知らせする] チェックマークを付けると、バッテリー 1に関する情報が表示されます。 チェックマークを外すと、バッテリー 1に関する情報が表示されなくなり、PC情報 ポップアップが終了します。(アイコンが表示されなくなります。)再度アイコンを 表示させるには、「アイコンについて」の「お知らせ」(→48[ページ](#page-47-0))をご参照くだ さい。
	- [お知らせする情報] 各項目をクリックしてチェックマークを外す/付けると、バッテリー 1に関する情 報の表示条件が変更されます。工場出荷時はすべての項目にチェックマークが付い ています。
- お知らせの設定 PC情報ボッブアップ 全般「バッテリー PC Information Popup **Panasonic** ▼リバッテリー1に関する情報をお知らせする お知らせする情報 ■バッテリー残量表示補正を行うほうがよい場合 ■自動チェックする **毎日** > マバッテリーパックが消耗している場合 ■自動チェックする 毎日 | v ■バッテリーパックの交換が必要な場合 ■自動チェックする 每日 v お知らせ パッテリーパックごとに設定を保存します。<br>初めて取り付けるバッテリーパックの場合は、工場出荷時の設定になります。 バッテリー2の設定

• [自動チェックする]

チェックマークを付けると、定期的にバッテリー 1に関する情報があるか自動的にチェックします。

チェックマークを外すと、[今すぐ情報をチェック] をクリックした場合のみ情報をチェックします。

[T] をクリックすると、自動的に情報をチェックする間隔を変更することができます。工場出荷時は [毎日] に設定さ れています。

• [バッテリー 2の設定]ボタン バッテリー 2に関する情報の表示の設定を行います。

- [バッテリー 1に関する情報をお知らせする] のチェックマークと [バッテリ2に関する情報をお知らせする] のチェッ クマークの両方を外すと、バッテリー 1およびバッテリー 2に関する情報が表示されなくなり、PC情報ポップアッ プが終了します。(アイコンが表示されなくなります。)再度アイコンを表示させるには、「アイコンについて」の 「お知らせ」(→48[ページ](#page-47-1))をご参照ください。
- バッテリーに関するお知らせの設定内容はバッテリーパックごとに保存されます。 バッテリーパックを取り外している場合は、すべて無効の状態になり、PC情報ポップアップが終了します。(アイ コンが表示されなくなります。)再度アイコンを表示させるには、「アイコンについて」の「お知らせ」(→48[ペー](#page-47-0) [ジ](#page-47-0))をご参照ください。

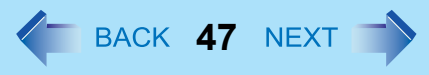

**PC**情報ポップアップ **48**

● 初めて取り付けるバッテリーパックの[自動チェックする]の設定について [自動チェックする]にチェックマークが付くかどうかは、PC情報ポップアップの自動表示機能を有効にするかどう かの確認画面([「自動表示機能を有効にする](#page-41-0)」(→42[ページ](#page-41-1))の手順2の画面)で設定した内容がそのまま反映され ます。

この画面で[はい]を選択していた場合は、初めて取り付けるバッテリーパックにも[自動チェックする]にチェック マークが付き、チェックする間隔は工場出荷時の設定(毎日)に設定されます。 必要に応じて変更してください。

# <span id="page-47-1"></span>アイコンについて

PC 情報ポップアップは、Windows を起動すると自動的に起動し、画面右下のタスクトレイに表示されるアイコンで各情報 を確認することができます。

通常は ノ が表示されています。

■ が表示された場合は、以下の表をご覧ください。

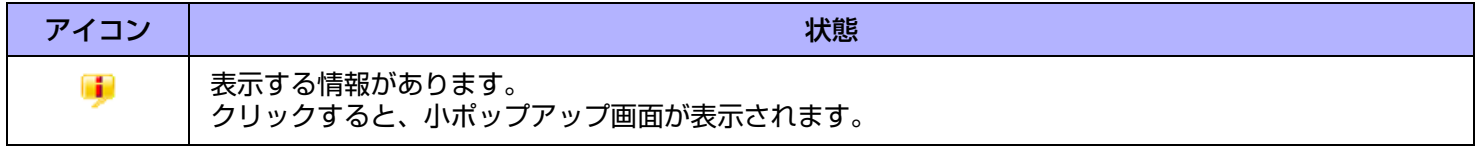

## <span id="page-47-0"></span>お知らせ

● アイコンが表示されていない場合は、バッテリーパックをセットして、[スタート] - [すべてのプログラム] -[Panasonic] - [PC情報ビューアー ] - [PC情報ポップアップ] をクリックしてください。 情報を表示するには、「設定を変更する」(→46[ページ](#page-45-0))をご覧になり、「バッテリー 1に関する情報をお知らせする」 または [バッテリー 2に関する情報をお知らせする] にチェックマークを付けてください。

# **SD** メモリーカードについて

- 本機のメモリーカードスロットは、SD メモリーカードと SDHC メモリーカード(2GB を超える容量を持つ SD メモリー カード)に対応しています。
- miniSD メモリーカードおよび microSD メモリーカードを使う場合は、必ず専用のアダプターに装着し、アダプターごと 抜き挿ししてください。スロット内にアダプターを残さないでください。
- 他の機器で SD メモリーカードを使う場合は、その機器でカードをフォーマットしてください。詳しくは各機器の取扱説 明書をご覧ください。

取り扱いおよび保管上のお願い

- パソコンから SD メモリーカードを取り出した後は、ケースに入れて保管してください。
- 次のことを行わないでください。
	- 分解や改造
	- 強い衝撃を与える、曲げる、落とす
	- 端子部に指や金属で触れる
	- 貼られているラベルをはがしたり、新たにラベルやシールを貼る
- 次のような場所には置かないでください。
	- 直射日光のあたるところや車内など、温度が高くなるところ
	- ほこりの多いところや湿度の高いところ
	- 腐食性のガスなどが発生するところ

データの取り扱い上のご注意

- カードの書き込み禁止スイッチ (A) を [LOCK] 側にしてください。データの録音 (チェックアウト)、保存、編集などをするときには解除してください。
- 大切なデータは他のメディアにもバックアップしておくことをお勧めします。
- 廃棄するときは、個人データなどの流出を防ぐために、金槌などで物理的に破壊すること をお勧めします。

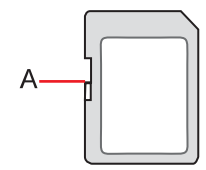

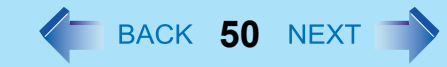

# **SD** メモリーカードの取り付け/取り出し

### お願い

- Windows のデスクトップ画面が表示されるまで、SD メモリーカードの取り付け/取り出しは行わないでください。
- 次の場合は、カードを取り出したりパソコンの電源を切ったりしないでください。データが壊れることがあります。
	- スタンバイまたは休止状態のとき
	- SD メモリーカード状態表示ランプが点灯または点滅しているとき
	- データの読み出し中または書き込み中
	- 書き込み操作の直後 書き込み操作の直後は、パソコンがカードにアクセスを続けていることがあります。操作が完了する前にカードを 取り出すと、データが壊れたり、カードに正常にアクセスできなくなるおそれがあります。
- お客さまが記録したデータの損失ならびにその他の直接、間接の障害につきましては、当社は一切の責任を負いか ねますので、あらかじめご了承ください。
- 無理にカードを引き抜かないでください。スロットが傷つく場合があります。
- カードは正しい向きに挿入してください。誤って挿入すると、カードとスロットが損傷する場合があります。
- スタンバイ・休止状態からリジュームした後、約 30 秒間は SD メモリーカードにアクセスしないでください。

## ■ カードを取り付ける

*1* カバーを開ける。

A ラッチを下にスライドして、カバーのロックを外す。

2 カバーを開ける。

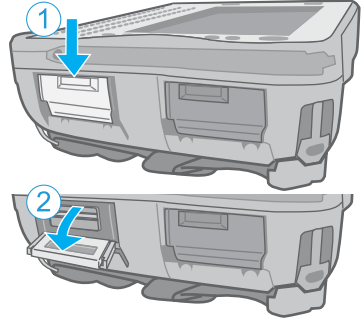

- *2* カードのラベル面を上にして、角が欠けた方から挿入する。
	- 初めて挿入した SD メモリーカードは、パソコンが認識するまでに 0.5 ~ 1 分ほどかかります。

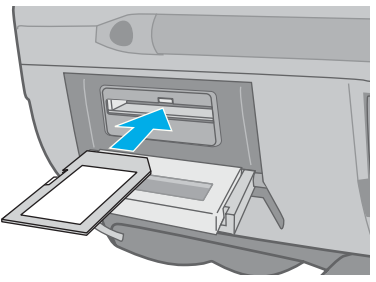

■ カードを取り出す

## 準備

- データを保存し、すべてのアプリケーションソフトを終了してください。
- カバーを開けて、SD メモリーカード状態表示ランプ (A) が消えていることを確認 してください。
	- *1* カードの停止処理を行う。
		- A 画面右下のタスクトレイの をダブルクリックして、[SD記憶装置デバ イス] をクリックし、[停止] をクリックする。
		- 2 画面の指示に従って操作を行う。
		- パソコンの電源を切ってからカードを取り出す場合、この手順は必要あり ません。
- $\sqrt{2}$ A

- *2* カードを取り出す。
	- A カードを押す。 スロットからカードが出てきます。
	- **② カードをまっすぐ引き抜く。**

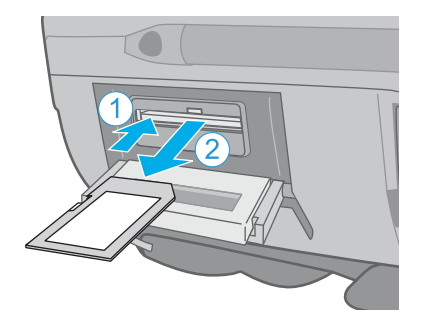

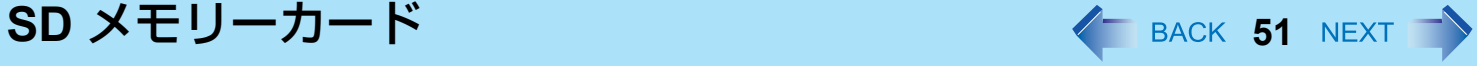

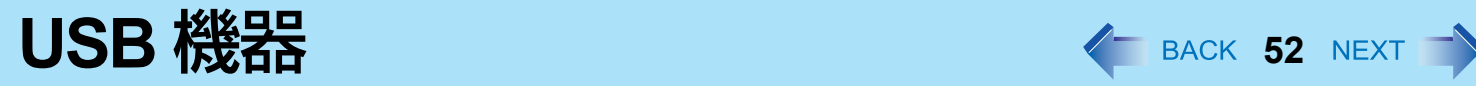

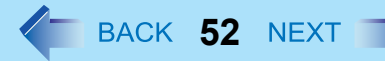

# **USB** 機器の取り付け/取り外し

- USB 機器を取り付ける
	- *1* カバーを開ける。
		- A ラッチを下にスライドして、カバーのロックを外す。
		- 2 カバーを開ける。

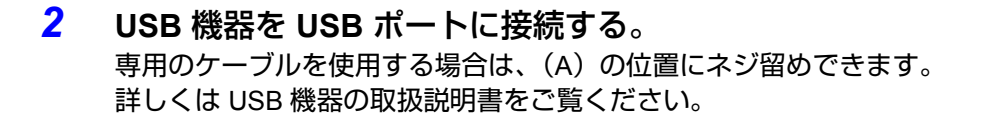

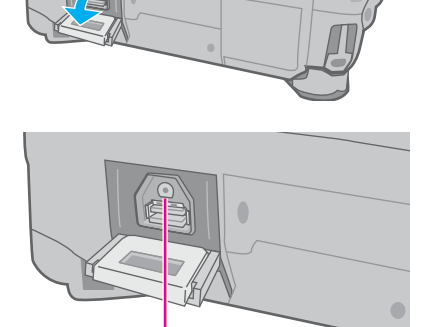

A

# ■ USB 機器を取り外す

- *1* **USB** 機器の停止処理を行う。
	- **① 画面右下のタスクトレイの ※ をダブルクリックし、USB 機器を選んで [ 停止 ] をクリックする。**
	- 2 画面の指示に従って操作を行う。
	- 次の場合は、この手順は必要ありません。
		- パソコンの電源を切ってから機器を取り外すとき
		- <mark>る</mark>が表示されていないとき
		- •手順 ① で、取り外す機器が一覧にないとき
- *2* **USB** 機器を取り外す。

- クレードル(別売り)をお持ちの場合は、USB 機器をクレードルに接続することができます。
- セットアップユーティリティでパソコンのUSBポートおよびクレードルのUSBポートを[有効]または[無効]に設定で きます (→ 109 [ページ\)](#page-108-0)。
- USB 機器を使うには、ドライバーのインストールが必要な場合があります。詳しくは画面の表示または USB 機器の取 扱説明書をご覧ください。
- USB 機器を別の USB ポートに接続し直すときは、ドライバーのインストールが再度必要になる場合があります。
- USB 機器が接続されていると、スタンバイや休止状態に正常に入れない場合があります。パソコンが正常に起動し ない場合は、USB 機器を取り外し、パソコンを再起動してください。
- パソコンのスイッチを入れたまま USB 機器を抜き挿しすると、1 がデバイスマネージャに表示され、機器が正しく 認識されないことがあります。その場合は、機器を再度抜き挿しするか、パソコンを再起動してください。
- USB 機器が接続されていると、電力消費量が増加します。特にバッテリー電力で操作しているときは、使用していな い USB 機器を取り外しておいてください。

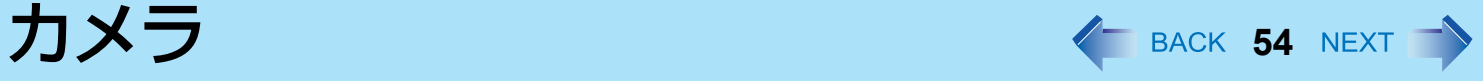

< カメラ搭載モデルのみ >

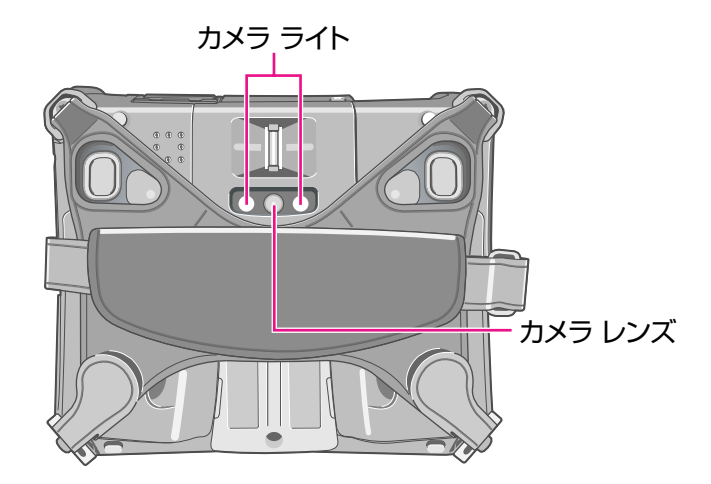

## お願い

- カメラ ライトを直接見ないでください。
- 本機の持ち方
	- *1* 本機の側面を持ち、カメラ レンズを被写体に向けてください。

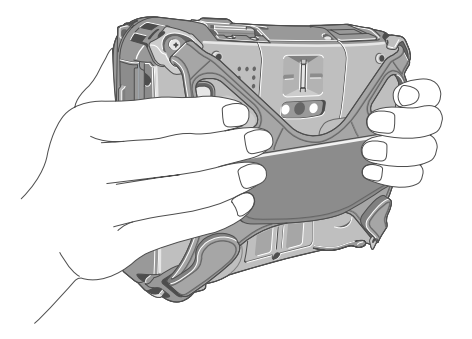

#### お知らせ

● パソコンを高温多湿の場から低温の場へ移動させると、レンズの内部に結露が生じる場合がありますが、これは故 障ではありません。レンズが乾くまでお待ちください。

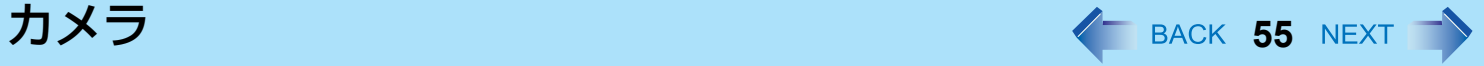

# **Panasonic** カメラユーティリティを起動する

写真や動画の撮影を行うため、Panasonic カメラユーティリティを起動します。

*1* **[** スタート **] -**[すべてのプログラム]**-**[**Panasonic**]**-**[**Panasonic** カメラユーティリティ] をクリックする。

- 本ユーティリティと他のマルチメディア用アプリケーションソフトを同時に使用すると、エラーが発生する場合が あります。その場合は、本ユーティリティを含むすべてのマルチメディア用アプリケーションソフトを終了し、本 ユーティリティを再起動してください。
- エラーメッセージが表示され、画面に何も表示されなくなった場合は、本ユーティリティを再起動してください。
- 複数のユーザーがユーザー簡易切り替え機能を使って、本ユーティリティを使用することはできません。
- スタンバイや休止状態からリジュームした場合、エラーメッセージが表示され、本ユーティリティが終了すること があります。その場合は、あらためて本ユーティリティを起動してください。

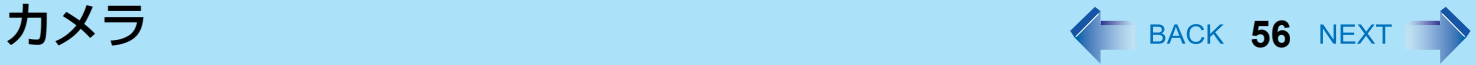

# 写真を撮る

写真を撮る

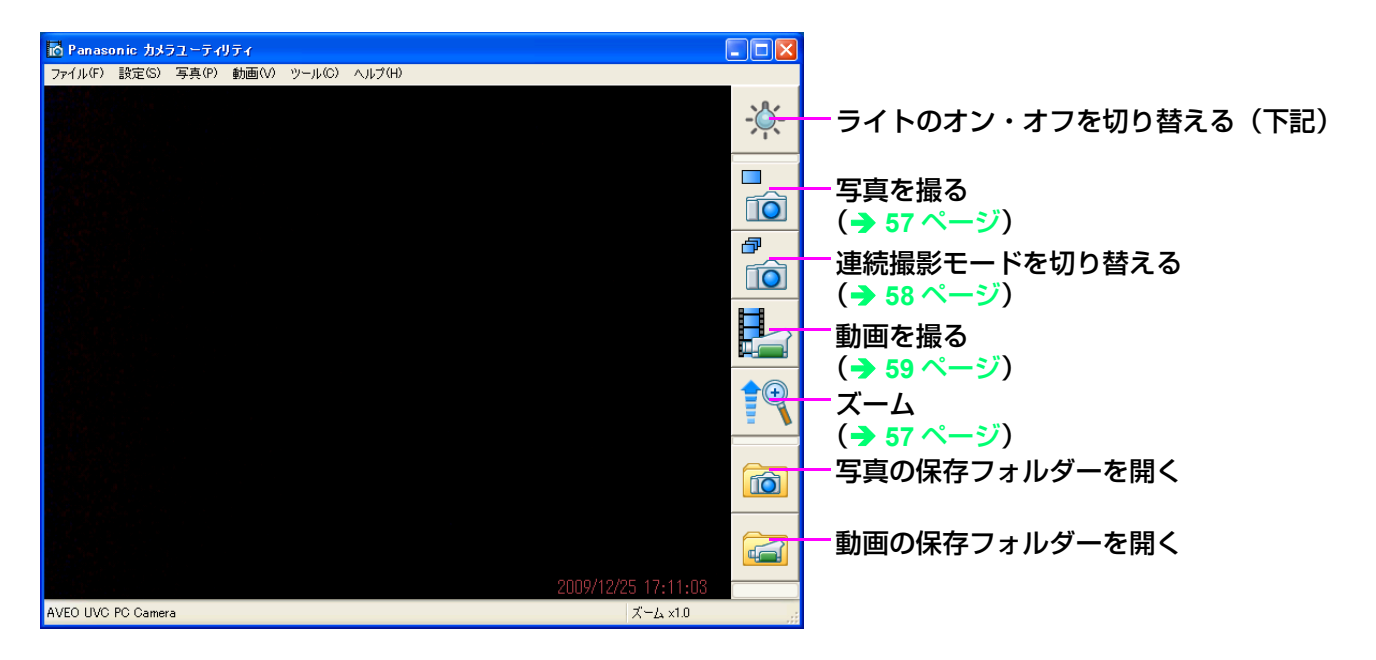

# <span id="page-55-1"></span>■ ライトのオン・オフを切り替える

ライトのオン・オフを切り替えます。

- <span id="page-55-0"></span><mark>1</mark> │※ <mark>をクリックするか、[ツール] - [カメラライト] をクリックし、[オン] あるいは [オフ]</mark> をクリックする。
	- ライトがオンのときは、アイコンが ※ に変わります。
	- この機能をアプリケーションボタンやタブレットボタンに登録することができます。 (→ 62 [ページ](#page-61-0)「ライトのオン・オフ / ズーム / 写真撮影機能をアプリケーションボタンに登録する」)
	- 一定の時間が経過すると自動的にライトが消えます。[ツール] [カメラライト] [設定] をクリックし、好 みの時間に設定してください。
	- バッテリーと LED の保護のため、長時間ライトをオンにしたままにしないでください。

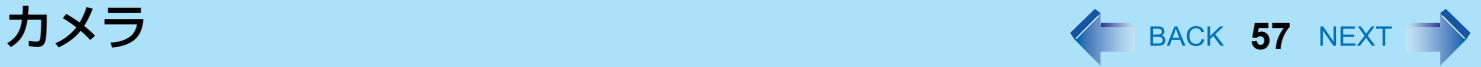

# <span id="page-56-1"></span>■ ズーム

画像を拡大 / 縮小します。

- *1* をクリックするか、[ツール]**-**[ズーム]をクリックして[**x 1.0**]、[**x 1.5**]、[**x 2.0**]、 [**x 2.5**]、[**x 3.0**]の中から選ぶ。
	- この機能をアプリケーションボタンに割り当てることができます。(→ 62 [ページ「](#page-61-0)ライトのオン・オフ / ズーム / 写真撮影機能をアプリケーションボタンに登録する」)
	- <mark>主の</mark>を押すごとに、ズーム倍率が[x 1.0]、[x 1.5]、[x 2.0]、[x 2.5]、[x 3.0] の順に変わります。[x 1.0] に 戻すには、[x 3.0] のときに <sup>●</sup> をクリックしてください。
	- 画面を上下にドラッグすると、画像を拡大 / 縮小することができます。

## お知らせ

● LCD の左側のズームボタン(→ 19 [ページ\)](#page-18-0)を使って画面を拡大しても、カメラの画像を拡大することはできませ  $h_{\alpha}$ 

## <span id="page-56-0"></span>■ 写真を撮る

カメラの画像を静止画として保存できます。

- <mark>1</mark> 被写体にカメラを向け、ズーム(上記)、画質(→ 61 [ページ\)](#page-60-0)を調節します。
- <mark>2</mark> をクリックするか、[写真] [写真を撮る] をクリックする。
	- 撮影中は、アイコンが ※ に変わります。
	- この機能をアプリケーションボタンに登録できます。(→ 62 ページ 「ライトのオン・オフ / ズーム / 写真撮影機 能をアプリケーションボタンに登録する」)

- **||◎||をクリックするか保存したフォルダーをエクスプローラーで開くと、撮影した写真を確認できます。** (初期設定では保存先はマイ ピクチャに設定されています。)
- カメラと被写体の距離が近すぎる場合、焦点が合わないことがあります。
- ライト点灯中に写真を撮影すると、ライトの点灯時間が「自動オフ設定」の時間設定(→ 56 [ページ](#page-55-0))にリセットさ れます。

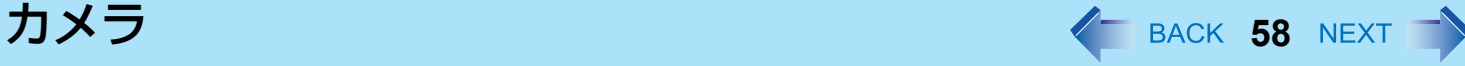

D

<span id="page-57-0"></span>連続撮影モードを切り替える

一定の間隔で連続撮影することができます。

- <mark>1</mark> ☆☆ イントックするか、[写真] [連続撮影を開始する] をクリックする。
	- 連続撮影中は、アイコンが る に変わります。

<mark>2 ●</mark>をクリックするか、[写真] - [連続撮影を停止する] をクリックする。

## お知らせ

● 連続撮影中は、写真のファイル名を変更したり、保存先を変更したり、保存を取り消したりできません。 撮影画像のファイル名は初期設定では写真撮影時の日時になります。

## <span id="page-57-1"></span>撮影の設定を変更する

*1* [写真]**-**[設定]をクリックする。 Panasonic カメラユーティリティ 写真の設定  $\mathcal{C}$ 「写真の保存先フォルダー」 ロカイルフかけ -<br>表示するタイムスタンプの位置と色 *2* 好みの設定に変更し、[**OK**]をクリックす C:¥Documents and Settings¥iapanese¥My Documents¥My ○左上 ○右上 参照 ... 色の選択...  $Q^{\pm}$  $\ddot{\odot}$   $\pm$   $\ddot{\pm}$ る。 連続撮影の間隔「秒」 ■図高画質撮影モード ● (A)のみにチェックマークを付けたとき:撮影後  $\kappa$ 解像度小课报 に写真を保存するかしないか選択する  $O$ 320x240  $O$ 640x480  $O$  son-son  $O$ 1024x768  $O$ 1280x960  $O$ 1600x1200 撮影後に写真を保存するアイコン( ) □オートレビュー(撮影後に撮影画像を表示) 撮影画像表示時間[秒] ファイルの保存形式  $\overline{4}$  $O$  Bitmap 保存しないでプレビューに戻るアイコン(■※)が  $\odot$  IPFG JPEG画像の画質 ■シャッター音を鳴らす 高 表示されます。写真のファイル名は写真撮影時の A □撮影後に写真を保存するかしないか選択する 日時になります。 B □撮影後に写真のファイル名を入力する ● (B) のみにチェックマークを付けたとき:撮影後 標準の設定に戻す **K FRICH** に写真のファイル名を入力する 撮影後に Windows のファイル名を入力する機能を 使ってファイル名を付けて保存できます。写真は「キャンセル」を選べば削除できます。 ● (A) と(B) にチェックマークを付けたとき:撮影後に写真を保存するかしないか選択し、写真のファイル名 を入力する 撮影後に写真を保存するアイコン( ☆ ) と写真を保存しないでプレビューに戻るアイコン( ☆ ) が表示さ れます。画像は写真を保存するアイコン( nail)をクリックしたあと、Windows のファイル名を入力する機能

を使ってファイル名を付けることができます。

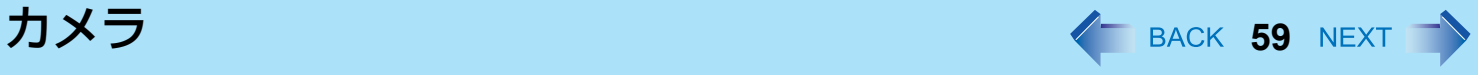

## お知らせ

- (C) で、外付けの記録デバイスを保存先に指定した場合、本ユーティリティの動作が遅くなることがあります。そ の場合は、本機内蔵のフラッシュメモリーを保存先に指定してください。
- (D) にチェックマークを付けると、高画質の画像を撮影するとこができます。本ユーティリティのウィンドウに表 示しているプレビュー画像の大きさにかかわらず、選択した解像度で撮影することができます。
	- この機能を有効にすると、画像の保存に時間がかかります。
	- この機能を無効にすると、「カメラ設定]で選んだ解像度で保存されます。(→ 61 [ページ\)](#page-60-1)

# 動画を撮る

## <span id="page-58-0"></span>動画を撮る

- *1* をクリックするか、[動画]**-**[動画の撮影を開始する]をクリックする。 撮影中は、アイコンが カに変わります。
- *2* をクリックするか、[動画]**-**[動画の撮影を停止する]をクリックする。

- 動画撮影中は、ズーム機能やタイムスタンプ機能は使えません。
- カメラと被写体の距離が近すぎる場合、焦点が合わないことがあります。
- 外付けの記録デバイスを保存先に指定した場合、本ユーティリティの動作が遅くなることがあります。その場合は、 本機内蔵のフラッシュメモリーを保存先に指定してください。
- 動画は、[カメラ設定]で設定した解像度で保存されます(→ 61 [ページ](#page-60-1))
- 音声を記録するには外付けのマイクを接続してください。

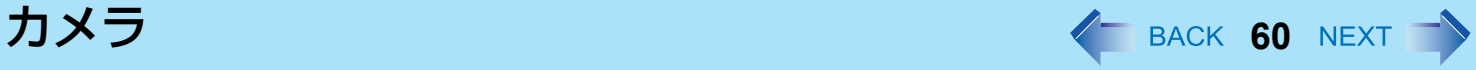

動画撮影時の設定を変更する

- *1* [動画]**-**[設定]をクリックする。
- *2* 好みの設定の変更を行い[**OK**]をクリックす る。
	- (A) のみにチェックマークを付けたとき:撮影後に 動画を保存するかしないか選択する 撮影後に動画を保存するアイコン( 2) と動画を保 存しないでプレビューに戻るアイコン( ) されます。

動画のファイル名は動画撮影時の日時になります。

- (B) のみにチェックマークを付けたとき:撮影後に 動画のファイル名を入力する 撮影後に Windows のファイル名を入力する機能を使ってファイル名を付けて保存できます。動画は「キャン セル」を選べば削除できます。
- (A)と(B)にチェックマークを付けたとき:撮影後に動画を保存するかしないか選択し、動画のファイル名 を入力する 撮影後に動画を保存するアイコン( 20 )と動画を保存しないでプレビューに戻るアイコン( 2) れます。動画は動画を保存するアイコン( 2) をクリックしたあと、Windows のファイル名を入力する機能 を使ってファイル名を付けることができます。

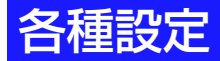

■ 音声の設定をする

[オーディオ調整]で好みの音質に設定できます。

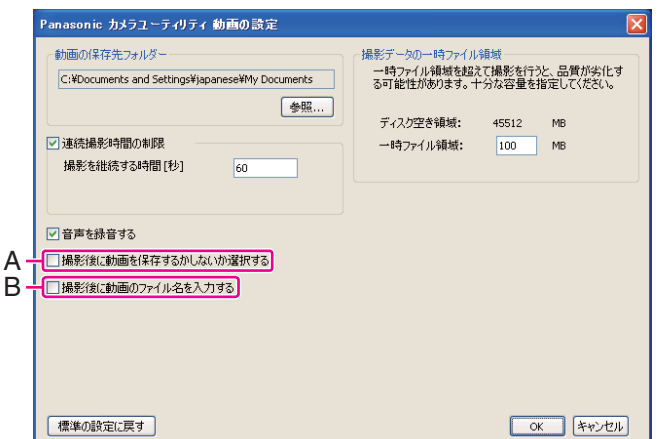

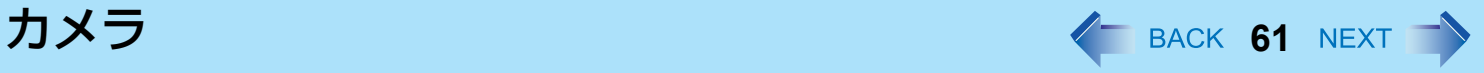

# *1* [設定]**-**[オーディオ調整]をクリックする。

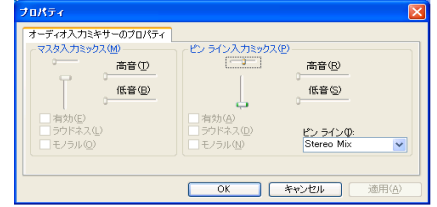

## お知らせ

- 「オーディオ調整] を設定するには、外部マイクを接続してください。
- デバイスによっては設定できない項目があります。

## <span id="page-60-0"></span>■ 画質の設定をする

[画質調整]で好みの画質に設定できます。

- *1* [設定]**-**[画質調整]をクリックする。
- <span id="page-60-1"></span>**■ 圧縮方式 / 解像度を設定する** 
	- *1* [設定]**-**[カメラ設定]をクリックする。
		- [色空間 / 圧縮]画像の圧縮方式を設定します。
		- [出力サイズ] 解像度を設定します。

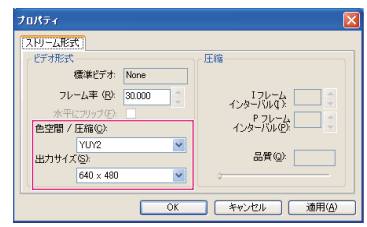

- [出力サイズ] は、パソコンの画面解像度の範囲内で設定してください。(『取扱説明書』の「仕様-表示方式」を参 照してください。)
- [出力サイズ] を設定すると、[フレーム率] は設定に合わせて自動的に変更されます。
- デバイスによっては、設定できない項目があります。

<span id="page-61-0"></span>■ ライトのオン・オフ / ズーム / 写真撮影機能をアプリケーションボタンに登録する

カメラライト / ズーム / 撮影機能をアプリケーションボタン (A) に登録することができます。

- 2 画面右下のタスクトレイの **A** をクリックしメニューを表示 させる。
- *2* **[**ハードウェアボタン設定**]** をクリックする。 ハードウェアボタン設定が起動します。
- *3* 下記を **[**ボタン**1]** から **[**ボタン**4] (B)** のいずれかに入力する。
- 〈「ライトのオン・オフを切り替える」機能を登録する場合 〉(→ 56 [ページ](#page-55-1) ) c:¥program files¥panasonic¥lightsw¥lightsw.exe

〈「ズーム」機能を登録する場合〉(→ 57[ページ\)](#page-56-1) c:¥program files¥panasonic¥panasonic camera utility¥pcam.exe /zoom\_in

〈「写真を撮る|機能を登録する場合〉 (→ 57[ページ\)](#page-56-0) c:¥program files¥panasonic¥panasonic camera utility¥pcam.exe /shutter

〈ファイル名を指定して「写真を撮る」機能を登録する場合〉(→ 57[ページ\)](#page-56-0) c:¥program files¥panasonic¥panasonic camera utility¥pcam.exe /shutter\_name

*4* **[OK]**をクリックする。

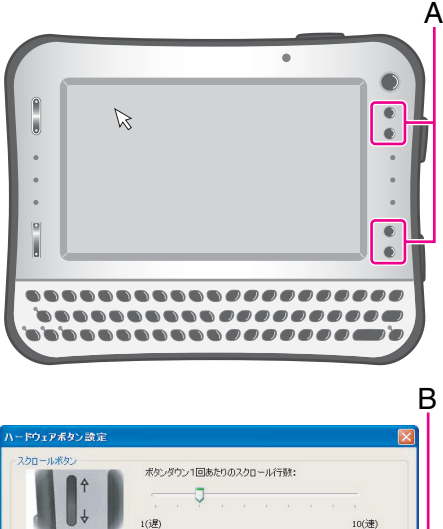

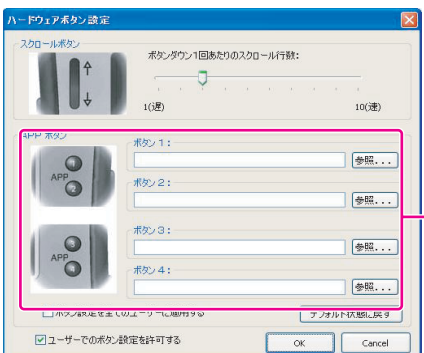

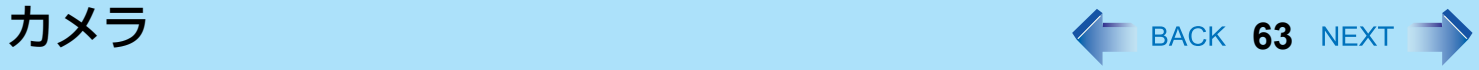

- 本ユーティリティが起動していないときに、「ズーム」機能や「写真を撮る」機能が登録されているボタンを押すと 本ユーティリティが起動します。
- 「写真を撮る」機能を登録して実行したときは、「撮影の設定を変更する」(→ 58 [ページ](#page-57-1))でチェックマークが(A) (B)ともになしの状態と同じ動作をします。
- ファイル名を指定して「写真を撮る」機能を登録して実行したときは、「撮影の設定を変更する」(→ 58 [ページ](#page-57-1))で チェックマークが(A)はなし、(B)はありの状態と同じ動作をします。

バーコードリーダー **<sup>64</sup>**

< バーコードリーダー搭載モデルのみ >

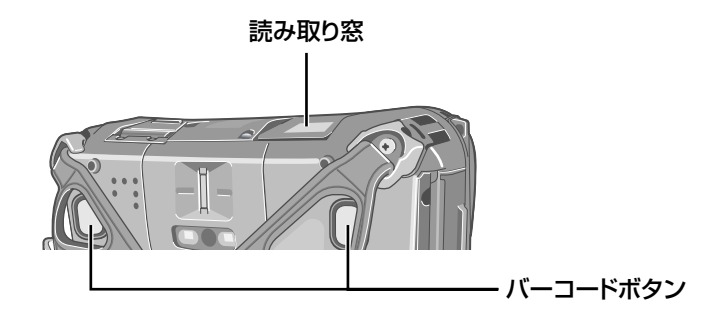

## お願い

- 読み取り窓や読み取り用のレーザーライト (1次元バーコードリーダー)/赤色LEDライト (2次元バーコードリーダー) を直視しないでください。
- 付属の『取扱説明書』の「安全上のご注意」も必ずお読みください。

#### お知らせ

● 本機を高温多湿の環境から低温環境へ移動させると、レンズの内部に結露が生じる場合がありますが、これは故障 ではありません。レンズが乾くまでお待ちください。

# バーコードリーダーを設定する

画面右下のタスクトレイの ■ (1 次元バーコードリーダー )/ 図 (2 次元バーコードリーダー ) をクリックすると、下記のメ ニューが表示されます。

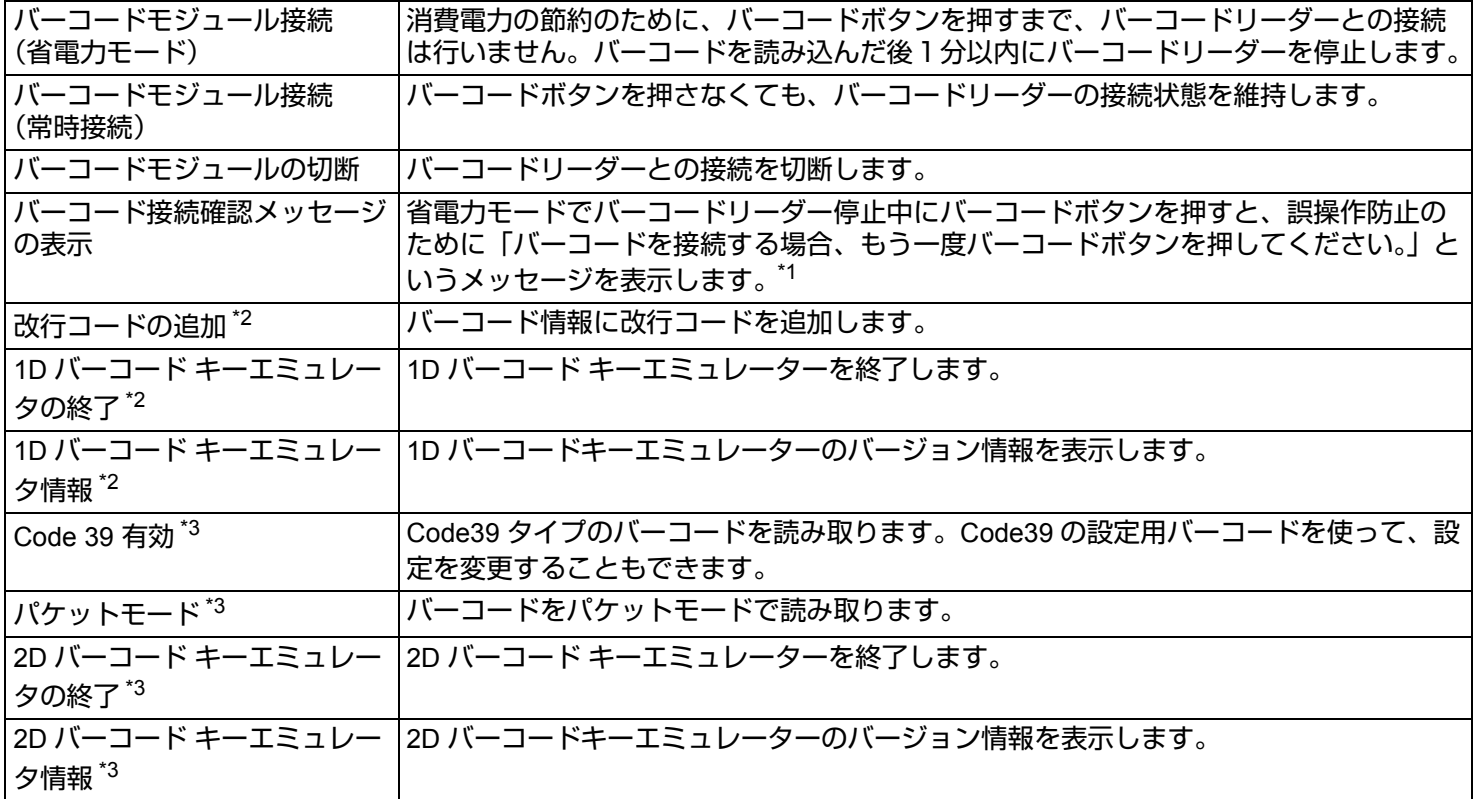

<span id="page-64-0"></span>\*1 以下の場合に、確認のメッセージは表示されなくなります。

・メッセージが表示されてから 5 秒間経過したとき

・確認の画面で [ 閉じる ] をクリックしたとき

・再度バーコードボタンを押したとき

- <span id="page-64-1"></span>\*2 1 次元バーコードリーダーのみ
- <span id="page-64-2"></span>\*3 2 次元バーコードリーダーのみ

バーコードリーダー **66**

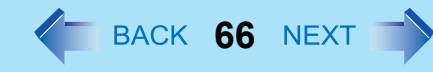

#### お知らせ

- 省電力モードや常時接続の状態からスタンバイまたは休止状態に入ると、いったんバーコードリーダーは切断され、 次回のリジューム時に「電源状態が変更されたので、バーコードモジュールは切断されました」というメッセージ が表示されます。
	- 省電力モードの場合は、[OK] をクリックすると、バーコードリーダーとの接続が回復します。
	- 常時接続の場合は、[OK] をクリックした後、上記のメニューから再度 [ 常時接続 ] を選べば、バーコードリーダー との接続が回復します。
- 省電力モードや常時接続の状態からシャットダウンした場合、バーコードリーダーは切断されます。
	- 省電力モードの場合は、電源を入れればそのままバーコードリーダーとの接続が回復します。
	- 常時接続の場合は、電源を入れただけではバーコードリーダーとの接続は回復しません。上記のメニューから再度 [ 常時接続 ] を選んでください。

# バーコードを読み取る

- *1* バーコードにリーダーの読み取り窓を向ける。
- *2* パソコンの背面にあるバーコードボタンのどちらか一方を押す。 読み取り位置の目安として、赤色 LED ライトが点灯します。
- バーコードを正しく読み取るために
- 読み取り時の角度に気を付けてください。 図のような角度(直角+ 2°~ 3°)で読み取ることをお勧めします。

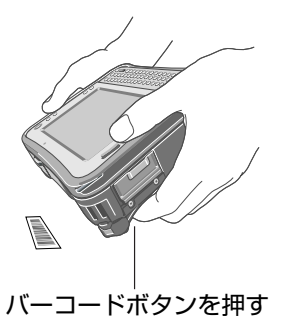

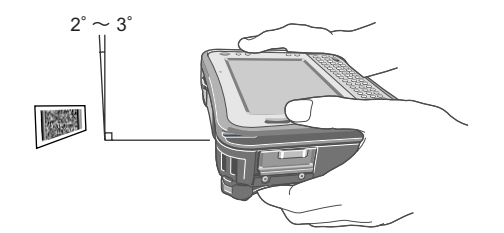

● 大きいバーコードを読み取るときは遠くから、小さいバーコードやバーが細いバーコードを読み取るときは近くから操 作してください。

バーコードリーダー **67**

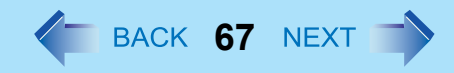

- <1 次元バーコードリーダーの場合 >
- 赤色ビームがバーコード全体にかかるようにして読み取ってください。(赤色ビームがバーコードの両側に 12.7 mm 以上 かかるようにしてください。)

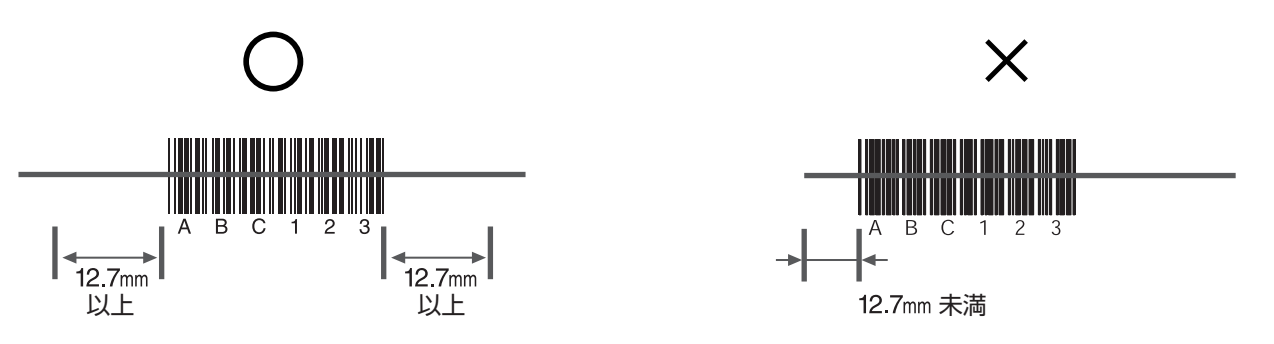

<2 次元バーコードリーダーの場合 >

● 赤色 LED ライトがバーコード全体にかかるようにして読み取ってください。

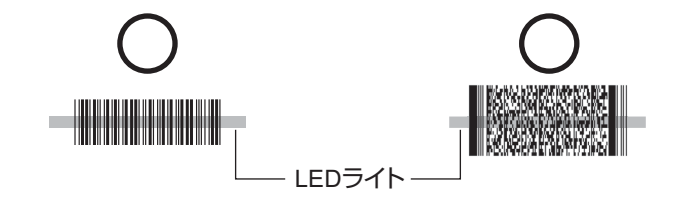

● バーコードが LED ライトの中心からずれていても、読み取りは可能です。ただし、バーコードが赤色 LED ライトの中か ら少しでもはみ出してしまうと、読み取りはできなくなります。バーコードを完全に LED ライトの中に入れるようにし てください。

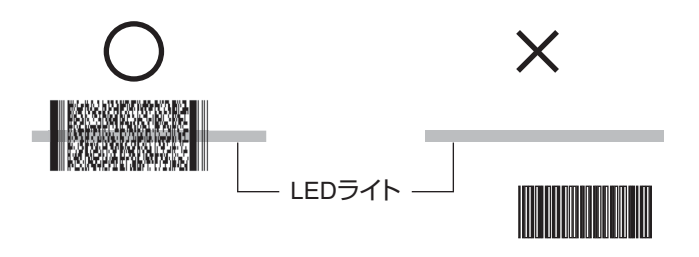

バーコードコンフィギュレーションユーティリティ **68**

バーコードコンフィギュレーションユーティリティを用いると、バーコードの文字列にプリフィックス(接頭辞)やサ フィックス(接尾辞)を追加したり、バーコードモジュール接続時の設定を行ったりすることができます。 1D/2D バーコードセッティングユーティリティを用いることで、バーコードコンフィギュレーションユーティリティの操 作を行うことができます。

# インストールする

バーコードリーダーの動作を設定するために、以下の 2 つのユーティリティが用意されています。

- バーコードコンフィギュレーションユーティリティ
- バーコードリーダーの動作を設定するコンフィギュレーションファイルを作成します。
- バーコードセッティングユーティリティ コンフィギュレーションファイルに従ってバーコードリーダーの動作を設定する場合に必要です。バーコードコンフィ ギュレーションユーティリティから呼び出して使用します。

これらのユーティリティがインストールされていない場合、または削除してしまった場合は、以下の手順でインストール を行ってください。

# バーコードコンフィギュレーションユーティリティをインストールする

- *1* コンピューターの管理者の権限でログオンする。
- *2* **[** スタート **]** をクリックし、**[** ファイル名を指定して実行 **]** に「**c:¥util¥bcr\_cfg¥setup.exe**」と 入力して、**[OK]** をクリックする。
- *3* 画面の指示に従って操作を行う。

## ■ バーコードセッティングユーティリティをインストールする

- *1* コンピューターの管理者の権限でログオンする。
- *2* **<1**次元バーコードリーダーの場合**> [**スタート**]** をクリックし、**[**ファイル名を指定して実行 **]** に「**c:¥util¥bcr1\_set¥setup.exe**」と 入力して、**[OK]** をクリックする。

**<2**次元バーコードリーダーの場合**> [**スタート**]** をクリックし、**[**ファイル名を指定して実行 **]** に「**c:¥util¥bcr2\_set¥setup.exe**」と 入力して、**[OK]** をクリックする。

バーコードコンフィギュレーションユーティリティ **69**

*3* 画面の指示に従って操作を行う。 パソコンを再起動する必要はありません。

# バーコードコンフィギュレーションユーティリティを使う

- *1* **[** スタート **] [** すべてのプログラム **] [Panasonic] [** バーコードコンフィギュレーション ユーティリティ **]** をクリックする。
- *2* バーコードモジュールの種類を選び、**[OK]** をクリックする。 ● 1 次元バーコードリーダーを使う場合は、[1D バーコードモジュール ] を選んでください。

● 2 次元バーコードリーダーを使う場合は、[2D バーコードモジュール ] を選んでください。 [ バーコードコンフィギュレーションユーティリティ ] 画面が表示されます。

- *3* 「設定を適用する」**(**Î **70** [ページ](#page-69-0) **)** から「バーコードキーエミュレータ」**(**Î **74** [ページ](#page-73-0) **)** まで の操作を行う。
- 4 設定が完了したら、 スをクリックする。 確認のメッセージで [ はい ] を選んでください。

ツールバー メニュー

以下のメニューから、コンフィギュレーションファイルの作成や運用を行うことができます。

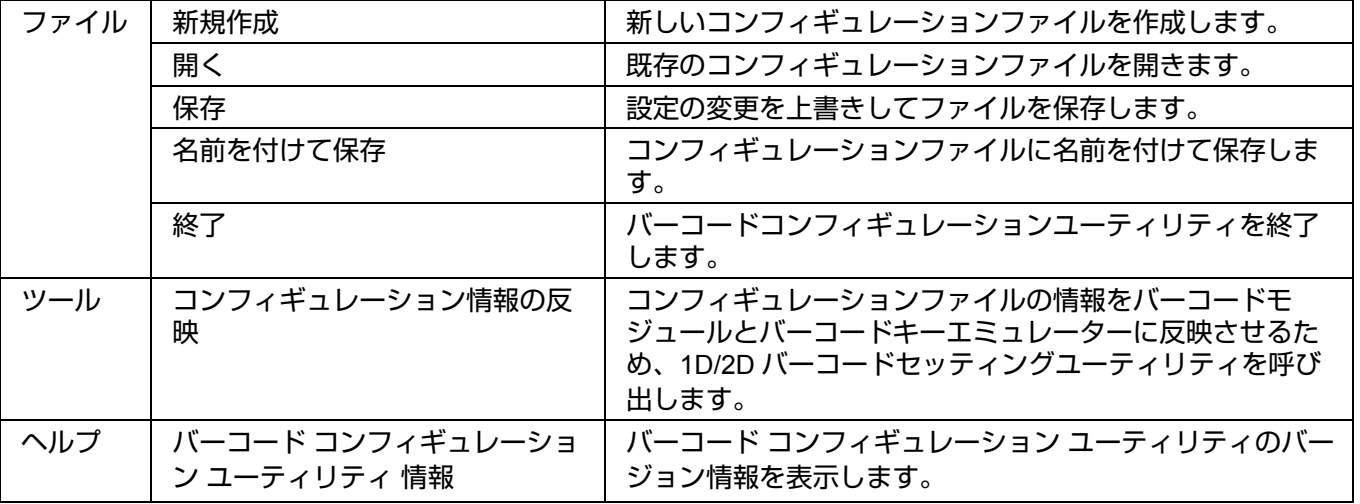

バーコードコンフィギュレーションユーティリティ **70**

#### お知らせ

- エラーメッセージが表示された後に画面が消えた場合は、本ユーティリティを再起動してください。
- 本ユーティリティを起動しているときは、ユーザーの簡易切り替え機能を使わないでください。
- スタンバイや休止状態からリジュームした場合、エラーメッセージが表示され、本ユーティリティが終了すること があります。その場合は、あらためて本ユーティリティを起動してください。

# <span id="page-69-0"></span>設定を適用する

バーコードコンフィギュレーションユーティリティの設定を適用するには、以下の手順を行う必要があります。

*1* **[** ファイル **] - [** 名前を付けて保存 **]** をクリックし、コンフィギュレーションファイル **(\*.ini)** を 作成する。 コンフィギュレーションファイル (\*.ini) に名前を付けてください。

- *2* **[** ツール **] [** コンフィギュレーション情報の反映 **]** をクリックし、設定内容をバーコードモ ジュールに反映させる。
- *3* パソコンを再起動する。

### お知らせ

- 以下の手順で、ファイルの設定内容をバーコードモジュールに反映させることもできます。 A バーコードコンフィギュレーションユーティリティで、コンフィギュレーションファイルを作成して保存する。 2 以下の手順で、ファイルの設定内容を適用させる。 <1次元バーコードリーダーの場合>
	- [スタート] をクリックし、[ファイル名を指定して実行 ] に「c:¥Program Files¥Panasonic¥bcr1d\_set ¥bcr1d\_set.exe x:¥xxxxxxxx¥xxxxxxxx.ini<sup>[\\*1](#page-69-1)</sup>」と入力して、[OK] をクリックする。

<2次元バーコードリーダーの場合>

[スタート] をクリックし、[ファイル名を指定して実行 ] に「c:¥Program Files¥Panasonic¥bcr2d\_set ¥bcr2d\_set.exe x:¥xxxxxxx¥xxxxxxxxx.ini<sup>[\\*1](#page-69-1)</sup>」と入力して、[OK] をクリックする。

## 3) パソコンを再起動する。

\*1 コンフィギュレーションファイルのドライブ名、フォルダー名およびファイル名

<span id="page-69-1"></span>● この設定はバーコードモジュールとバーコードキーエミュレーターの両方に適用されます。パソコンを再起動後に 毎回バーコードセッティングユーティリティを起動する必要はありません。

バーコードコンフィギュレーションユーティリティ **71**

# データの設定

## *1* **[**データコンフィギュレーション**]**をクリックする。

# *2* 各種の設定を行う。

- プリフィックスの追加: バーコード情報の前に文字列を追加するこ とができます。
	- | | をクリックすると、指定された文字 列(<ACK>など)を追加できます。
	- ●全角文字は指定できません。
	- ●<1次元バーコードリーダーのみ> 任意に設定できるプリフィックスは、半 角英数字1つまでです。
- サフィックスの追加: バーコード情報の後ろに文字列を追加する ことができます。
	- ... をクリックすると、指定された文字
	- 列(<ACK>など)を追加できます。
	- ●全角文字は指定できません。
	- ●[[TAB]コード追加] をクリックすると、入力欄の文字列にタブコードを追加することが できます。
	- ●[[Enter]コード追加] をクリックすると、入力欄の文字列に改行コードを追加すること ができます。
	- ●<1次元バーコードリーダーのみ>

任意に設定できるサフィックスは、半角英数字2つまでです。

AIMコード機能 有効: この機能を有効にすると、バーコードの種類を識別するための文字列を、バーコード情 報の中に追加することができます。

データ加工 & フィルタリング シナリオ

個別のシナリオに基づいて、バーコードのデータを読み取る際のルールを設定すること ができます。

1つのシナリオごとに1つの動作が適用されます。

- A [シナリオID]を選択する。
- B [シナリオ適用]で[有効]を選択する。
- <u>③ 必要であれば、適用可能なバーコードを以下の方法で指定する。</u> [バーコード規格]: 選択したタイプのバーコードにだけシナリオを適用します。 この機能を有効に設定するには、[AIMコード機能 有効]に チェックマークを付けてください。
	- [バーコードデータ長]: 指定した長さのバーコードにだけシナリオを適用します。 [識別用データ]: 指定した文字列を含むバーコードにだけシナリオを適用します。
- D [加工操作追加]をクリックする。
- 6 √ をクリックして、動作を選ぶ。
- 6 好みの設定に変更し、[追加]をクリックする。
	- データ加工操作の設定内容は、表に表示されます。

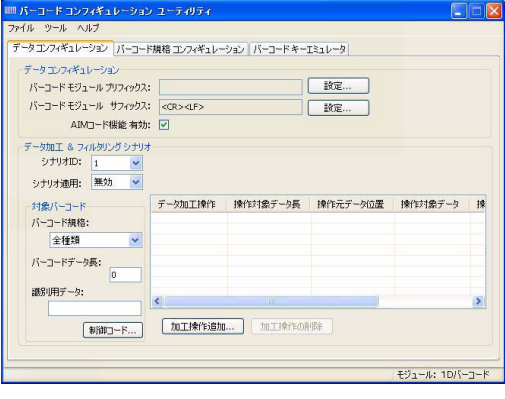

バーコードコンフィギュレーションユーティリティ **72**

- ●<1次元バーコードリーダーのみ>
	- シナリオは 1 つしか存在しません。
	- 使用できる [ データ加工操作 ] は、[ 削除(データ位置指定)] と [ 削除(文字コード 指定) 1の2つです。

- 入力欄を空欄にしたり、[加工操作追加]の文字数の制限を超える数の文字列を入力したりした場合は、エラーメッ セージが表示されます。その場合は、[OK]をクリックしてエラーメッセージを閉じてから設定をやり直すか、[加工 操作追加]画面で[キャンセル]をクリックして画面を閉じてください。
- 登録した動作を変更する場合は、[加工操作の削除]をクリックして動作を削除してから、[加工操作追加]で再度登録 をしてください。
バーコードコンフィギュレーションユーティリティ < BACK 73 NEXT

## バーコード規格の設定

読み取り可能なバーコードの種類ごとに、各種設定を行うことができます。 **1D/2D**バーコード規格設定

- *1* **[** バーコード キーエミュレーター **]** をクリックする。
- 2 国をクリックしてバーコードのタイプを選ぶ。
- *3* 好みの設定に変更する。

<1 次元バーコードリーダーの場合 >

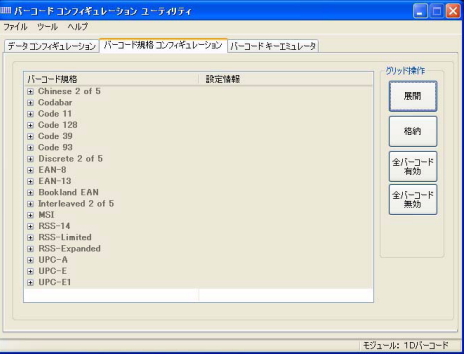

<2 次元バーコードリーダーの場合 >

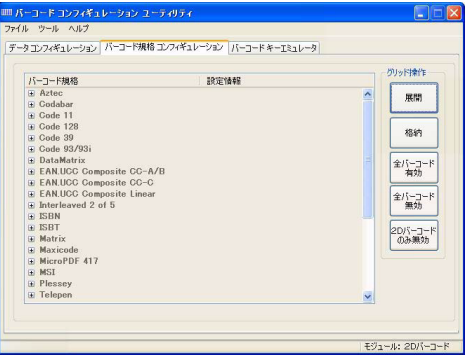

#### お知らせ

● 項目によっては固定値が設定されており、設定を変更できない場合があります。

### ■ グリッド操作

バーコード規格の設定情報の表示、入力を行うためのグリッドを操作します。

#### お知らせ

● [2D バーコードのみ無効 ] は、2 次元バーコードリーダーの場合のみ表示されます。

バーコードコンフィギュレーションユーティリティ **74**

## バーコード キーエミュレータ設定

バーコード キーエミュレータの各種設定を行います。

### ■ プリフィックスの設定

- *1* **[** バーコード キーエミュレータ **]** をクリックする。
- *2* **[**プリフィックス**]**の右側の**[**設定**]**をクリックする。
	- 以降の設定は、「データ コンフィギュレーション ] の [ バーコードモジュール プリフィックス ] と同じです (→ [71](#page-70-0) [ページ](#page-70-0) )。ただし、1 次元バーコードリーダーの場合も、文字数の制限はありません。
- サフィックスの設定
	- *1* **[** バーコード キーエミュレータ **]** をクリックする。
	- *2* **[**サフィックス**]**の右側の**[**設定**]**をクリックする。
		- 以降の設定は、[ データ コンフィギュレーション ] の [ バーコードモジュール サフィックス ] と同じです (→ [71](#page-70-0) [ページ](#page-70-0) )。ただし、1 次元バーコードリーダーの場合も、文字数の制限はありません。

### ■ 制御コードの適用

この機能を使って、制御コードのキーエミュレートを制御します。 (A) にチェックマークを付けると、HEX 00 を除くすべての ASCII 値がエ ミュレート対象になり、チェックマークを外すと、HEX 値が 1F 以下の ASCII はエミュレート対象から外れます。

### **■ AIM コードの適用**

[ データ コンフィギュレーション ] の [AIM コード機能 ] (→ 71 [ページ](#page-70-0) ) で追加した AIM コードを読み取り対象にするかどうかを設定します。 (B) からチェックマークを外すと、AIM コードが削除されます。

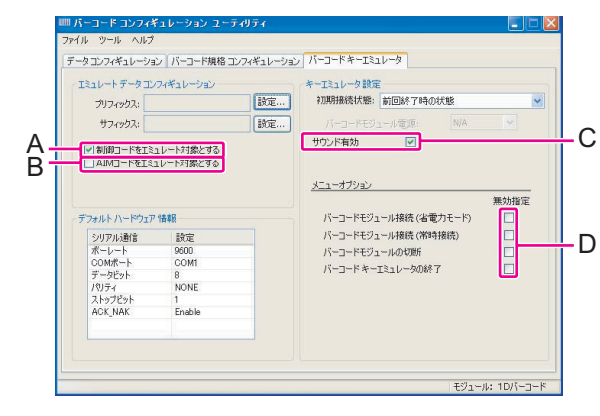

### ■ 初期接続状態

バーコードキーエミュレータ起動時点でのバーコードモジュールとの接続状態を選択できます。

## バーコードコンフィギュレーションユーティリティ **75**

## ■ サウンド有効

バーコード読み取り成功時にサウンドを鳴らすかどうかを設定します。 サウンドを鳴らしたくない場合は、(C) からチェックマークを外してください。

## ■ メニューオプション

バーコードキーエミュレータのメニューの無効指定を行います。 (→ 65 [ページ](#page-64-0) ) (D) のいずれかにチェックマークを付けると、その項目をバーコードキーエミュレータのメニューで選べなくなります。

#### お知らせ

#### ● デフォルト ハードウェア情報

バーコードモジュールとの通信設定の工場出荷時の状態を表示します。他のアプリケーションなどでバーコードモ ジュールとの通信内容が変更されていても、その内容は表示されません。

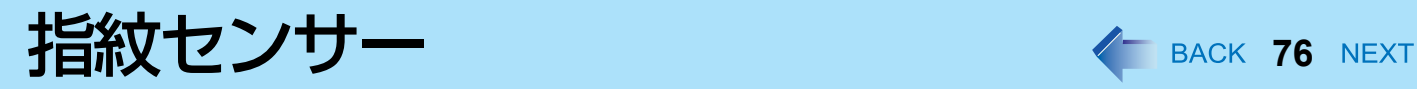

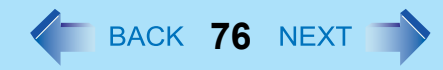

**<** 指紋センサー内蔵モデルのみ **>**

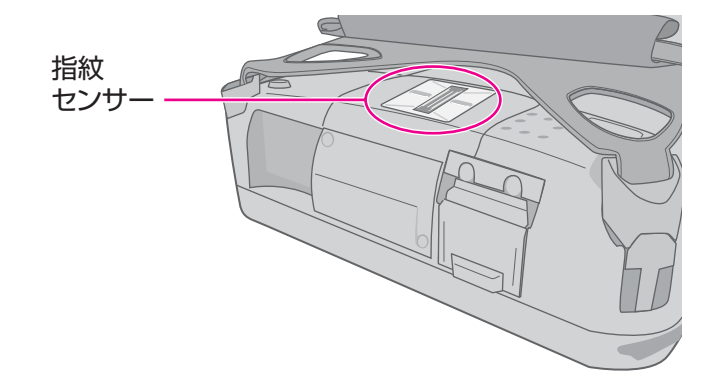

#### お知らせ

● 指紋の特徴や状態により、登録および認証ができない場合があります。

### <span id="page-75-0"></span>指紋センサーを使うには

指紋を登録・認証するときは、以下のように行ってください。

### *1* 指をスライドさせる。

- 読み取りエラーを防ぐには
- A 人さし指の第一関節から上の部分をセンサーの上に置く。(右図参照)
- B 第一関節から指先までが指紋センサーの上を通るように指をスライドさせる。
	- 左右どちらからスライドさせても読み取れます。
- 以下のような場合は、指紋の登録・認証ができないことがあります:
	- 指をスライドするのが速すぎる、または遅すぎる
	- 指が汚れている、または指に傷がある
	- 指がぬれている、または極度に乾いている
	- 指紋に個人を特定するための十分な情報がない

詳しくは、「指紋センサー| (→ 131 [ページ](#page-130-0)) をご参照ください。

#### お願い

● 指紋センサーの誤った使用から牛じる損失や故障、または指紋センサーの不具合などによるデータ消失に対して、 当社は一切責任を負いません。

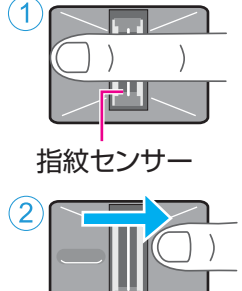

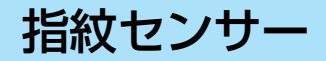

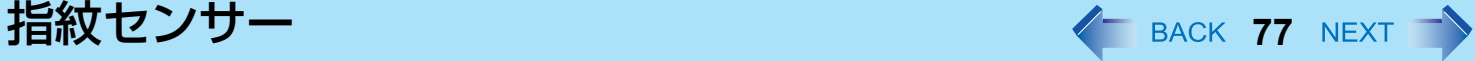

## 概要

### 指紋認証について

従来のセキュリティシステムでは、ユーザーを認証するために、ID・パスワードや IC カードなどを使用します。しかしこ れらでは、紛失や盗難、ハッキングの危険があります。

指紋認証は、指紋をパスワードに使う方法です。パソコンをスタートさせたり Windows にログオンしたりするために、自 分の指紋を使うことができます。

TPM(内蔵セキュリティチップ)と組み合わせて指紋センサーを使用することにより、お使いのパソコンのセキュリティ レベルを高くすることをお勧めします。

## インストール手順

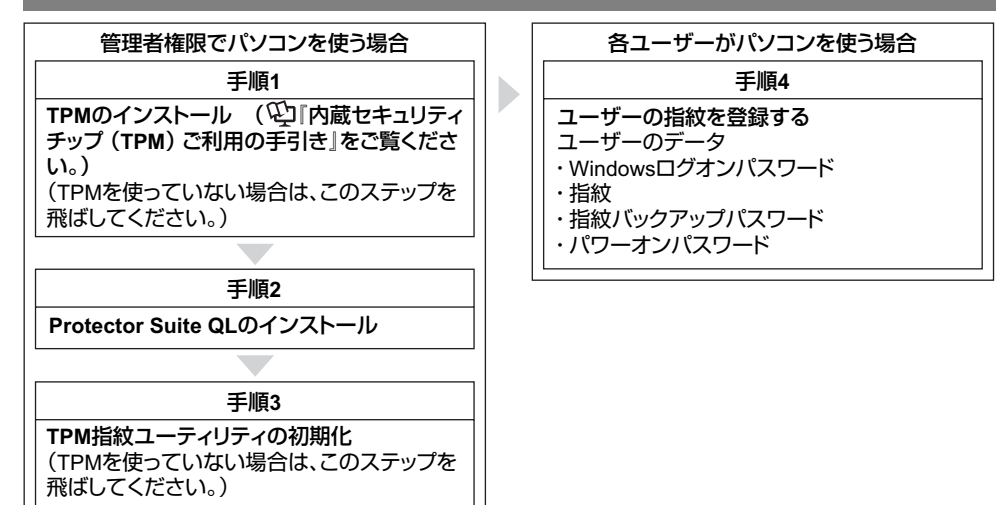

## <span id="page-76-0"></span>■ ヘルプにアクセスするには

本書には、手順 2、3 および手順 4 の最初の部分が記載されています。 詳しくは、Protector Suite QL Help メニューをご覧ください。 ● [スタート] - [すべてのプログラム] - [Protector Suite QL] - [ヘルプ] をクリックする。 指紋センサー **78**

### 使用上のお願い

## ■ セキュリティ機能について

- 指紋認証機能は、本人認証と識別を完全に保証するものではありません。指紋認証を使ったこと、または使えなかった ことにより発生した損害については、当社では一切責任を負いかねます。
- 指紋認証方法は、複数の指紋、暗号化キー、証明データ、パスワードを使います。指紋が使用できなくなったり、暗号 化キー、証明データ、パスワードを失うと、データを使うことができません。指紋認証データは安全な場所にバック アップしてください。詳しくは、「バックアップ」(→ 82[ページ\)](#page-81-0)をご覧ください。
- 他社製アプリケーションソフトとの相互運用への保証はありません。

## インストール

*1* **TPM** をインストールする。

『内蔵セキュリティチップ (TPM)ご利用の手引き』をご覧ください。

[ スタート ] - [ ファイルを指定して実行 ] をクリックし、「c:¥util¥drivers¥tpm¥readme.pdf」と入力して、[OK] を クリックする。

● TPM を使用しない場合、この手順は不要です。

### *2* **Protector Suite QL** をインストールする。

- A コンピューターの管理者の権限でログオンする。
- **2** 他のプログラムを閉じる。
- C [スタート] [ファイル名を指定して実行] をクリックし、「c:¥util¥drivers¥fngprint¥install¥setup32.exe」と入力 して、[OK] をクリックする。
- **④ [次へ] をクリックする。** インストールが始まります。画面の指示に従ってください。
- E「Protector Suite QL\*.\*は正常にインストールされました。」が表示されたら、[完了] をクリックする。 確認メッセージが表示されたら、[はい] をクリックしてください。 パソコンが再起動します。
- F コンピューターの管理者の権限でWindowsにログオンする。 画面右下のタスクトレイに (Protector Suite QL)が表示されます。

### *3* **TPM** 指紋ユーティリティを初期化する。

コンピューターの管理者の権限でログオンしてください。 画面右下のタスクトレイの (Protector Suite QL)をクリックすると、メッセージが表示されます。

● TPM を使っていない場合は、この手順は不要です。 A メッセージをクリックし、[ 拡張セキュリティ初期化ウィザード ] を開始してください。 以降、画面の指示に従って操作してください。

#### お知らせ

- 「無効な TPM 状況」のメッセージが表示されない場合は、下記の操作を行ってください。
	- [ スタート ] [ すべてのプログラム ] [Protector Suite QL] [ コントロールセンター] [ 設定 ] [ システム設定 ] [TPM] - [TPM を初期化 ] をクリックする。

### *4* ユーザーの指紋登録をする。

それぞれのユーザーで行ってください。

- A [スタート] [すべてのプログラム] [Protector Suite QL] [ユーザー登録] をクリックする。
- B ライセンス同意文をよく読み、[ 使用許諾契約書に同意します ] を選択して [OK] をクリックする。
- 3 [次へ] をクリックする。
- D 登録モードを選び、[完了] をクリックする。
	- 登録モードの設定 ここでは、登録の設定を一度だけ行えます。 • バイオメトリックスデバイスへの登録
		- 指紋データは直接指紋センサーに登録されます。指紋センサーに内蔵されたハードウェア保護機能により 登録データは安全に保管されます。画面に利用可能な指紋の数が表示されます。
		- ハードディスクへの登録 指紋データはフラッシュメモリーに保存します。ハードウェア保護機能は利用できませんが、登録できる 指紋の数に制限はありません。
	- 「完了」画面が表示されたら、説明をよくお読みください。
	- 「ユーザー登録」ウィザードが起動します。画面の指示に従ってください。

#### <span id="page-78-0"></span>お知らせ

● 少なくとも2本の指を登録してください。ひとつのデータが破損した場合でも、別の登録データでアカウントとシー クレットデータにアクセスすることができます。登録について詳しくは、「指紋センサーを使うには」 (→76[ページ](#page-75-0))および「指紋チュートリアル」(下記の方法でアクセスできます)をご覧ください。 • [ スタート ] - [ すべてのプログラム ] - [Protector Suite QL] - [ 指紋チュートリアル ] をクリックする。

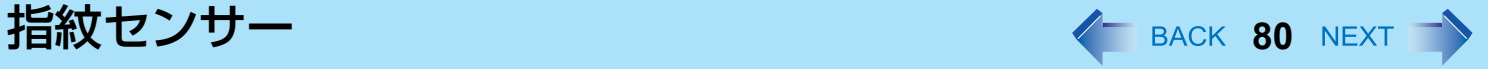

- パワーオンセキュリティを使うことをお勧めします。この機能は、ユーザーのパソコンが不正にアクセスされ ることをBIOSレベルで防ぎます。 最初の指紋を登録した後、 [パワーオンセキュリティ ] メッセージが表示されます。[はい] を選択してください。 A [パワーオンセキュリティ ] 画面が出たら、[パスワードを管理します] をクリックする。 B [パスワードのタイプ] の [パワーオン] をクリックし、[パスワードを設定] をクリックする。 C パワーオンセキュリティのパスワードを入力し、[OK] をクリックする。 D [閉じる] をクリックする。
	- E [パスワードのタイプ] の [パワーオン] にチェックマークを付ける。
	- 6 パスワード (手順3) を入力し、[OK] をクリックする。
	- G [次へ] をクリックする。
		- 以降は画面の指示に従ってください。

お知らせ

- [ パワーオンセキュリティ ] を使用すると、選択された登録モードにかかわらず、指紋は指紋センサーに登録されま す。利用可能な指紋の数が画面に表示されます。
- パワーオンセキュリティの有効/無効の切り替えは、上記の手順で行ってください。上記の手順でパワーオンセ キュリティを無効に設定した場合、セットアップユーティリティ(→ 112[ページ](#page-111-0))で[パワーオンセキュリティ ]を [有効]に設定しても、パワーオンセキュリティは機能しません。

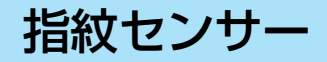

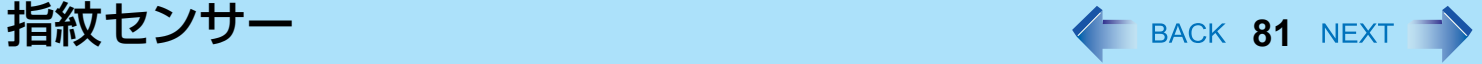

## セキュリティレベルをさらに高くする

BIOS レベルの設定により、パソコンのセキュリティレベルをさらに高めることができます。 コンピューターの管理者の権限で行ってください。 < テンキーモデルの場合 >

USB キーボードを、パソコンまたはクレードルの USB ポートに接続してください。

USB キーボードでは、下記の説明で Fn キーと組み合わせる操作のときに( )内のキーのみを押してください。

### 例 : Fn + U (F2) を押す → F2 を押す

- *1* スーパーバイザーパスワードを登録する。 次の手順に従ってスーパーバイザーパスワードを登録してください。 すでにスーパーバイザーパスワードを登録してある場合は、この手順を省略し、手順 *2* に進んでください。 スーパーバイザーパスワードを登録していない場合、Protector Suite QL を使って指紋が登録されており、かつパ ワーオンセキュリティが有効なときは、下記手順 ② の後に指紋認証が必要になります。
	- A パソコンの電源を入れる。または再起動する。
	- ② パソコンが起動を始めた後、 [Panasonic] 起動画面が表示されている間に Fn + U (F2) または Fn + (Del) を 押す。
	- C「セキュリティ」メニューを選ぶ。
	- **4 「スーパーバイザーパスワード設定」を選び、 → (Enter) を押す。**
	- E「新しいパスワードを入力してください」にパスワードを入力し、 (Enter)を押す。
		- パスワードは画面に表示されません。
		- 入力できる文字は、半角の英数字(スペースを含む)で最大 32 文字です。
		- 大文字/小文字は区別されません。
		- $\overline{\Delta}$  (Shift) と Ctrl キーは使用できません。
	- **⑥「新しいパスワードを確認してください」に再度パスワードを入力し、 → (Enter)を押す。**

### *2* 高度セキュリティを設定する。

- **①「指紋セキュリティ」を選択し、 → (Enter)を押す。**
- B「パワーオンセキュリティ」の「有効」を選択する。
- 3「セキュリティモード」を選択し、「高度」を選ぶ。
	- 初期設定:簡易
- **4 Fm + Tab** (ESC) を押し、サブメニューを閉じる。
- **6 Fm + B** (F10) を押し、「はい」を選び、 → (Enter) を押してセットアップユーティリティを終わる。

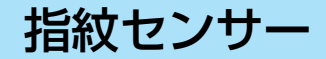

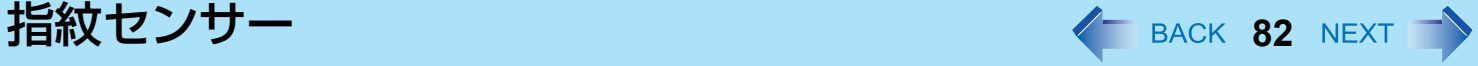

#### お知らせ

●「高度」セキュリティモードでは、指紋認証をした後でも、スーパーバイザーパスワードまたはユーザーパスワード の入力が必要になります。「簡易」セキュリティモードでは必要ありません。

## 上手にお使いいただくために

### <span id="page-81-0"></span>バックアップ

指紋データや認証情報などは、パスポートというファイルに記録されます。アクシデントによるデータ消失を防ぐために、 このパスポートファイルをリムーバブルディスクやネットワークドライブなど、安全な場所に定期的にバックアップされ ることをお勧めします。内部フラッシュメモリーに保存すると、指紋認証セキュリティの安全性が低くなります。 また、バックアップパスワードがあれば、いざというときに指紋認証を回避することができます。「ユーザー登録」ウィ ザードを使ってバックアップパスワードを設定されることをお勧めします。バックアップパスワードを設定しなかった場 合は、認証機器の故障によるデータ消失のおそれがあります。

- 各ユーザーが使用するファイル
	- ユーザーパスポートデータのバックアップ (初期名:< ユーザーアカウント >.vtp) 埋め込み指紋認証チップやフラッシュメモリードライブの交換、または Windows の再インストールを行った場合にこ のファイルが必要です。 パスポートファイルには、指紋、暗号化キー、ログオン認証のデータが含まれています。

#### お知らせ

● バックアップするには ユーザーデータを保存するために [ユーザーデータをインポート/エクスポート] の [エクスポート] を選んでくださ  $\mathbf{L}$ • [スタート] - [すべてのプログラム] - [Protector Suite QL] - [コントロールセンター ] - [指紋] をクリックする。

詳しくは、ソフトウェアのヘルプ(→77[ページ](#page-76-0))をご覧ください。

- 各ユーザーが使うパスワード
	- 登録のためのバックアップパスワード バックアップパスワードは、機器の故障などのとき指紋認証を回避するのに役立ちます。

お願い

● その他のパスワードも、セキュリティに使用しますので、消失しないようにしてください。詳しくは、ソフトウェ アのヘルプ(→ 77 [ページ](#page-76-0))をご覧ください。

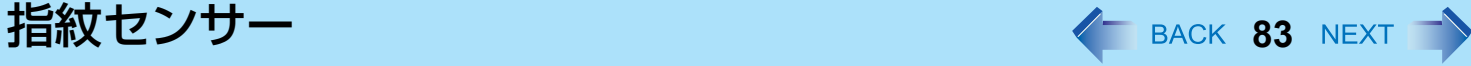

### 使用制限

- パスワードバンク<sup>[\\*1](#page-82-0)</sup> 制限: 以下の Web ページはサポートされません。 以下の技術で作成された Web ページ
	- Java スクリプトを使って自動生成された Web フォーム。
	- 1 つのフォーム(ログインフィールド、パスワードフィールドなど)に見えるが、内部的には 2 つの独立したフォー ムで作成された Web フォーム。
	- •送信ボタンのない Web フォームでは自動送信のトラブルが起きる場合があります。→→→ (Enter) で送信できないすべ てのフォームでは、パスワードバンクで入れますが、送信はできません。
- パスワードバンク<sup>[\\*1](#page-82-0)</sup> 制限:以下の Windows アプリケーションはサポートされません。
	- 標準の Windows コントロールを使わず、独自のコントロールで作成されたアプリケーション。
	- Java ベースのアプリケーションを含むもの。
- <span id="page-82-0"></span><sup>\*1</sup> この機能については、ソフトウェアのヘルプ(→ 77 [ページ](#page-76-0))をご覧ください。

## 指紋センサーの取り扱いについて

- 登録と認証の感度は、以下のような状況によって変化します。センサー表面の汚れや湿気を乾いた柔らかい布でふき 取ってください。
	- 指紋センサー表面が、ごみ、皮脂油、汗などで汚れている
	- 指紋センサー表面が、湿気や結露によって湿っている
- 静電気によってセンサーが誤動作する場合があります。指紋センサーに触れる前に金属の表面に触れるなどして、指か ら静電気を取り除いてください。特に冬や他の乾燥状態での静電気にご注意ください。
- 動作不良や故障が発生するとき:
	- 指紋センサー表面が、固いもので擦られたり、引っかかれたり、または先のとがったものでつつかれたために傷が付 いたりしている。
	- センサーが汚れした指で触られたり、小さな物体による損傷で表面にしみがついている。
	- センサー表面がシールで覆われたり、インクで汚れたりしている。

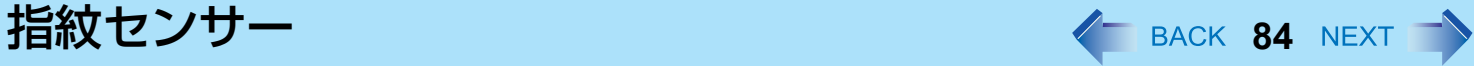

## 所有者データの消去(初期化)

パソコンを廃棄したり他の人に譲渡したりする場合は、不正なアクセスを避けるために所有者データを消去 ( 初期化 ) して ください。

お知らせ

- 指紋センサーに登録されたデータは画像データではありません。指紋センサーに登録されたデータから指紋画像 データを再生することはできません。
- *1* パワーオンセキュリティを無効にする。
	- A コンピューターの管理者の権限でログオンする。
	- B [ スタート ] [ すべてのプログラム ] [Protector Suite QL] [ コントロールセンター ] をクリックする。
		- •「指紋コントロールセンター」画面が表示されます。
	- 3 設定]をクリックし、「パワーオンセキュリティ ] をクリックする。
	- D [コンピュータの起動に指紋を使用する] のチェックマークを外し、[OK] をクリックする。
	- 6 [指紋] をクリックし、 [指紋の登録または編集] をクリックする。
		- •「ユーザー登録」画面が表示されます。画面の指示に従ってください。
	- 6「ユーザーの指紋」画面が表示されたら、指紋サンプルを消さずに [次へ] をクリックする。
	- G [パスワードを管理します] をクリックする。
	- 8 [パスワードのタイプ] の [パワーオン] を選び、[パスワードを未設定] をクリックする。
	- I パワーオンセキュリティのパスワードを入力し、[OK] をクリックする。
	- 10 |閉じる1をクリックする。
		- [パスワードのタイプ] に何も項目がないことを確認してください。
	- 10 [次へ] [次へ] をクリックする。
	- **⑫ [完了] をクリックする。** 
		- 画面の指示に従ってください。

#### *2* 指紋データを削除する。

各ユーザーで行ってください。

- A [指紋] をクリックし、[削除] をクリックする。 「指の読み取り」画面が表示されます。
- **② ユーザーの指をスキャンする。** 
	- 認証に成功すると、確認メッセージが表示されます。
- 3 [はい] をクリックする。
	- ユーザーデータが削除されたことを確認してください。

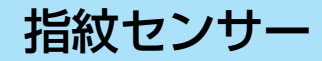

#### お知らせ

- 登録モードが「ハードディスクへの登録」(→ 79 [ページ](#page-78-0))に設定されている場合は、手順 2 の後に指紋データを削除 することが必要です。
	- コンピューターの管理者の権限で行ってください。
	- A [ スタート ] [ すべてのプログラム ] [Protector Suite QL] [ コントロールセンター ] をクリックする。
	- B [ 設定 ] をクリックし、「パワーオンセキュリティ」をクリックする。
	- 3 指紋を選び、[削除]をクリックする。
		- すべての指紋を確実に削除してください。
	- *3* **Protector Suite QL** をアンインストールする。
		- コンピューターの管理者の権限でログオンする。
		- A すべてのプログラムを閉じる。
		- B [スタート] [コントロールパネル] [プログラムの追加と削除] をクリックする。
		- C [Protector Suite \*.\*] をダブルクリックし、[変更] をクリックする。
		- **4 [削除] を選ぶ。**
		- E [全ての Protector Suite \*.\* のデータを削除する] を選び、[次へ] をクリックする。
			- アンインストールが始まります。画面の指示に従ってください。
		- 6 アンインストール終了のメッセージが表示されたら [完了] をクリックする。
			- 確認メッセージが表示された場合は、[はい] をクリックしてください。
			- パソコンが再起動します。

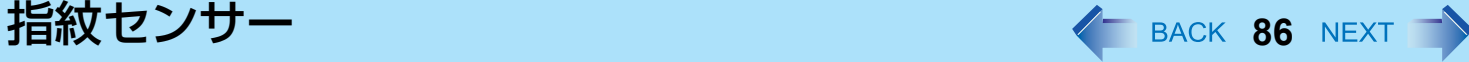

### 所有者データの再登録

「困ったときは(詳細編)」で指紋センサーの問題(→ 131 [ページ](#page-130-0))が解決しない場合は、所有者データを消去し、再登録 することで解決する場合があります。ただし、パスワード、シークレットキー、および指紋データは消失します。

- A コンピューターの管理者の権限で Windows にログオンする。
	- Windows ログオンパスワードで常にパソコンにアクセスできます。

便利モードでは、どのユーザーも Windows ログオンパスワードでパソコンにアクセスできます。

- ② 次回、パスワード、シークレットキーや登録した指紋を使う予定がある場合は、パスポートをファイルに書き出 す。
	- すでに最新のパスポートを書き出している場合は、この手順は不要です。
	- バイオメトリックス認証で指が認識されたら、「ユーザーデータをインポート/エクスポート」画面を使って指を スキャンし、画面の指示に従って操作を続けてください。
	- バイオメトリックス認証で指が認識されない場合は、「ユーザーデータをインポート/エクスポート」画面を表示 させ、指紋認証なしでパスポートを書き出すことができます。この場合は指紋ダイアログをキャンセルすること が必要で、パスワードを要求されます。[拡張セキュリティ ] を使わない場合は、Windowsログオンパスワードを 入力してください。または、[拡張セキュリティ ] バックアップパスワードを入力してください。

#### お願い

● バックアップパスワードなしで [拡張セキュリティ ] を使う場合、データをバックアップする方法はありません。 • バイオメトリックス認証が動作しない場合は、データをバックアップする方法はありません。

#### 3 パスポートの削除

• [削除] 画面を使います。保存されたデータ(パスワード、[File Safe] 暗号化キー)が消失しますのでご注意くだ さい。

データをバックアップしてある場合は、次の手順で復元できます。データをバックアップしていない場合は完全 に消失します。

削除操作を行うには、指紋確認操作をキャンセルしてパスワードダイアログを表示させて、Windowsログオンパ スワードかバックアップパスワードを入力してください。

- 4 指紋センサーが動作していることを確かめる。
	- チュートリアル画面を使って、指紋センサーの動作を確認してください。動作しない場合は、再起動して再度 行ってください。それでも動作しない場合は、当社ご相談窓口にご相談ください。
- 6 パスポートを復元または作成する。
	- データをバックアップしてある場合はすぐ、[ユーザーデータをインポート/エクスポート] を使ってデータを復元 してください。または [指紋の登録または編集] を使って新しいパスポートを作成してください。

クレードル / ミニポートリプリケーター < BACK 87 NEXT →

本機をクレードル(別売り)またはミニポートリプリケーター(別売り)に取り付けることで、いろいろな周辺機器を接 続できるようになります。 ここでは、クレードルの場合を例に説明します。クレードルまたはミニポートリプリケーターに付属の取扱説明書もあわ せてご覧ください。

■ パソコンをクレードルに取り付ける

- *1* パソコンの電源を切る。
	- スタンバイや休止状態には入らないでください。
	- すべての周辺機器を取り外し、端子のカバーを閉じてください。
- *2* パソコンをクレードルの上から挿入する。

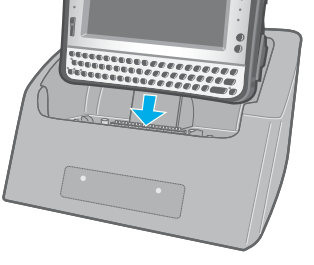

*3* パソコンを少し奥に倒して、クレードルに固定する。

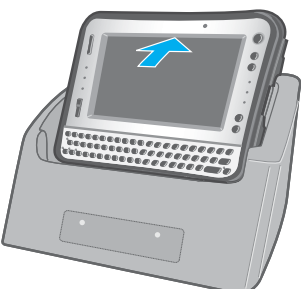

クレードル / ミニポートリプリケーター **88**

#### お願い

- セットアップユーティリティ(→ 109[ページ](#page-108-0))でクレードルの USB ポートを [ 有効 ] または [ 無効 ] に設定できます。パ ソコンの USB ポートの設定とは別に設定します。
- クレードルのドライバーはパソコンにインストールされています。
- 電源オン時やスタンバイ・休止状態でクレードル/ミニポートリプリケーターを取り付けたり取り外したりするこ とはできません。
- クレードルやミニポートリプリケーターのコネクター部が汚れていたらブラシなどで汚れを払い落としてください。 また、水分が付着したらふき取ってください。接触不良の原因になります。
- クレードル / ミニポートリプリケーターはシリアルマウスに対応していません。
- < クレードルのみ >
	- USB フロッピーディスクドライブや USB CD/DVD ドライブからパソコンを起動する場合は、パソコンの USB ポート に接続してください。クレードルの USB ポートからは起動できません。

外部ディスプレイ **And All All All All Acck 89 NEXT** 

ネクター(A)に接続してください。

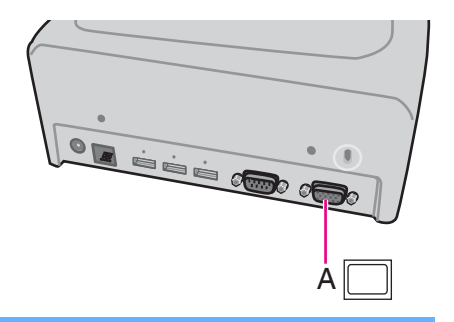

#### お知らせ

- スタンバイ・休止状態からのリジューム後または再起動後の表示先は、スタンバイ・休止状態に入る前または再起 動前と異なる場合があります。
- Windowsの起動後に表示先を切り替える場合、切り替えが完了するまでキーに触れないでください。
- Windowsが起動するまで(セットアップユーティリティなど)は、同時表示にすることができません。 Fn + E ( )[\\*1](#page-88-0)を押すと、外部ディスプレイまたは内部LCD に切り替わります。
- ユーザーの簡易切り替え機能を使用してユーザーを切り替えると、表示先をFn + E (⌒//□)゙゙で切り替えられなくな ることがあります。その場合はすべてのユーザーをログオフし、パソコンを再起動してください。
- [コマンド プロンプト] の全画面表示には対応していません。 [コマンド プロンプト] を全画面表示にしないでください。
- スタンバイ・休止状態のときに、外部ディスプレイを接続したり取り外したりしないでください。
- 接続するディスプレイによっては、表示の切り替えに時間がかかることがあります。

クレードル接続時に画面の表示先を外部ディスプレイに切り替えることができます。 パソコンの電源を入れる前に、外部ディスプレイをクレードルの外部ディスプレイコ

- 高解像度の外部ディスプレイを使用する場合、[Intel(R) Graphics Media Accelerator Driver for mobile] で [MID] に切 り替えると、画面の色や解像度、リフレッシュレートが変更されることがあります。  $\overline{\mathsf{Fn}}$  +  $\overline{\mathsf{E}}$ ( $\Box$ / $\Box$ )<sup>[\\*1](#page-88-0)</sup>を押して表示先を切り替えることをお勧めします。
- 外部ディスプレイのみを使用する場合は、内部LCDのみ、または同時表示をする場合とは別に、外部ディスプレイ に適した色数、解像度、リフレッシュレートを設定してください。 設定によっては、外部ディスプレイ画面が乱れたり、マウスカーソルが正しく表示されなかったりする場合があり ます。その場合は設定値を下げてください。
- 同時表示しているときは、DVD-Video、MPEGファイルなどの動画がスムーズに再生されない場合があります。
- 外部ディスプレイの取扱説明書をよくお読みください。
- プラグアンドプレイに対応していない外部ディスプレイを接続する場合は、下記メニューで適切なドライバーを選 択するか、外部ディスプレイに付属のドライバーディスクを使用してください。 [スタート] - [コントロール パネル] - [デスクトップの表示とテーマ] - [画面] - [設定] - [詳細設定] - [モニタ] - [プロパティ ] - [ドライバ] - [ドライバの更新]
- 画像が正常に表示されない場合は、下記メニューで [ハードウェアアクセラレータ] の値を下げてください。 [スタート] - [コントロール パネル] - [デスクトップの表示とテーマ] - [画面] - [設定] - [詳細設定] - [トラブルシュー ティング]

<span id="page-88-0"></span> $^{\star}$ 1 テンキーモデルの場合 : Fn + 4 () $\Box$ )

## 外部ディスプレイ インタン インタン インスタン インスタン AEXT T

#### お願い

- 外部ディスプレイを取り外す前に、 Fn + E ( ̄/□)<sup>\*2</sup> を押して表示先を内部 LCD に切り替えてください。切り替えを しないと、取り外す前と後で画質が異なる場合があります(解像度が正しくないなど)。その場合は、 Fn + E (  $\Box$  )<sup>[\\*2](#page-89-0)</sup> を押して画質をリセットしてください。
- 次の操作を行うと、画面が乱れる場合があります。その場合は、パソコンを再起動してください。
	- 高解像度または高リフレッシュレートに設定した外部ディスプレイを取り外す
		- パソコン操作中に外部ディスプレイの接続や取り外しを行う
- <span id="page-89-0"></span> $^2$  テンキーモデルの場合:  $\overline{F}\overline{n}$  +  $\overline{4}$  ( $\Box$ / $\Box$ )

## 表示先を切り替える

- **1 Fn + E** (■ )(■ )<sup>[\\*3](#page-89-1)</sup> を押す。 押すたびに、以下のように切り替わります。 内部 LCD  $\rightarrow$  同時表示  $\rightarrow$  外部ディスプレイ
	- ■画が切り替わらない場合は、デスクトップを右クリックし、[グラフィックプロパティ] をクリックして、画 面を切り替えてください。
- <span id="page-89-1"></span> $^{\star}3$  テンキーモデルの場合: Fn + 4 ( $\Box$ / $\Box$ )

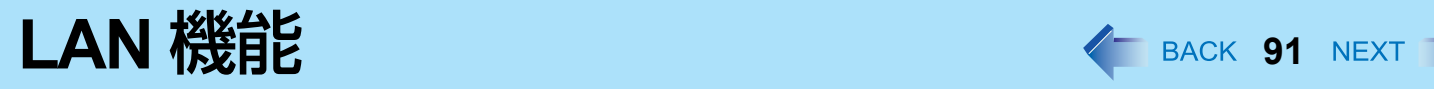

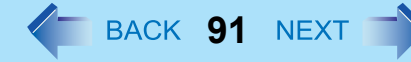

クレードルまたはミニポートリプリケーター接続時のみ、LAN 機能が使えます。

**LAN** を接続する

- *1* パソコンの電源を切る。 ● スタンバイや休止状態には入らないでください。
- *2* パソコンをクレードルに取り付ける
- *3* **LAN** ケーブルを使って、**LAN** コネクター(**A**)とネットワー クシステム(サーバーやハブなど)を接続する。
- *4* パソコンの電源を入れる。

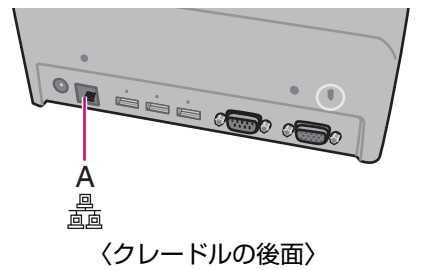

<span id="page-91-1"></span>無線通信をオン/オフする **<sup>92</sup>**

無線通信のオン/オフを切り替えるには、次の方法があります。

- 無線切り替えスイッチ (電源端子の右側) で切り替える
- 無線切り替えユーティリティを使う (→ 93 [ページ\)](#page-92-0)
- セットアップユーティリティの「詳細」メニューの設定を変更する (→ 109 [ページ](#page-108-1))

#### お知らせ

- **無線 LAN について詳しくは: → 95 [ページ](#page-94-0)**
- Bluetooth について詳しくは: → 101 [ページ](#page-100-0)
- ワイヤレス WAN<sup>[\\*1](#page-91-0)</sup> について詳しくは: → 無線機器の説明書をご覧ください。
- <span id="page-91-0"></span>\*1 ワイヤレス WAN 内蔵モデルのみ

## 無線切り替えスイッチで切り替える

- *1* カバーを開ける。
	- A ラッチを下側にスライドして、カバーのロックを外す。
	- ② カバーを開ける。

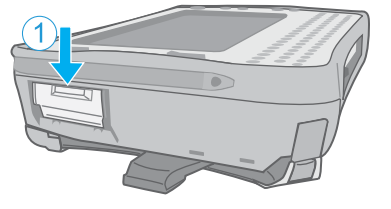

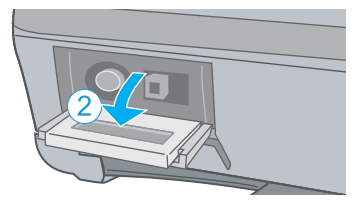

- すべての無線通信を無効にするには
	- *2* 無線切り替えスイッチ(**A**)を **OFF** 側にする。
		- 操作は付属のスタイラスペン (B) を使用してください。
- 無線通信を有効にするには
	- *2* 無線切り替えスイッチ(**A**)を **ON** 側にする。
		- 操作は付属のスタイラスペン (B) を使用してください。
		- 工場出荷時は、無線切り替えスイッチを ON にすると、すべての無線機器 が有効になるように設定されています。

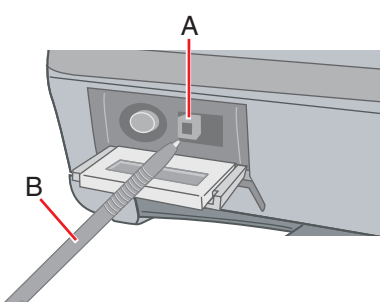

無線通信をオン/オフする インスタイム インスタイム ARCK 93 NEXT

#### お知らせ

- 無線切り替えユーティリティをアンインストールする場合は、無線切り替えスイッチを入れてください。
- あまりに短い間隔でスイッチを繰り返し ON/OFF しないでください。

### <span id="page-92-2"></span>■ 無線通信の状態を確認するには

<mark>1</mark> 画面右下のタスクトレイの「無線切り替えユーティリティアイコン」( <mark>→ または → )</mark>にカーソルを合わ せる。 ツールのヒントが表示されます。

#### お知らせ

- 無線切り替えスイッチの入/切の直後には、再起動やログオフをしたり、スタンバイ・休止状態に入ったりしないで ください。
- Windows の起動処理中/シャットダウン中は、無線切り替えスイッチの入/切をしないでください。
- 無線通信を行うためには、セットアップユーティリティの「詳細」-「無線設定」メニューの無線機器(「無線 LAN」/ 「Bluetooth | / 「ワイヤレス WAN | <sup>\*2</sup>) を 「有効 | (工場出荷時) に設定してください。(→ 109 [ページ](#page-108-2))
- セットアップユーティリティの「詳細」-「無線設定」メニューで「無線スイッチ」を「無効」に設定する(→ [109](#page-108-2) [ページ](#page-108-2))と、画面右下のタスクトレイに無線切り替えユーティリティアイコンが表示されなくなります。すべての 無線機器(無線 LAN / Bluetooth / ワイヤレス WAN<sup>[\\*2](#page-92-1)</sup>)は、無線切り替えスイッチの状態とは関係なく使用できる状 態になります。
- 無線切り替えスイッチを切にしてから無線 LAN 通信がオフになるまで、時間がかかることがあります。
- [デバイスマネージャ 1で IEEE802.11a 設定を変更すると (→ 98 [ページ\)](#page-97-0)、それに伴い状態表示も変わります。

<span id="page-92-1"></span>\*2 ワイヤレス WAN 内蔵モデルのみ

## <span id="page-92-0"></span>無線切り替えユーティリティを使う

無線切り替えユーティリティを使うと、画面右下のタスクトレイのポップアップメニューにより無線機器のオン/オフを 切り替えることができます。工場出荷時には、すべての無線機器がオンに設定されています。

## ■ 無線切り替えユーティリティアイコン

画面右下のタスクトレイの無線切り替えユーティリティアイコンは、無線機器の状態を表します。

- :無線機器がオンのとき
- :無線機器がオフのとき

無線通信をオン/オフする **94**

• 22 : 無線機器がセットアップユーティリティで無効になっているとき

- 無線機器を個別にオン/オフする
	- <mark>1</mark> 画面右下のタスクトレイの「無線切り替えユーティリティアイコン」(<mark>さ</mark>または <mark>。)</mark> をク リックし、ポップアップメニューを表示する。
	- *2* 無線機器を選んで、オンとオフを切り替える。

### ■ 無線切り替えスイッチの設定を変更する

工場出荷時の設定では、無線切り替えスイッチを OFF にすると、OFF にする直前の各無線機器のオン/オフの状態が保存 されます。この設定は変更することができます。

> [ 毎回ダイアログを表示してオンするデバイスを選択する ] 無線切り替えスイッチを ON にしたとき「無線切り替えユーティリティ」画面が表示されます。その画面で無 線機器ごとにオン/オフを設定できます。 [以下のデバイスをオンする] 無線切り替えスイッチを ON にしたときにオンにしたい無線機器を選択してください。 [ 無線スイッチをオフした時のデバイスの状態に戻す ](工場出荷時の設定) 無線切り替えスイッチを ON にすると、最後に無線切り替えスイッチを OFF にしたときの無線機器のオン/ オフ設定が選択されます。

- <mark>1</mark> 画面右下のタスクトレイの「無線切り替えユーティリティアイコン」( <mark>↓</mark> または <mark>↓</mark> ) をク リックし、**[** 設定 **]** をクリックする。
- *2* 無線切り替えスイッチに割り当てたい設定を選択する。
- *3* **[OK]** をクリックする。

<span id="page-94-0"></span>無線 **LAN** 機能 **<sup>95</sup>**

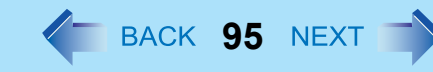

#### お願い

● 無線 LAN を通じてパソコンに無断アクセスされないようにするには 無線 LAN をご使用になる前に、暗号化などのセキュリティ設定を行うことをお勧めします。設定をしないと、共有 ファイルなどフラッシュメモリー上のデータに無断でアクセスされる危険性があります。

#### お知らせ

- 通信は無線 LAN アンテナ (A) を通じて行われます。手や体などでアンテナ部をふ さがないでください。
- ユーザーの簡易切り替え機能を使ってユーザーを切り替えた後、無線 LAN が使えな くなる場合があります。
- 電子レンジの近くでは、正常に動作しない場合や通信速度が遅くなる場合がありま<sup>(</sup> す。
- 無線 LAN を使うには、セットアップユーティリティの「詳細」-「無線設定」メ ニューで「無線 LAN」を「有効」(工場出荷時の設定)に設定してください。 (→ 110 [ページ](#page-109-0))

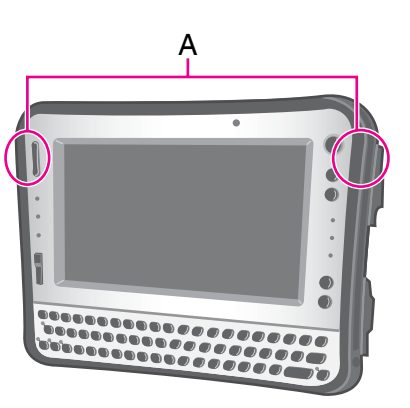

- **無線 LAN 機能 インファイル インファイル アイス しょうしゃ そうしょう しゅうしょう そうしょう しゅうしょう しゅうしょう しゅうしょう しゅうしょう**
- **無線 LAN 通信をオン/オフする**

→ 92 [ページ「無線通信をオン/オフする」](#page-91-1)

- **無線 LAN の通信状態を確認する** 
	- <mark>1</mark> 画面右下のタスクトレイの「無線切り替えユーティリティアイコン」( <mark>dev</mark> または <mark>dev</mark> ) の上 にカーソルを置く。 ツールチップが表示されます。

お知らせ

- 無線切り替えユーティリティアイコン( <mark>き</mark> または <mark>よ</mark> )は、IEEE802.11a の設定ではなく、無線通信のオン/オ フ状態を表しています。
- [デバイス マネージャ] で IEEE802.11a 設定を変更すると、それに伴い状態表示も変わります。

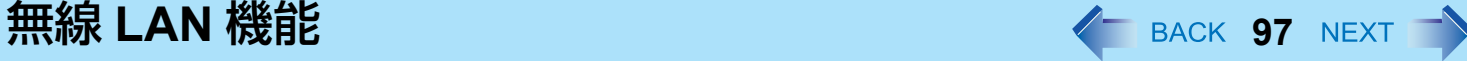

## 本機のネットワークの設定

- **1 無線 LAN をオンにする。(→ 92 [ページ](#page-91-1))**
- 2 画面右下のタスクトレイの「ワイヤレスネットワーク接続アイコン」( ま)または す)) をク

リックする。

- <mark>■<sup>11</sup>をクリックして [ワイヤレスネットワーク接続の状態] 画面が表示された場合は、[ワイヤレスネットワーク</mark> の表示 ] をクリックしてください。
- *3* アクセスポイントに接続する。
	- 無線 LAN アクセスポイントに接続できるかどうか、次の操作で確認できます。詳しくは、無線 LAN アクセスポ イントに付属の説明書をご覧ください。

A 無線LANアクセスポイントの電源を入れて設定する。

2 画面右下のタスクトレイの「ワイヤレスネットワーク接続アイコン」 <mark>ス</mark>ンをクリックして確認する。

**無線 LAN 機能 インスタイム インスタイム しゅうしょう しゅうしょう しゅうしょう 機能 こうしょう しゅうしょう しゅうしょう しゅうしょう** 

## <span id="page-97-2"></span>無線 **LAN** の規格 **IEEE802.11a**(**802.11a**)の設定

無線 LAN の規格 IEEE802.11a の 5.2 GHz/5.3 GHz 帯(W52、W53)を使って屋外で通信を行うことは、電波法で禁止さ れています。無線切り替えスイッチを入にして本機を屋外で使用する場合は、あらかじめ IEEE802.11a を無効に設定して ください。

5.47GHz ~ 5.725GHz の周波数帯域(W56)の屋外での使用については電波法で禁止されていません。

- <mark>1</mark> 画面右下のタスクトレイの <mark>。</mark>または <mark>。</mark>をクリックする。
- *2* **[802.11a** 有効 **]** または **[802.11a** 無効 **]** をクリックする

#### お知らせ

- 無線切り替えユーティリティアイコン( または <mark>よ</mark>) は、IEEE802.11a の設定ではなく、無線 LAN / Bluetooth / ワイヤレス WA[N\\*1](#page-97-1) のオン/オフ状態を示しています。
- <span id="page-97-1"></span><span id="page-97-0"></span>\*1 ワイヤレス WAN 内蔵モデルのみ
	- パソコンが IEEE802.11b/g アクセスポイントに接続されているときに、IEEE802.11a を有効または無効にすると、 一時的に通信が途切れることがあります。
	- [ デバイスマネージャ ] でも IEEE802.11a の設定を変更することができます。
		- ① [スタート] [コントロール パネル] [パフォーマンスとメンテナンス] [システム] [ハードウェア] [デバイス マネージャ1をクリックする。
		- B [ ネットワークアダプタ ] をダブルクリックし、[Intel(R) WiFi Link 5100] をダブルクリックする。
		- C [ 詳細設定 ] をクリックし、[ プロパティ ] の [ ワイヤレスモード ] を選択する。
		- D [ 値 ] の [ デフォルト値使用 ] からチェックマークを外し、設定([802.11a と 802.11g] など)を選択する。
		- E [OK] をクリックする。

## **無線 LAN 機能 インファイル インスター・シート インスター BACK 99 NEXT すい**

無線切り替えユーティリティのポップアップメニューで IEEE 802.11a を有効または無効にすると、[ デバイスマ ネージャ1の設定により下記のように切り替わります。

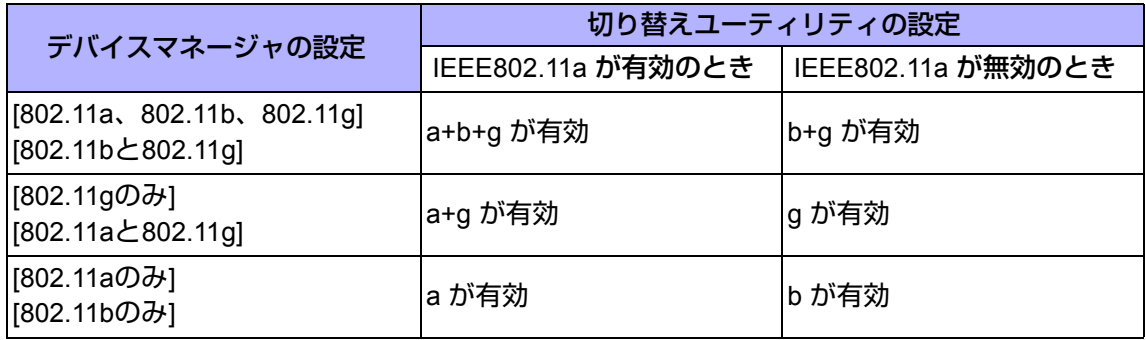

## 本機に暗号を設定する

- <mark>1</mark> 画面右下のタスクトレイの「ワイヤレスネットワーク接続アイコン」(<mark>まり</mark>または <mark>戦</mark>)を右ク リックして、**[** 利用できるワイヤレス ネットワークの表示 **]** をクリックする。
- *2* **[** ワイヤレス ネットワーク接続 **]** の **[** 関連したタスク **]** から **[** 優先ネットワークの順位の変 更 **]** をクリックする。
- *3* **[** 優先ネットワーク **]** から無線 **LAN** アクセスポイントのネットワーク名をクリックし、**[** プロ パティ **]** をクリックする。
- *4* 無線 **LAN** アクセスポイントに設定した内容に従って暗号を設定する。
- *5* **[OK]** をクリックする。

## **FREESPOT**で使う

FREESPOT とは、無線 LAN でインターネットにアクセスできる環境を開放し、誰でもメールやインターネットを利用で きるエリア・サービスのことです。

FREESPOT を利用するためには、無線 LAN の設定を FREESPOT 用に設定する必要があります。本機では、FREESPOT を簡単に利用できるようあらかじめ FREESPOT 用の設定が登録されています。

FREESPOT の設定場所や設定方法については、http://www.freespot.com/ をご覧ください。

#### お願い

- FREESPOTの設定場所に移動し、電波を受信できる環境で設定してください。
- 「ワイヤレスネットワーク接続のプロパティ| 画面の[ワイヤレスネットワーク]の[プロパティ]では、[キーは自動的 に提供される]のチェックマークを外し、[データの暗号化]、[ネットワーク認証]は設定しないでください。
- 屋外でFREESPOTを利用する場合は、IEEE802.11aを無効に設定してください。(→ 98[ページ\)](#page-97-2) IEEE802.11aの5.2 GHz/5.3 GHz帯(W52、W53)を使って屋外で通信を行うことは、電波法で禁止されています。無線LANの電源が オンの状態で本機を屋外で使用する場合は、あらかじめIEEE802.11aを無効に設定しておいてください。 5.47 GHz~5.725 GHzの周波数帯域(W56)の屋外での使用については電波法で禁止されていません。

### *1* **FREESPOT**の設定を選択する。

- ① 画面右下のタスクトレイの「ワイヤレスネットワーク接続アイコン」(<mark>書<sup>類</sup>または う</mark>ぞ)を右クリックして、 [ネットワーク接続を開く]をクリックする。
- B [ワイヤレスネットワーク接続]を右クリックし、メニューから[プロパティ ]をクリックして選び、[ワイヤレス ネットワーク]をクリックする。
- ③ [Windowsでワイヤレスネットワークの設定を構成する]をクリックして、チェックマークを付ける。
- D [ワイヤレスネットワークの表示]をクリックし、[ワイヤレスネットワークの選択]の中から[FREESPOT]をク リックする。
- E [接続]をクリックする。
- 2 画面右下のタスクトレイの「ネットセレクターアイコン」 を右クリックしてネットセレク ターのメニューを表示させ、**[FREESPOT]** をクリックする。

#### お知らせ

● [FREESPOT]をクリックすると、自動的にWindowsファイアウォールが有効になります。

# <span id="page-100-0"></span>**Bluetooth** 機能 **<sup>101</sup>**

ケーブルを接続しないで、インターネットや他の Bluetooth 機器にアクセスすることができます。

#### お知らせ

- 通信は Bluetooth アンテナ(A)を通じて行われます。手や体などでアンテナ部を ふさがないでください。
- Bluetooth を使うには、セットアップユーティリティの「詳細」-「無線設定」メ ニューで「Bluetooth」を「有効」(工場出荷時の設定)に設定してください。  $($   $\rightarrow$  110 [ページ](#page-109-1))
- 電子レンジの近くでは、正常に動作しない場合や通信速度が遅くなる場合があり ます。

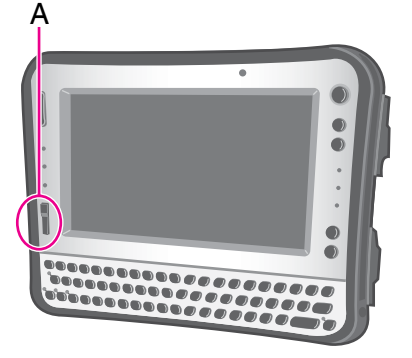

### **Bluetooth** をオン/オフする

→ 92 [ページ「](#page-91-1)無線通信をオン/オフする」

**■ Bluetooth の通信状態を確認する** 

→ 93 [ページ「](#page-92-2)無線通信の状態を確認するには」

- オンラインマニュアルにアクセスする
	- *1* **[** スタート **] [** すべてのプログラム **] [Bluetooth] [** ユーザーズガイド **]** をクリックする。

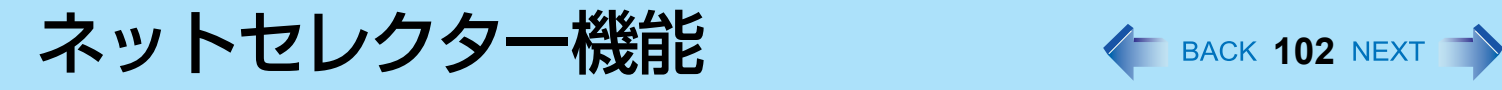

自宅や会社、出張先など、いろいろな場所でネットワークに接続する場合、本機にインストールされているネットセレク ターが便利です。

### ■ ネットセレクターはこんなときに使う

- ネットワークの接続方法を頻繁に切り替える 例えば、自宅では無線 LAN、会社では LAN、出張先では別の無線 LAN を使っている場合でも、ネットワークの設定 (ネットワークプリンターを含む)を簡単に切り替えられます。
- プロバイダーやアクセスポイントなどの接続先を頻繁に切り替える 例えば、プロバイダーは 1 つだが、出張が多くてその都度アクセスポイントを選択する場合でも、簡単にアクセスポイ ントの選択ができます。

### ■ ネットヤレクターでできること

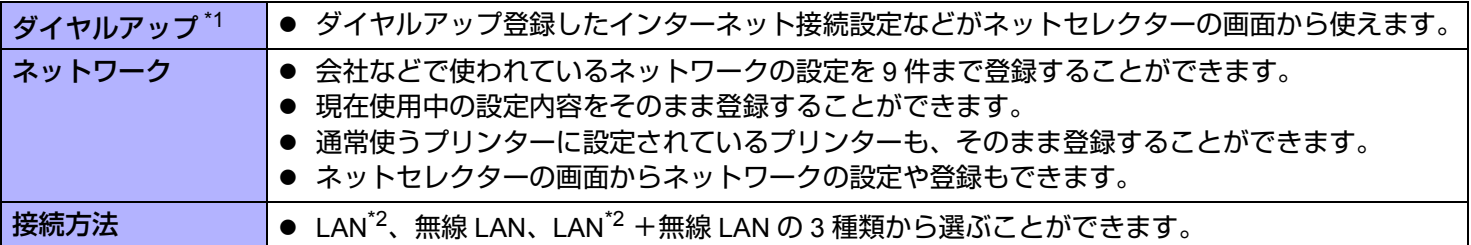

<span id="page-101-0"></span>\*1 別売りの外付けモデムが必要です。

<span id="page-101-1"></span>\*2 クレードルまたはミニポートリプリケーターに接続時のみ

ネットセレクター機能 **103**

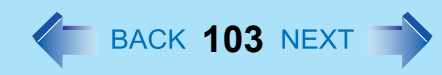

## ネットワークへの接続方法や接続先を切り替える

<span id="page-102-0"></span>あらかじめ、無線 LAN または LAN[\\*3](#page-102-0) など、ネットワークに接続できる設定にしておいてください。 \*3 クレードルまたはミニポートリプリケーターに接続時のみ

*1* ネットセレクターを表示する。

回面右下のタスクトレイの「ネットセレクターアイコン」をクリックする。

- ネットワーク関係の情報を収集するのに時間がかかり、ネットセレクターの起動が遅くなることがあります。
- パソコンを起動した後、初めてネットセレクターを起動した場合は、「ネットワーク設定」の画面が表示され ます。2回目以降は、前回使用していた画面([接続方法] または [ネットワーク設定]) が表示されます。
- **2 [接続方法]または[ネットワーク設定]をクリックする。**
- 3 接続アイテムをクリックし、タイ をクリックする。
- *4* インターネットやメール、ネットワークなどを利用する。
	- ダイヤルアップ接続を切断するときは
	- ① 画面右下のタスクトレイの <mark>ネタ</mark> をクリックする。
	- <mark>②</mark> [接続方法]画面のメニューボタンから スタ をクリックする。

#### お知らせ

- 全機能を利用できるのは、Internet Explorer 5.5/6.0、Outlook Express 5.5/6.0に限ります。
- Internet ExplorerやOutlook Expressでダイヤルアップ接続の既定値を変更した場合は、その設定が有効になります。
- ネットセレクターのウィンドウサイズを変更することはできません。
- Outlook Expressの[ツール] [アカウント] [メール] [プロパティ ]をクリックし、[接続]の[このアカウントには次の 接続を使用する]にチェックマークを付けている場合は、その接続が有効になります。
- LANの設定を行う場合は、パソコンをクレードルまたはミニポートリプリケーターに接続して行ってください。

## ネットセレクター機能 **104**

- コンピューターの管理者の権限以外でログオンした場合
	- [ネットワーク設定]画面は表示されません。
	- [接続方法]画面:
		- ドメインの設定を行っていない場合、ダイヤルアップ接続の既定の接続アイテムを切り替えることはでき ません。
		- [LAN] と [ 無線 LAN] を統一して [LAN] と表示されます。[LAN] と [ 無線 LAN] を切り替えることはできま せん。また、LAN の機器名は表示されません。

## ネットワークへの接続設定を登録する

会社では LAN、出張先では別の LAN を使うなど、ネットワークの接続方法を頻繁に切り替える必要がある場合、各ネット ワークの接続方法をネットセレクターに登録しておくことができます。 登録しておけば、接続アイテムを選ぶだけで設定が切り替わります。

#### お知らせ

- モデム(別売り)によるダイヤルアップの場合、Windowsで新しい接続を追加すれば、ネットセレクターで接続先 を切り替えることができます。
- ネットワークへの接続設定の登録/変更/削除は、コンピューターの管理者の権限でログオンして行ってください。
- ネットセレクターに登録される設定内容は以下のとおりです。
	- IPアドレス
	- DNSアドレス
	- WINSアドレス
	- ゲートウェイ
	- ローカルエリアネットワーク (LAN) の設定
	- LANおよび無線 LANの有効/無効
	- 通常使うプリンターの設定
	- Windowsファイアウォールの状態
	- 通常使う接続の設定
- クレードルまたはミニポートリプリケーターにパソコンを接続しない状態で [入力した設定を登録する] を行った場 合、ネットワークの設定画面で [LANを有効にする] を選択することができません。
- ネットワーク設定には、ネットワークに関する高度な知識が必要です。Windowsのネットワークに関する用語や意 味を十分理解したうえで本機能を使用してください。

セットアップユーティリティ イ BACK 105 NEXT

パソコンの動作環境の設定(パスワード設定、起動ドライブの選択など)をすることができます。 **<** テンキーモデルの場合 **>** USB キーボードを、パソコンまたはクレードルの USB ポートに接続してください。 USB キーボードでは、下記の説明で Fn キーと組み合わせる操作のときに()内のキーのみを押してください。 例: Fn + U (F2) を押す → F2 を押す

## セットアップユーティリティを起動する

- *1* パソコンの電源を入れる、または再起動する。
- *2* パソコンの電源を入れて、**[Panasonic]** 起動画面が表示されている間に、Fn **+** U **(F2)** または Fn **+ (Del)** を押す。

パスワード入力画面が表示されたら、パスワードを入力してください。

スーパーバイザーパスワードで、セットアップユーティリティを起動したとき

- セットアップユーティリティのすべての項目が設定できます。
- ユーザーパスワードで、セットアップユーティリティを起動したとき
	- 次のようになります。
		- •「詳細」および「起動」メニューでは、項目の設定を変更することはできません。
		- •「セキュリティ」メニューでは、「ユーザーパスワード保護」が「保護しない」に設定されている場合に、 ユーザーパスワードのみ変更できます。ユーザーパスワードを削除することはできません。
		- •「終了」メニューでは、「デフォルト設定」および「デバイスを指定して起動」の設定はできません。
		- Fn + (F9) (工場出荷時の設定) は使えません。

お知らせ

● セットアップユーティリティでは、「ハードディスク」を「フラッシュメモリー」に読み替えてください。

セットアップユーティリティ インスタイト 106 NEXT ファイト

## 情報メニュー

製造番号 システム情

使用可能メモリー ハードディスク **BIOS** 情報 **BIOS** 

電源コントローラー

累積使用時間 アクセスレベル

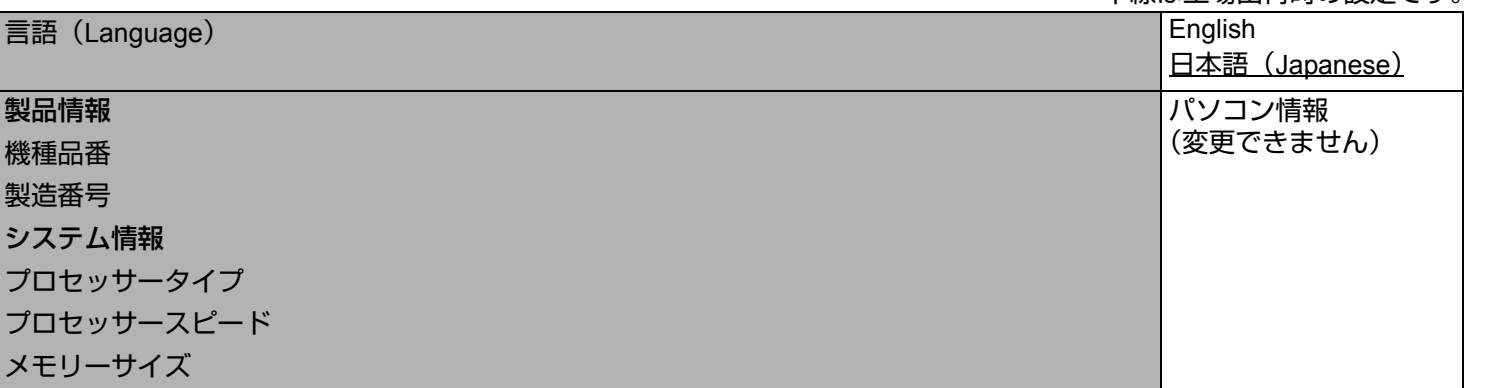

下線は工場出荷時の設定です。

セットアップユーティリティ インスタイム インSACK 107 NEXT

## メインメニュー

下線は工場出荷時の設定です。

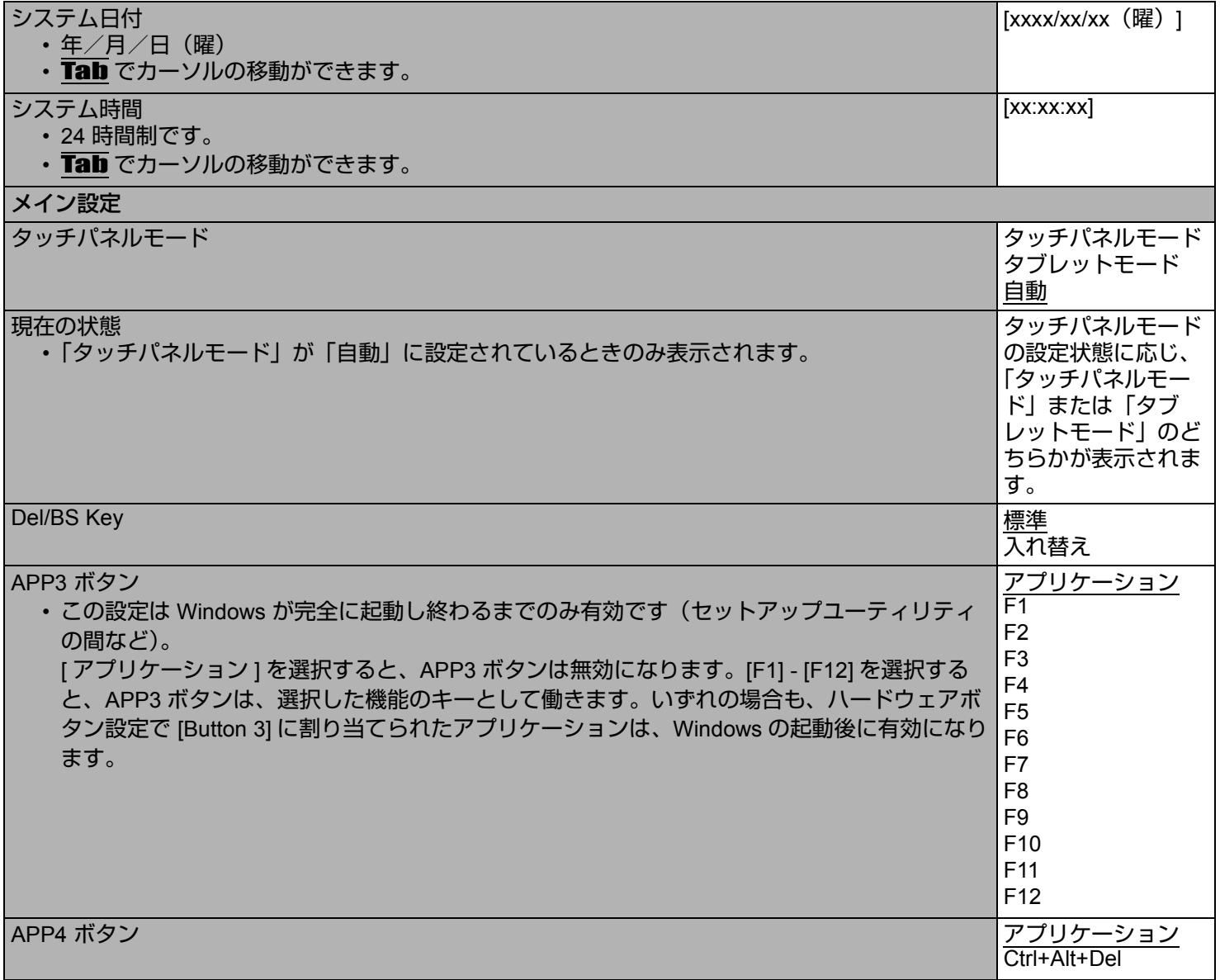

## セットアップユーティリティ インスタイム インSACK 108 NEXT

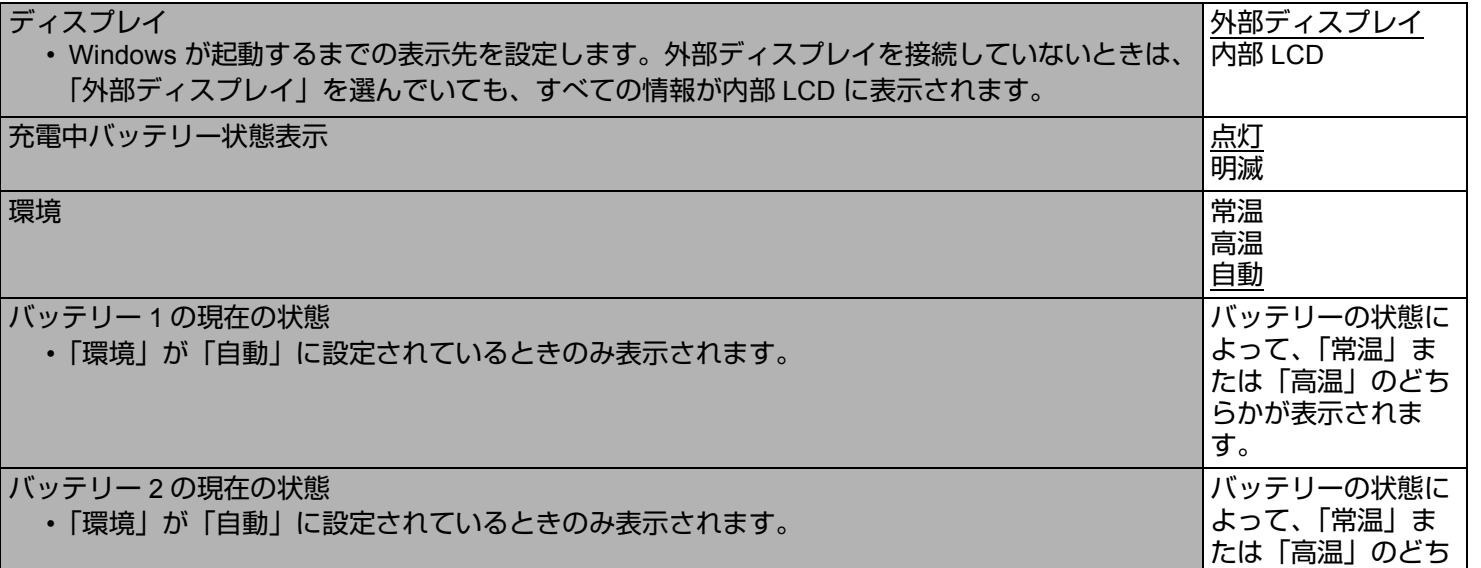

┑

らかが表示されま

す。
セットアップユーティリティ インスタイム インSACK 109 NEXT

### 詳細メニュー

下線は工場出荷時の設定です。

<span id="page-108-3"></span><span id="page-108-2"></span><span id="page-108-1"></span><span id="page-108-0"></span>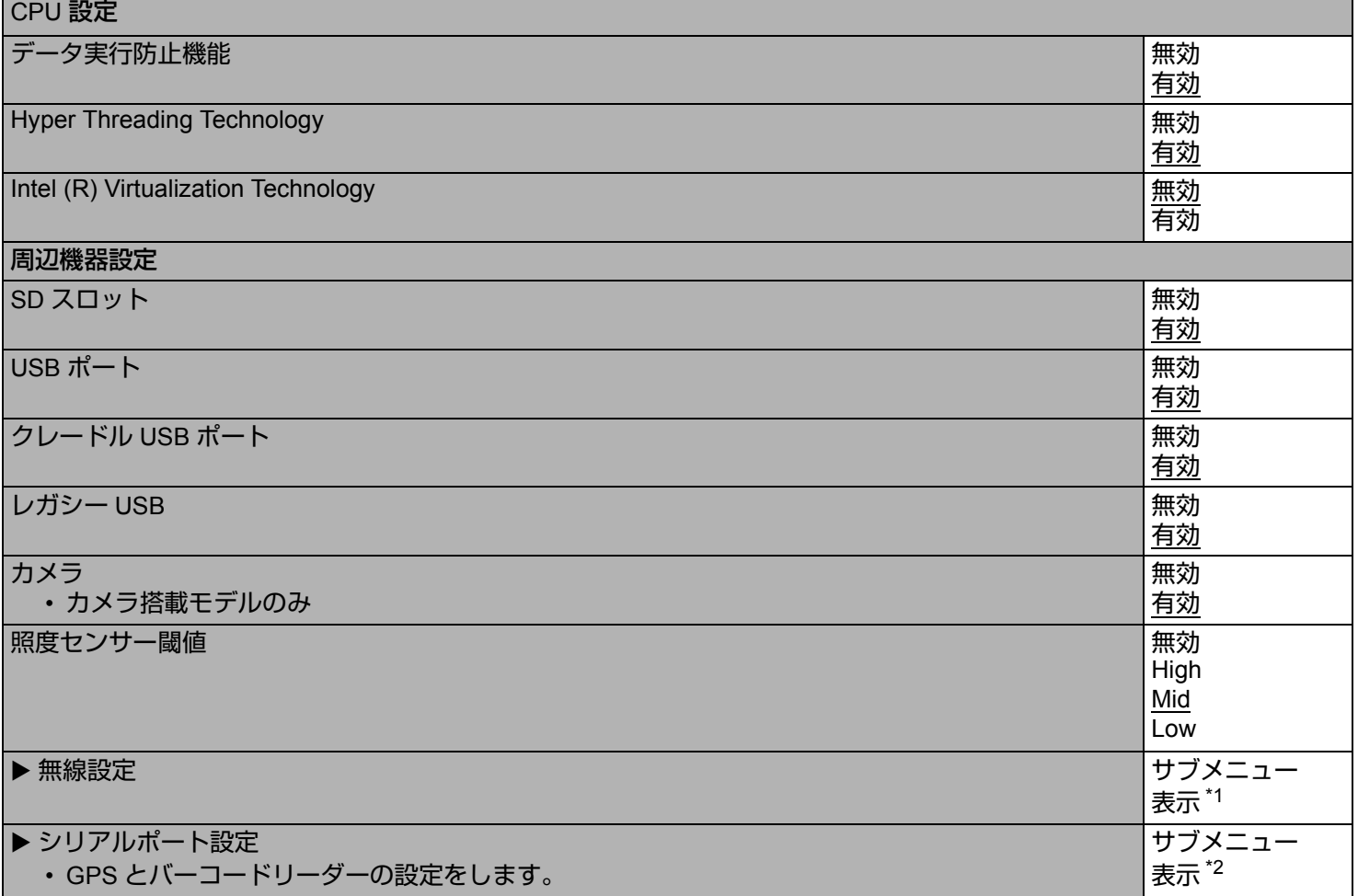

セットアップユーティリティ インスタイム インSACK 110 NEXT

#### <span id="page-109-0"></span>\*1 以下のサブメニューは「無線設定」を選択すると表示されます。

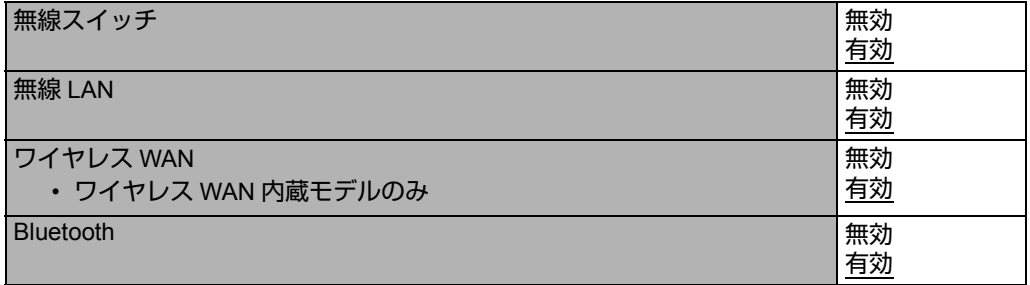

<span id="page-109-1"></span>\*2 以下のサブメニューは「シリアルポート設定」を選択すると表示されます。

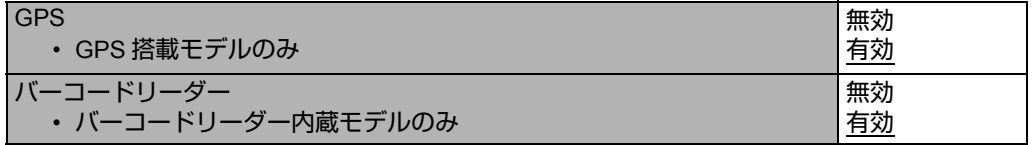

セットアップユーティリティ インスト インSACK 111 NEXT つ

### <span id="page-110-1"></span>起動メニュー

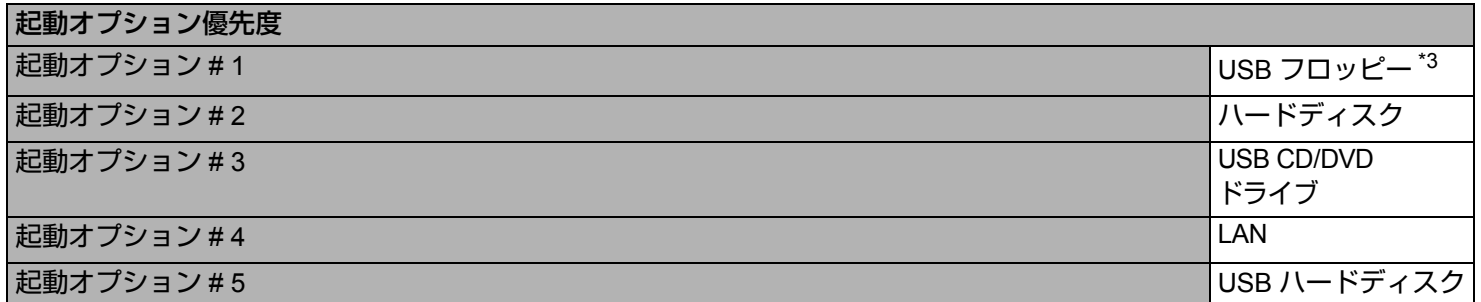

#### ■ 起動順位を変更するには

工場出荷時の設定は、次のようになっています。 「USB フロッピー [\\*3](#page-110-0)」→「ハードディスク」→「USB CD/DVD ドライブ」→「LAN」→「USB ハードディスク」

- 変更したい起動機器の上で → (Enter) を押し、下記のメニューから起動機器を選択してください。
	- 選択した起動機器がすでに他の起動オプション (#1 ~ #4) にある場合は、新しい設定が優先され、重複した起動オプ ションと表示が入れ替わります。
	- 下記のメニューで「無効」を選択した場合は、その起動オプションを飛ばして次の起動オプションが有効になります。

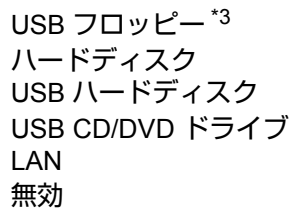

<span id="page-110-0"></span>\*3 USB フロッピーからの起動は、当社製外部 FDD(品番:CF-VFDU03U)で動作を確認しています。

お知らせ

- 以下のデバイスから起動するには、下記のように設定してください。
- USB 機器から起動するには、「詳細」メニューで「レガシー USB」を「有効」に設定をしてください。

(→ 109 [ページ](#page-108-0))

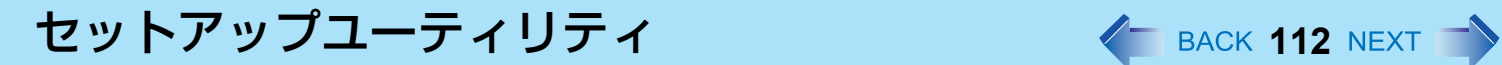

## セキュリティメニュー

 $+7710+227$ 

下線は工場出荷時の設定です。

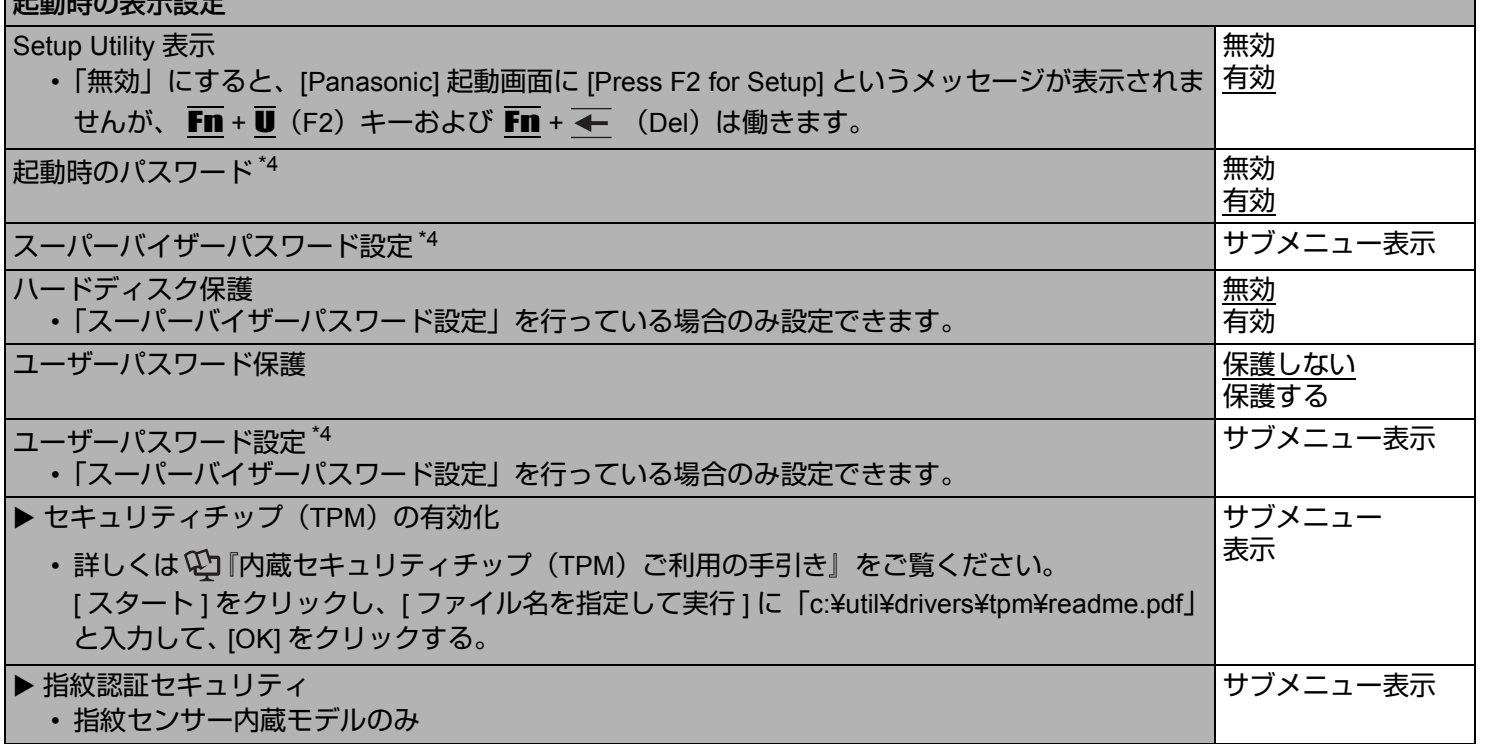

<span id="page-111-0"></span>\*4 <テンキーモデルの場合>

USB キーボードが接続されていても、テンキーのみ使用できます。

セットアップユーティリティ インスタイム インSACK 113 NEXT

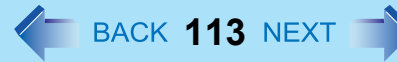

## 終了メニュー

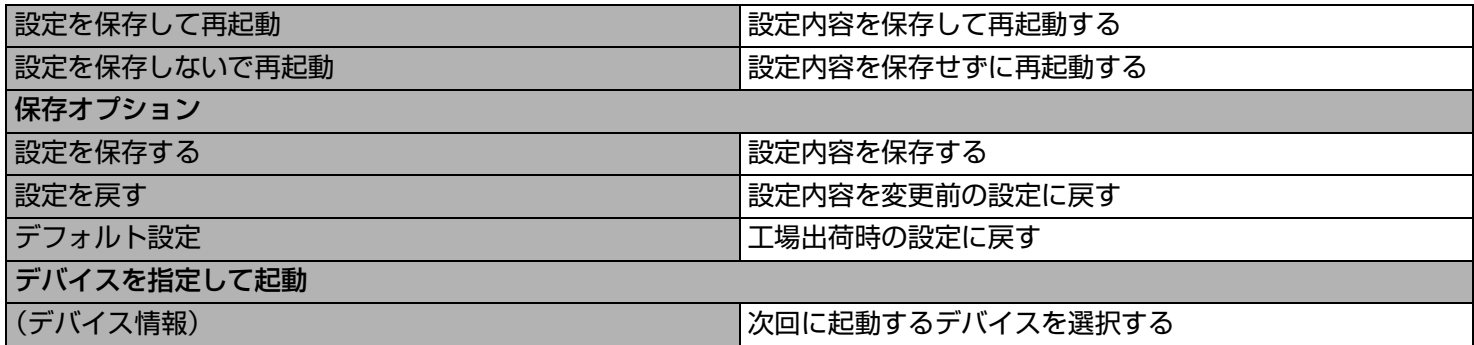

フォントサイズ拡大 **<sup>114</sup>**

文字、アイコン、タイトルバー、カーソルなどの表示項目を拡大することができます。

#### お願い

● ディスプレイ解像度が 800 × 600 ドット以下の場合、フォントサイズ拡大はご使用いただけません。

#### 準備:

フォントサイズ拡大を使用する前に、すべてのアプリケーションソフトを閉じてください。

- *1* **[** スタート **]-[** すべてのプログラム **]-[Panasonic]- [** フォントサイズ拡大 **]** をクリックする。
- *2* サイズを選択する。
- *3* **[OK]** をクリックする。 選択されたサイズで画面が表示されます。

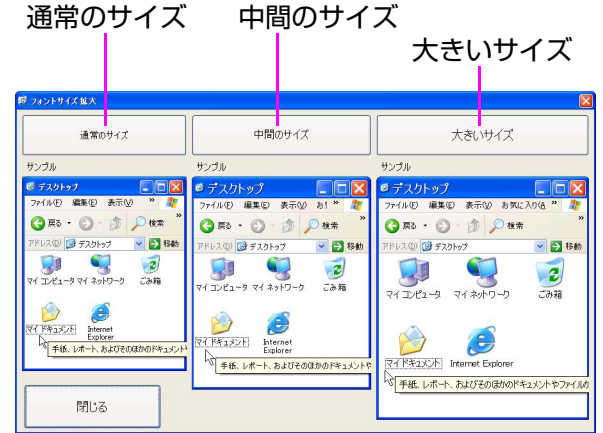

#### お知らせ

- 拡大表示されると、一部の表示項目が隠れる場合があります。この場合は、カーソルをポップアップに合わせて表 示させるか、画面をスクロールさせるか、または他の機能を使用して隠れている項目を表示させてください。それで も表示できない場合は、通常のサイズに戻し、「画面ズーム機能」を使用してください (→ 19 [ページ](#page-18-0))。
- フォントサイズ拡大は、Internet Explorer で表示されたウェブサイトの文字や Outlook Express の電子メール文字にも 対応していますが、一部の文字は拡大されない場合があります。
- [大きいサイズ]を選ぶと、スタートメニューの一部が表示されません。

# ハードウェアの自己診断機能 **<sup>115</sup>**

本機のハードウェアが正常に動作していない可能性がある場合は、PC-Diagnostic ユーティリティを使って診断することが できます。 ハードウェアに問題が発見されたときは、当社のご相談窓口にご相談ください。 このユーティリティでは、ソフトウェアは診断できません。 < テンキーモデルの場合 > USB キーボードを、パソコンまたはクレードルの USB ポートに接続してください。 USB キーボードでは、下記の説明で Fn キーと組み合わせる操作のときに()内のキーのみを押してください。 例: $\overline{\mathsf{Fn}}$  +  $\overline{\mathsf{U}}$  (F2) を押す  $\;\rightarrow$   $\overline{\mathsf{F2}}$  を押す

### **PC-Diagnostic** ユーティリティで診断できるハードウェア

下記のハードウェアを診断することができます(ソフトウェアを診断することはできません)。

- CPU/System (CPUのチェック)
- RAM XXX MB (メモリーのチェック)
- HDD XXX GB(フラッシュメモリードライブのチェック)
- Video (ビデオコントローラーのチェック)
- $\bullet$  サウンドコントローラー[\\*1](#page-114-0)
- 無線 LAN 機能
- ワイヤレス WAN 機能 [\\*2](#page-114-1)
- Bluetooth 機能
- GPS 機能 $*3$
- $\bullet$  USB
- SD カードコントローラー
- キーボード
- タッチパネル
- <span id="page-114-0"></span>\*1 診断中に、大きなビープ音が鳴りますので、ヘッドホンを使わないでください。(Windows メニューで音声をオフにしている場合 は、ビープ音は鳴りません。)
- <span id="page-114-1"></span>\*2 ワイヤレス WAN 内蔵モデルのみ
- <span id="page-114-2"></span>\*3 GPS 搭載モデルのみ
- ビデオコントローラー診断の実行中に、画面が乱れることがあります。また、サウンドコントローラー診断の実行中に、 スピーカーから音が出ることがあります。いずれも故障ではありません。

<span id="page-115-0"></span>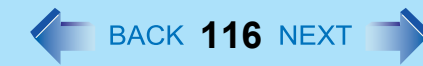

### **PC-Diagnostic** ユーティリティについて

#### お知らせ

- フラッシュメモリードライブとメモリーについては、標準診断と拡張診断のいずれかを選択できます。 PC-Diagnostic ユーティリティが起動すると、標準診断がスタートします。
- 操作には外部マウスまたは内蔵キーボードをお使いください。

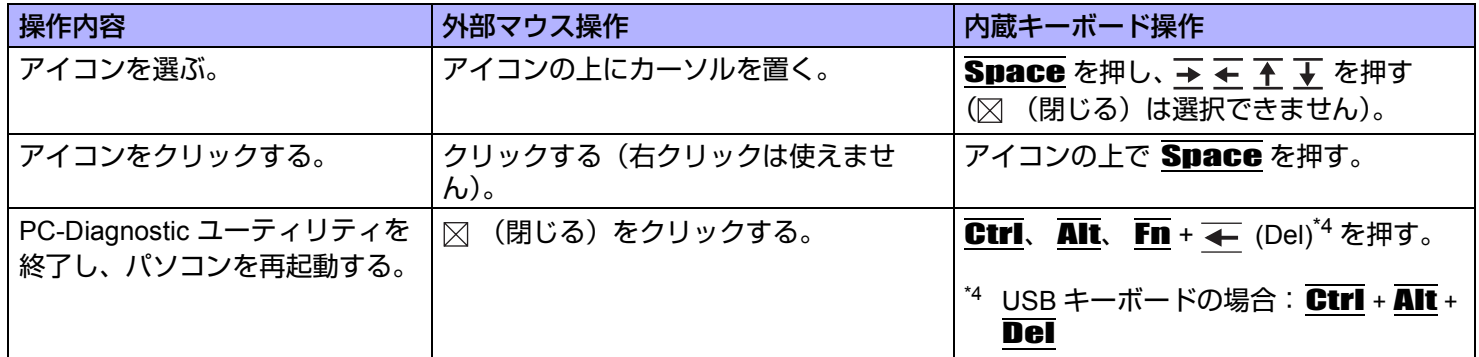

### 診断を実行する

セットアップユーティリティの設定を工場出荷時の状態に戻して診断を実行してください。 セットアップユーティリティまたはその他の設定でハードウェアが無効になっていると、そのハードウェアのアイコンが グレー表示されます。

- <u>1</u> AC アダプターを接続し、無線切り替えスイッチを ON にする。(→ 92 [ページ](#page-91-0)) 診断が完了するまで、AC アダプターを取り外したり、周辺機器を取り付けたりしないでください。
- *2* パソコンの電源を入れるか再起動し、**[Panasonic]** 起動画面が表示されている間に、Fn **+** U **(F2) または Fn + ← (Del) を押す。** セットアップユーティリティが起動します。
	- パスワード入力画面が表示されたら、スーパーバイザーパスワードを入力してください。
	- セットアップユーティリティを工場出荷時の設定から変更している場合は、設定をメモしておくことをお勧め します。
- *3* Fn **+ (F9)** を押す。

確認メッセージで「はい」を選び、 (Enter)を押してください。

## ハードウェアの自己診断機能 インスタイム 117 NEXT <sup>1</sup>

*4* Fn **+** B **(F10)** を押す。

確認メッセージで「はい」を選び、 (Enter)を押してください。 パソコンが再起動します。

*5* **[Panasonic]** 起動画面が表示されている間に、Ctrl **+** Fn **+** K(**F7**)を押す。

PC-Diagnostic ユーティリティが起動すると、すべてのハードウェアの診断が順番に始まります。

- パスワード入力画面が表示されたら、パスワードを入力してください。
- 画面に触れないでください。
- ハードウェアアイコンの左側 (A) が青色と黄色に交互に点滅し始めるまで、内蔵キーボードは使えま せん。
- 画面上のアイコンをクリックして、次の操作をすることができます。
	- ▷ :診断を最初から実行する。
	- □ :診断を中止する。( ▶ をクリックしても、途中から再開することはできません。)
	- h :ヘルプを表示する。(画面をクリックするか、 Space を押すと元の画面に戻ります。)
- 診断状況は、ハードウェアアイコンの左側 (A) の色で確認できます。
	- 水色:診断を実行していません。
	- 青色と黄色が交互に点滅:診断を実行中です。点滅の間隔は、標準診断か拡張診断かにより異なります。 メモリー診断の場合は、画面が長い間停止状態になる場合があります。診断が終了するまでお待ちくださ  $\mathsf{L}_{\lambda}$
	- 緑色:問題は見つかりませんでした。
	- 赤色:問題が見つかりました。

#### お知らせ

- 以下の手順で、特定の八ードウェアの診断を実行したり、フラッシュメモリーやメモリーの拡張診断を実行し たりすることができます。(拡張診断はフラッシュメモリーとメモリーのみ)拡張診断は詳細な診断を行うた め、終了するまで時間がかかります。
	- ① □ をクリックして診断を中止する。
	- B 診断しないハードウェアのアイコンをクリックし、グレー表示(B)させる。 フラッシュメモリーまたはメモリーの診断を実行しているときは、アイコンを一度クリックする と拡張診断(「FULL」(C)がアイコンの下に表示されます)になりますので、再度クリックして アイコンをグレー表示(D)させてください。
	- 3 ▶ をクリックして診断を開始する。

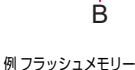

E

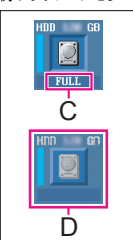

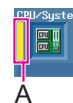

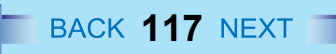

## ハードウェアの自己診断機能 **118**

#### *6* すべてのハードウェアの診断が終わったら、診断結果を確認する。 表示の色が赤色になり、「Check Result TEST FAILED」が表示されたら、ハードウェアに問題があると考えられ ます。赤色のハードウェアを確認し、ご相談窓口にご相談ください。 表示の色が緑色になり、「Check Result TEST PASSED」が表示されたら、ハードウェアは正常に動作していま す。そのままパソコンをお使いください。それでもパソコンが正しく動作しない場合は、ソフトウェアを再イン ストールしてください。(『取扱説明書』の「再インストールする」を参照してください )

**7** 図 (閉じる) をクリックするか、Ctrl、Alt、Fn + ← (Del)<sup>\*5</sup> を押してパソコンを再起動する。

<span id="page-117-0"></span> $^{\star 5}$  USB キーボードの場合: Ctrl + Alt + Del

# **フラッシュメモリーの内容をすべて消去する ← BACK 119 NEXT →**

パソコンを廃棄または譲渡する場合には、データが流出しないよう、フラッシュメモリーのデータをすべて消去してくだ さい。通常の Windows メニューでデータの消去やフラッシュメモリーの初期化を行った場合でも、特殊なソフトウェアを 使うと、消去されたデータが読み出される可能性があります。フラッシュメモリーデータ消去ユーティリティを使って、 データをすべて消去してください。

市販のソフトウェアをアンインストールせずに譲渡すると、ソフトウェア使用許諾契約に違反するおそれがありますので ご注意ください。

< テンキーモデルの場合 >

USB キーボードを、パソコンまたはクレードルの USB ポートに接続してください。

USB キーボードでは、下記の説明で Fn キーと組み合わせる操作のときに()内のキーのみを押してください。

#### 例 : Fn + U (F2) を押す → F2 を押す

フラッシュメモリーデータ消去ユーティリティでは、データを上書きする方法を用いていますが、誤動作や誤操作が起こ ると、データが完全に消去されない場合があります。また、特殊な機器により読み出される可能性があります。非常に機 密性の高いデータを消去する必要がある場合には、専門業者に依頼することをお勧めします。また、このユーティリティ の使用により生じた損失や損害については補償いたしかねます。

#### お知らせ

● パーティションを指定してデータを消去することはできません。

#### 準備

- 以下を準備してください。
	- Windows 7 用プロダクトリカバリー DVD-ROM(付属)
	- USB CD/DVD ドライブ(別売り)(推奨ドライブについては、最新のカタログなどをご確認ください。)
- すべての周辺機器 (CD/DVD ドライブ以外) を取り外してください。
- AC アダプターを接続して、操作が完了するまで取り外さないでください。
	- *1* パソコンの電源を切り、**CD/DVD** ドライブを **USB** ポートに接続する。
	- *2* パソコンの電源を入れて、**[Panasonic]** 起動画面が表示されている間に、Fn **+** U **(F2)** または Fn **+ (Del)** を押す。

セットアップユーティリティが起動します。

- パスワード入力画面が表示されたら、スーパーバイザーパスワードを入力してください。
- *3* Fn **+ (F9)** を押す。
	- 確認のメッセージが表示されたら「はい」を選び、 → (Enter) を押してください。

### フラッシュメモリーの内容をすべて消去する **120**

*4* Fn **+** B(**F10**)を押す。

● 確認のメッセージが表示されたら「はい」を選び、 → (Enter) を押してください。 パソコンが再起動します。

*5* パソコンの電源を入れて、**[Panasonic]** 起動画面が表示されている間に、Fn **+** U(**F2**)または Fn **+** (**Del**)を押す。

セットアップユーティリティが起動します。 ● パスワード入力画面が表示されたら、スーパーバイザーパスワードを入力してください。

- *6* プロダクトリカバリー **DVD-ROM** を **CD/DVD** ドライブにセットする。
- *7* 「終了」メニューの「デバイスを指定して起動」で、接続した **CD/DVD** ドライブを選ぶ。
- *8* (**Enter**)を押す。
	- パソコンが再起動します。
	- 以下の操作中にパスワード入力画面が表示されたら、スーパーバイザーパスワードまたはユーザーパスワード を入力してください。
- *9* **[** セキュリティのためハードディスクの内容を消去する **]** を選び、**[** 次へ **]** をクリックする。
- *10* 確認メッセージで「はい」をクリックする。
- *11* **[** 実行する **]** をクリックする。
- *12* 再度 **[** 実行する **]** をクリックする。
- *13* **[** はい **]** をクリックする。 フラッシュメモリーのデータ消去が始まります。
- *14* 終了のメッセージが表示されたら、プロダクトリカバリー **DVD-ROM** を取り出し、**[OK]** を クリックする。

エラーコード/メッセージ そBACK 121 NEXT

エラーコードやメッセージが表示された場合は、下記の対処の説明に従ってください。それでも解決できない場合、または 下記以外のエラーコードやメッセージが表示された場合は、ご相談窓口にご相談ください。

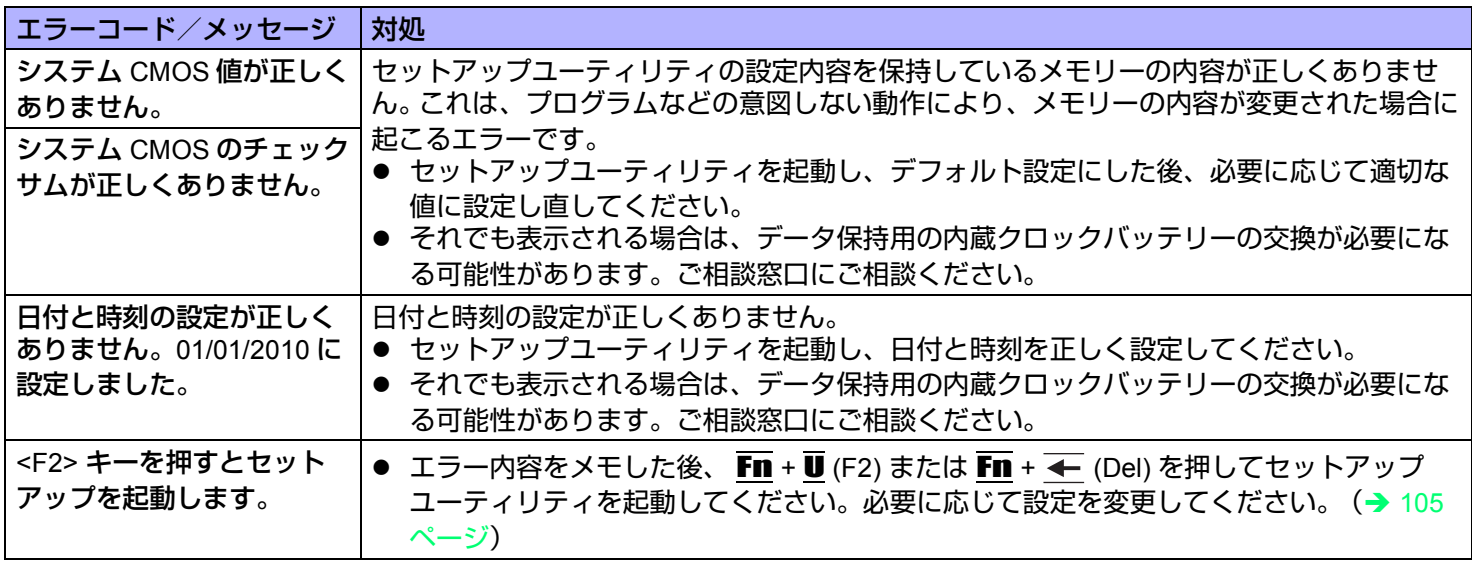

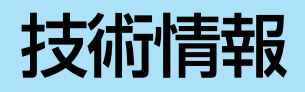

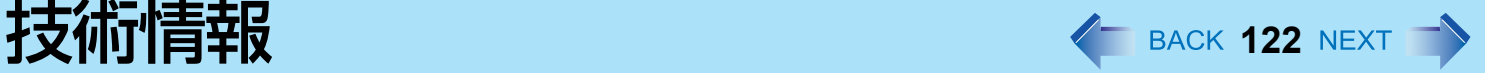

### ネットワーク接続と通信ソフトウェアについて

省電力機能は、通信ソフトウェアを終了してからお使いください。

- 通信ソフトウェアを使用中に省電力機能(スタンバイや休止状態)が働くと、ネットワーク接続が切れたり、パフォー マンスが低下することがあります。その場合はパソコンを再起動してください。
- ネットワーク環境でお使いのときは、「システム スタンバイ」と [システム休止状態] を [なし] に設定することをお勧めし ます。 [スタート ] - [ コントロール パネル ] - [ パフォーマンスとメンテナンス ] - [ 電源オプション ] - [ 電源設定 ] をクリックし てください。

### **Windows** 関連ファイルについて

Windows XP DVD-ROM に収録された Windows 関連ファイルは、下記のフォルダーにインストールされています。

c:¥util¥msupdate¥sp3¥docs, c:¥util¥msupdate¥sp3¥dotnetfx, c:¥util¥msupdate¥sp3¥support, c:¥util¥msupdate¥sp3¥valueadd, c:¥windows¥i386

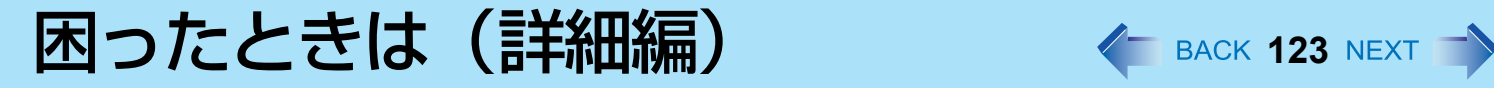

トラブルが発生した場合は、以下の方法をお試しください。以下の方法でも解決しない場合は、当社ご相談窓口にご相談 ください。ソフトウェアに関する問題は、ソフトウェアのマニュアルをご覧ください。 • パソコンの使用状態を確認するには(→ 137 [ページ\)](#page-136-0)

#### ■ 終了時

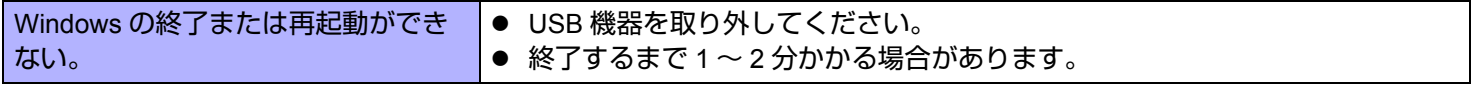

#### ■ スタンバイ・休止状態

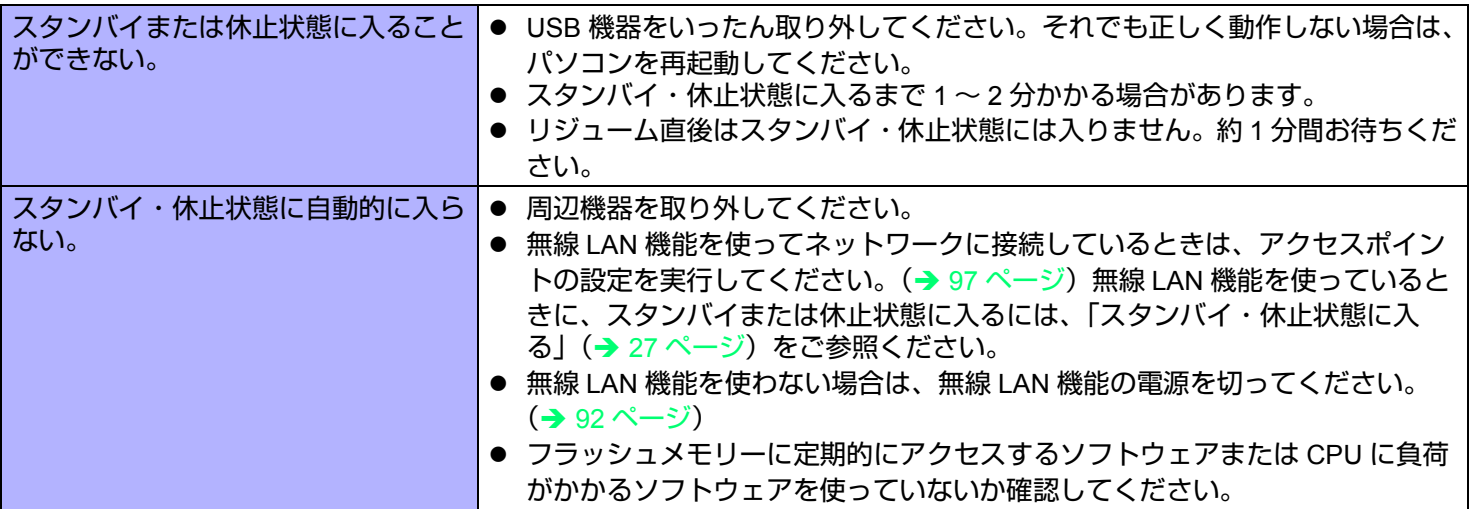

### ■ サウンド

<span id="page-122-0"></span>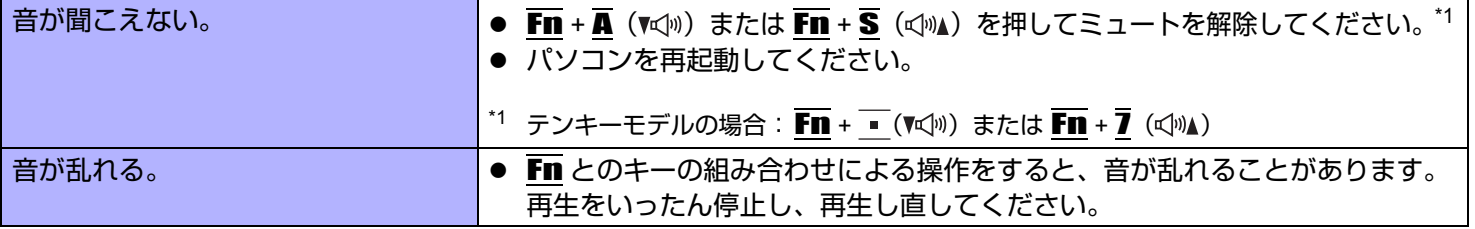

## 困ったときは(詳細編) インスタン インスタン 124 NEXT つ

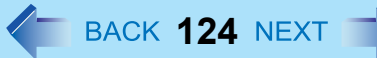

### ■ サウンド

<span id="page-123-0"></span>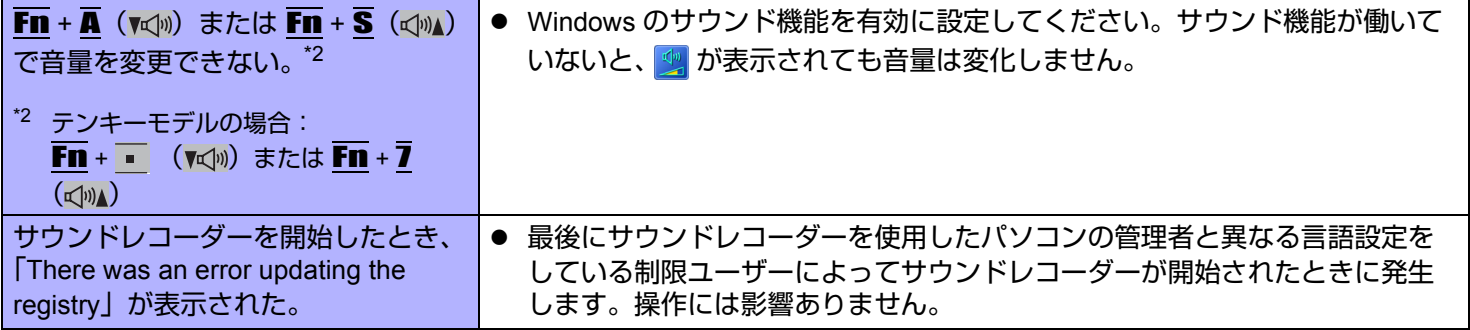

### ■ キーボード

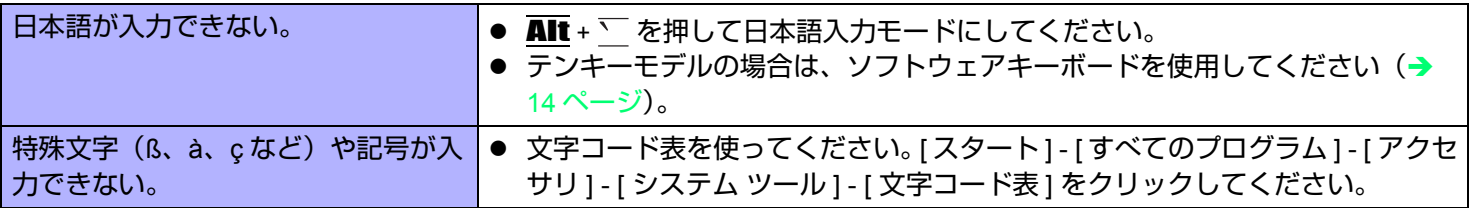

### ■ ネットワーク

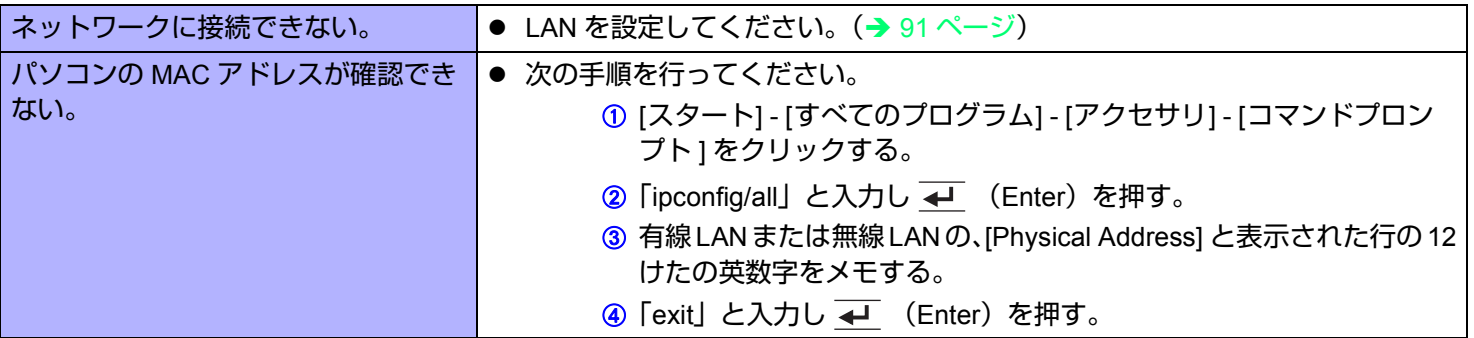

## 困ったときは(詳細編) インスタン インスタン 125 NEXT つ

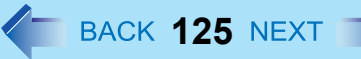

### ■ネットワーク

<span id="page-124-1"></span>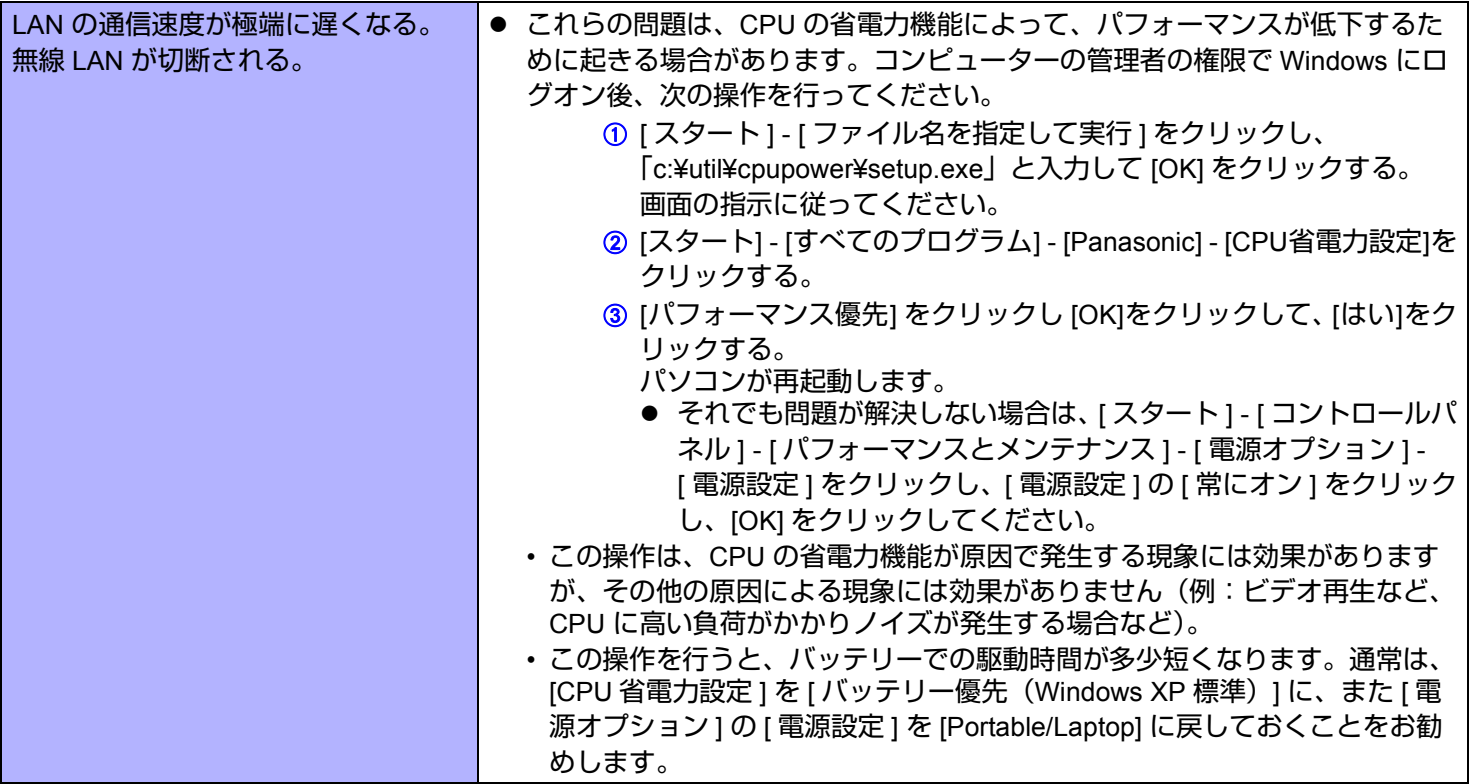

### ■ 無線通信

<span id="page-124-0"></span>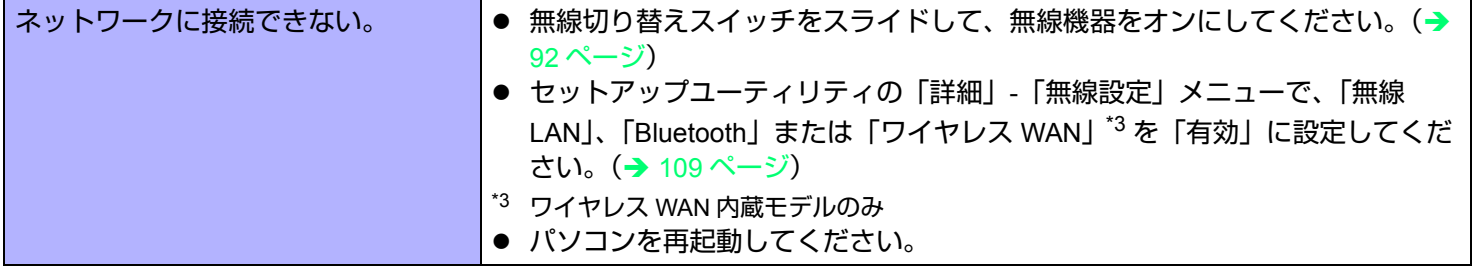

## 困ったときは(詳細編) インスタン 126 NEXT つ

■ 無線通信

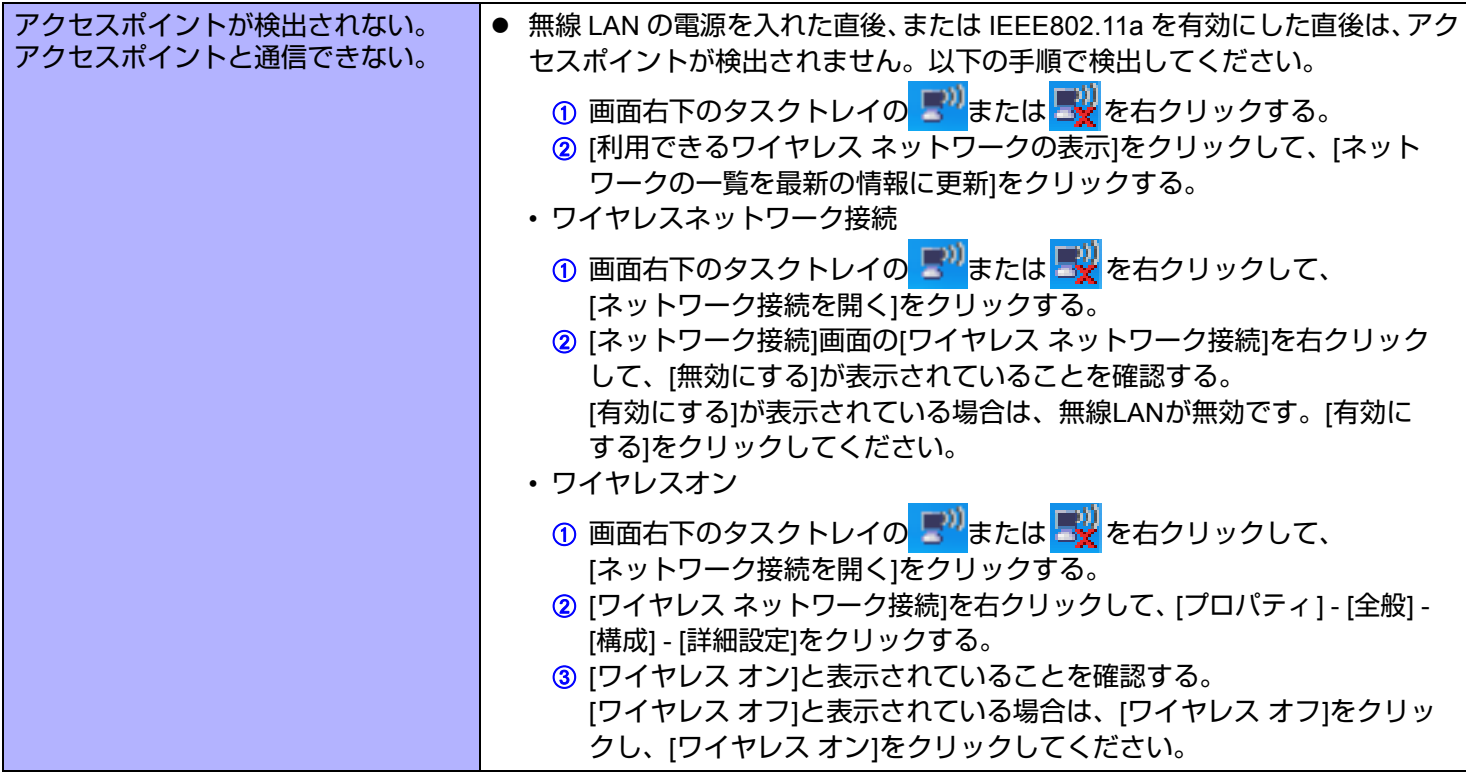

## 困ったときは(詳細編) インスタンストンのスペイン 27 NEXT へ

■無線通信

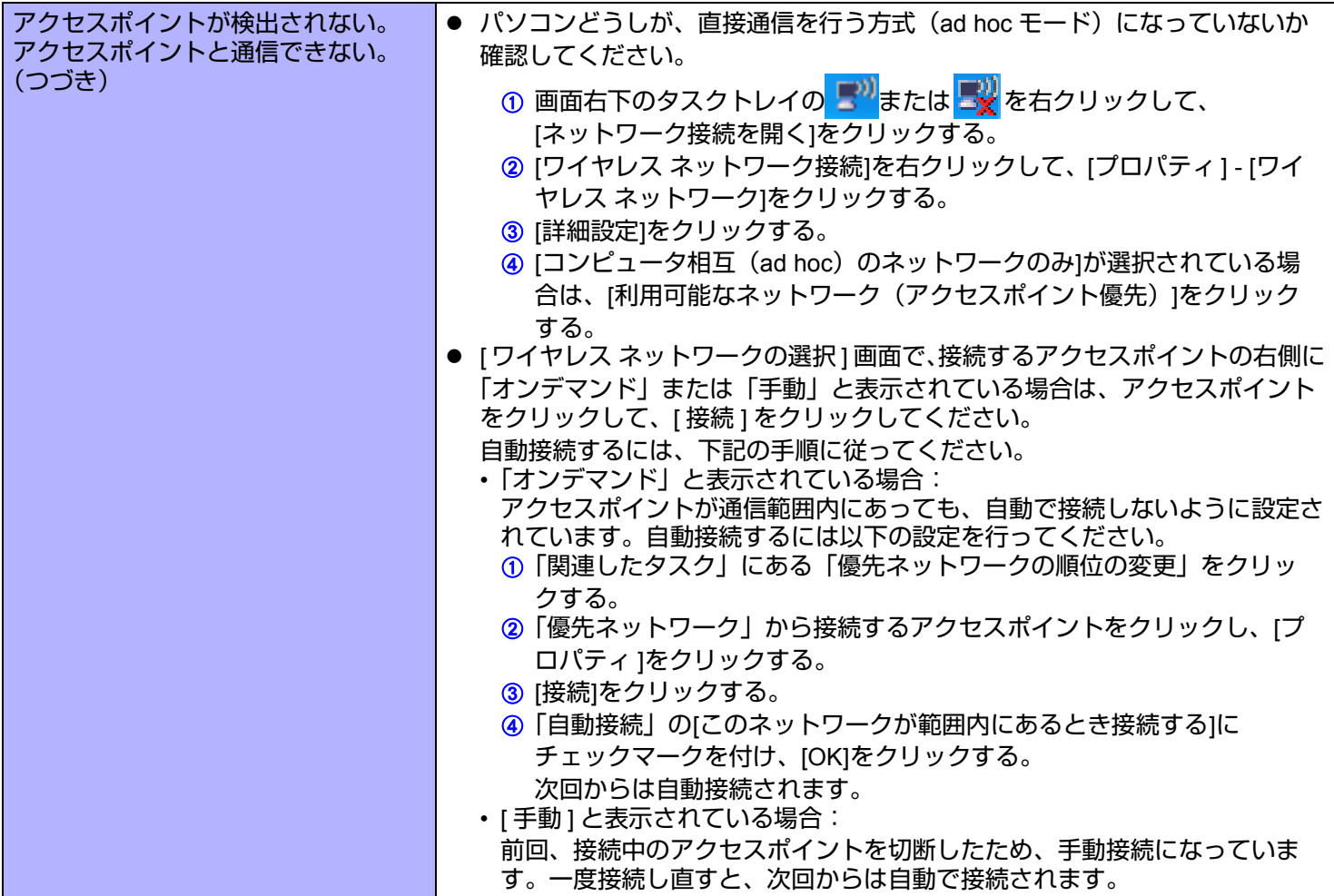

## 困ったときは(詳細編) インスタン 128 NEXT つ

■ 無線通信

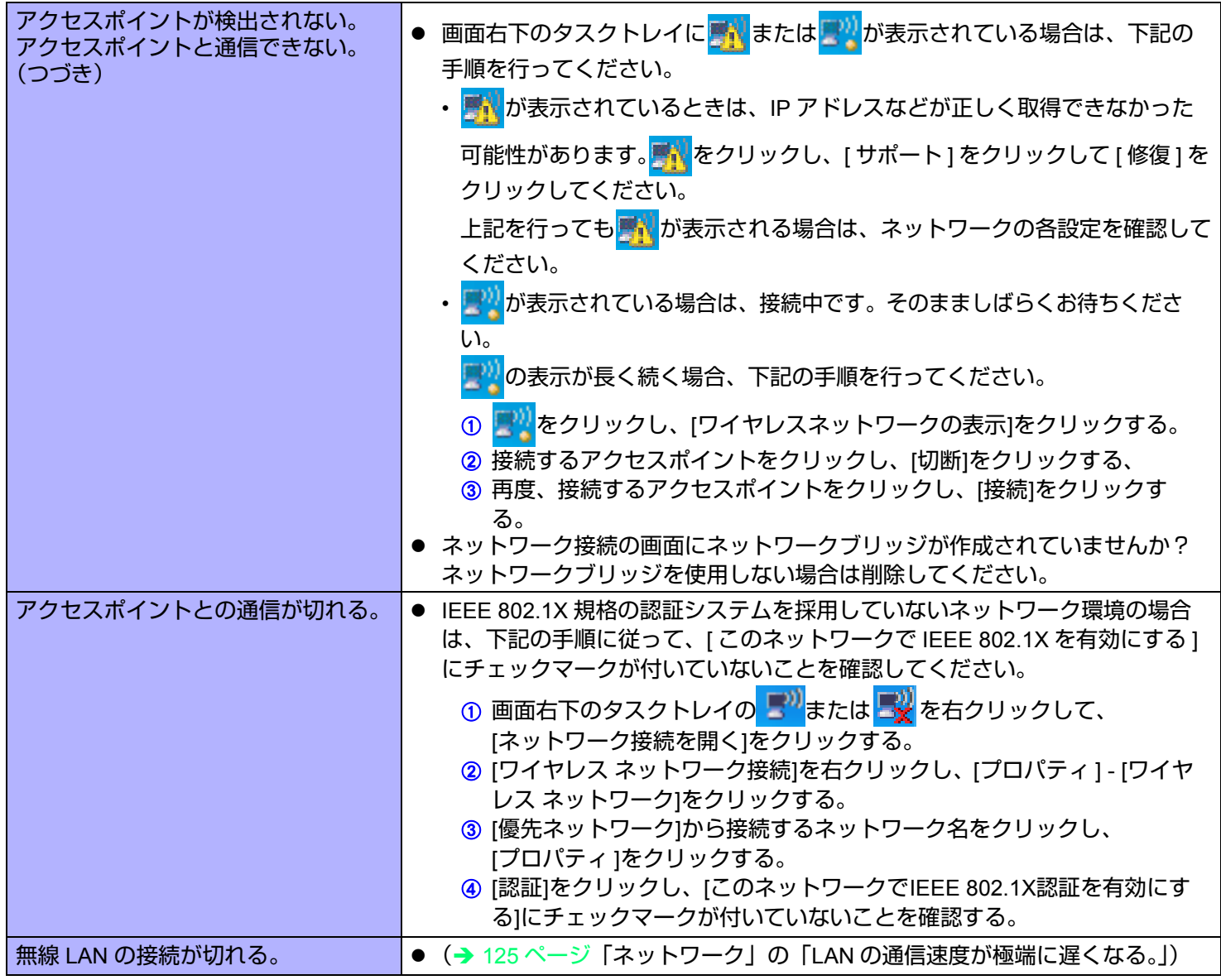

## 困ったときは (詳細編) また インスタ NEXT する

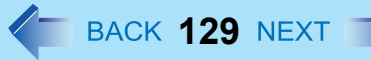

### ■ 周辺機器を接続する

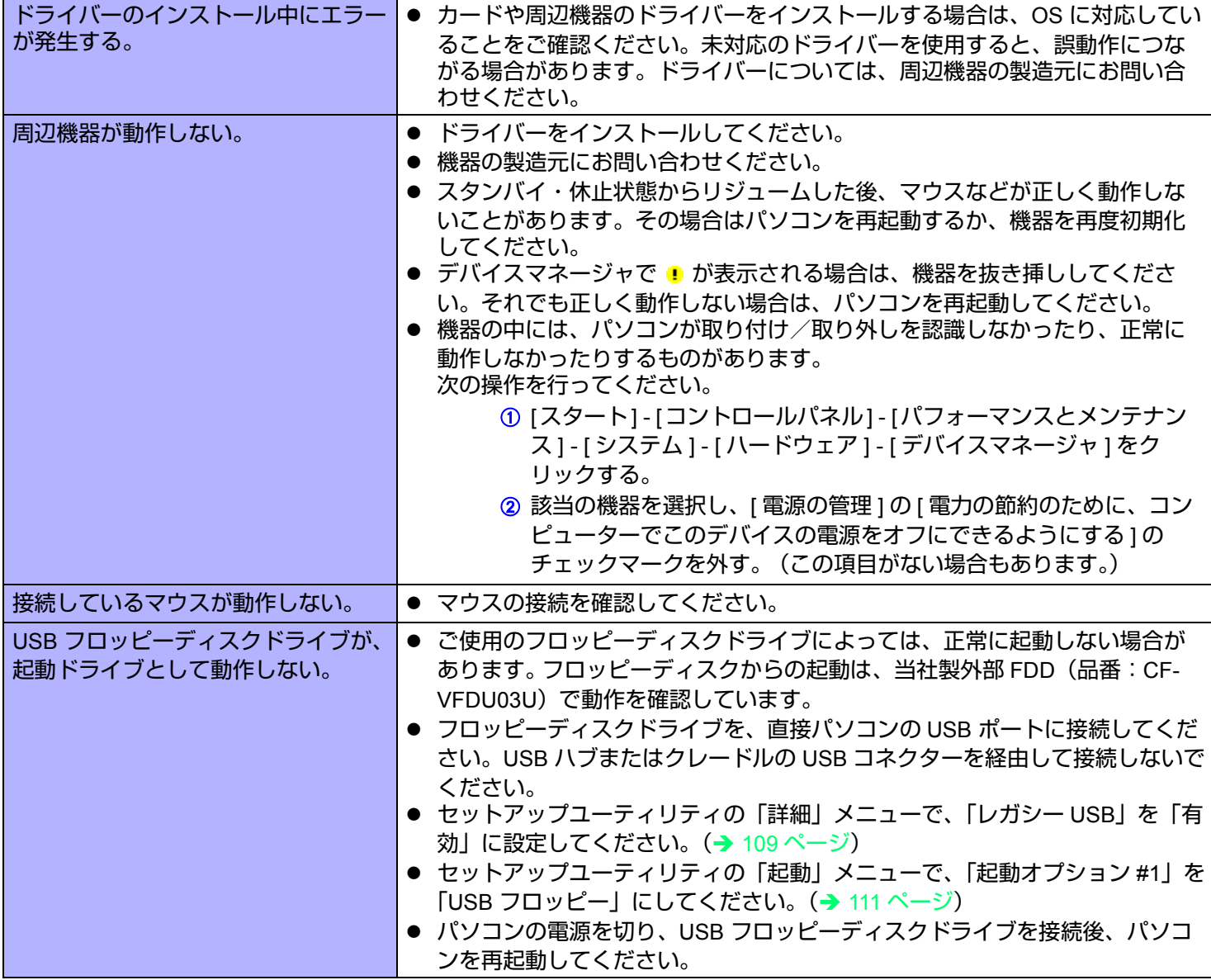

## 困ったときは (詳細編) また 130 NEXT つ

### ■ 周辺機器を接続する

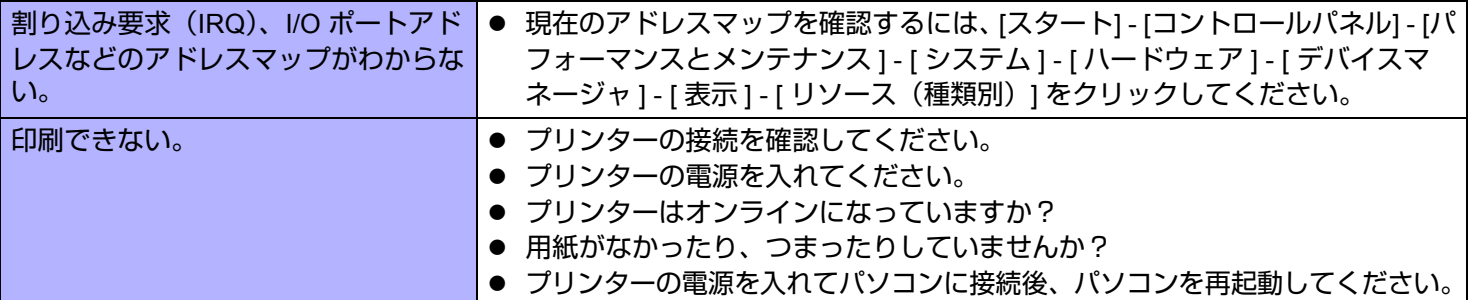

### ■ タッチパネル

<span id="page-129-0"></span>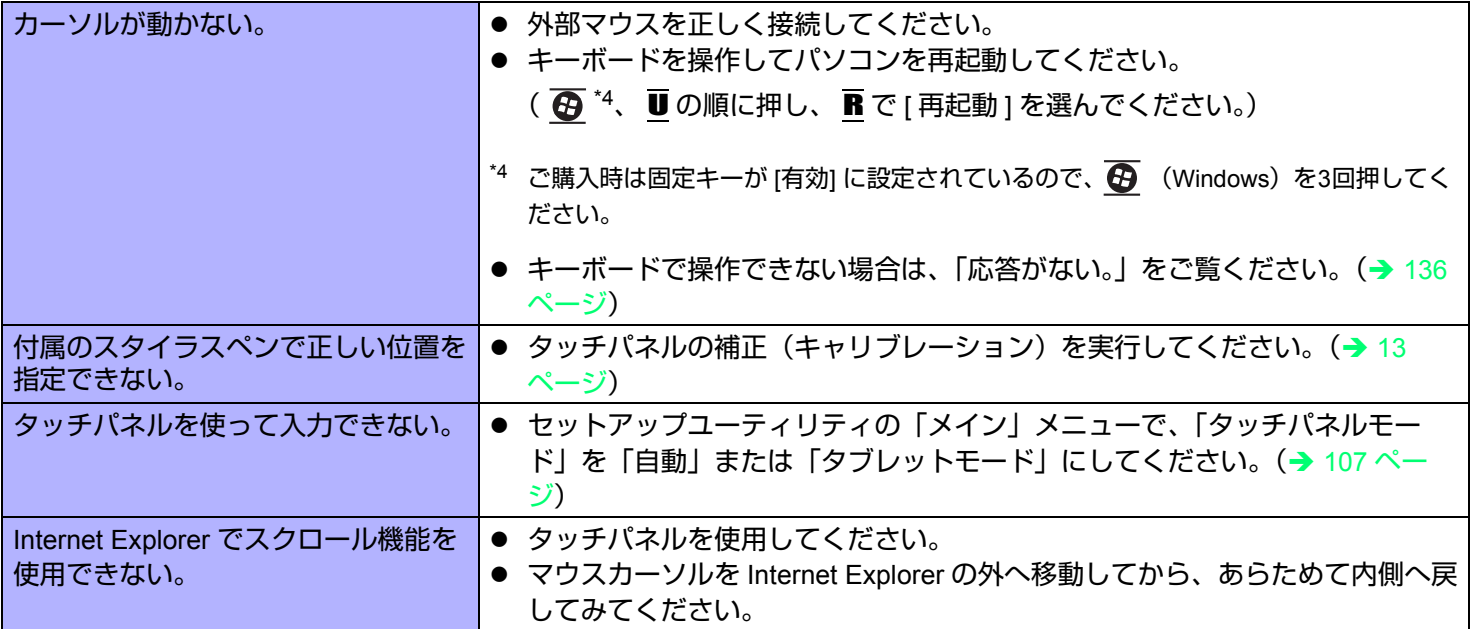

### ■ SD メモリーカード

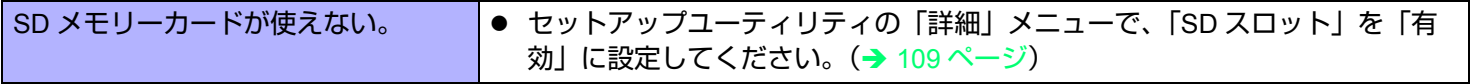

### ■ バーコードリーダー搭載モデルのみ)

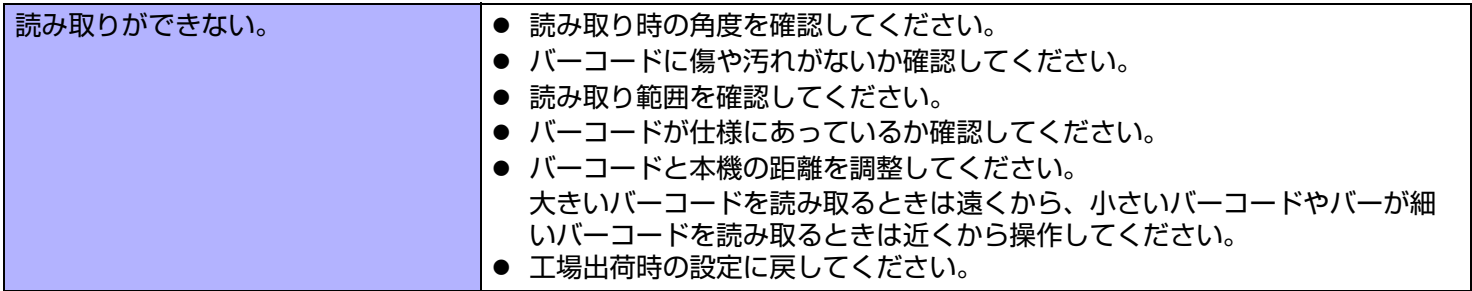

### ■ 指紋センサー内蔵モデルのみ)

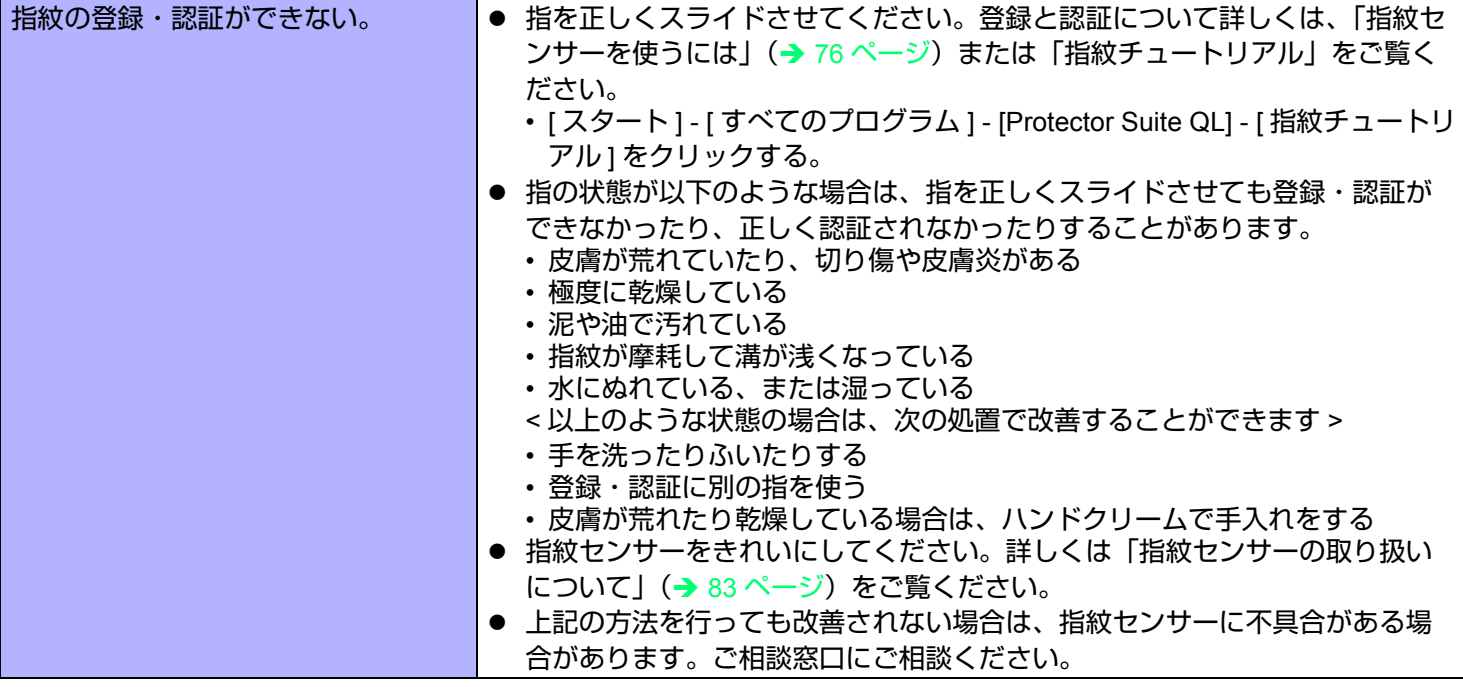

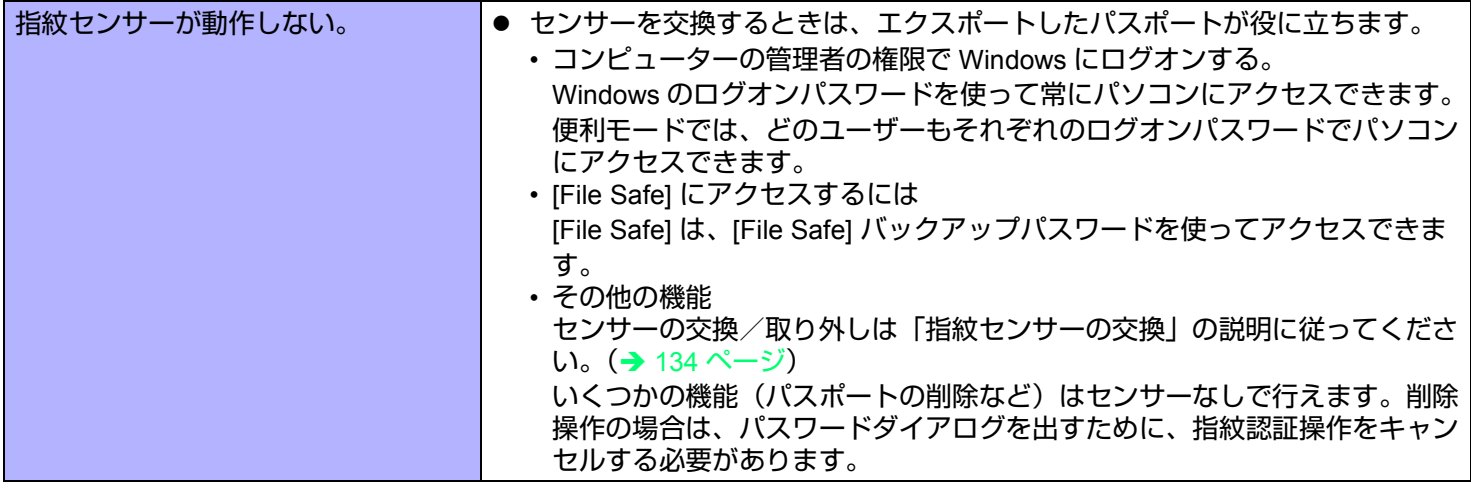

困ったときは (詳細編) まちゃく インスタン インスタン インスタン MEXT す

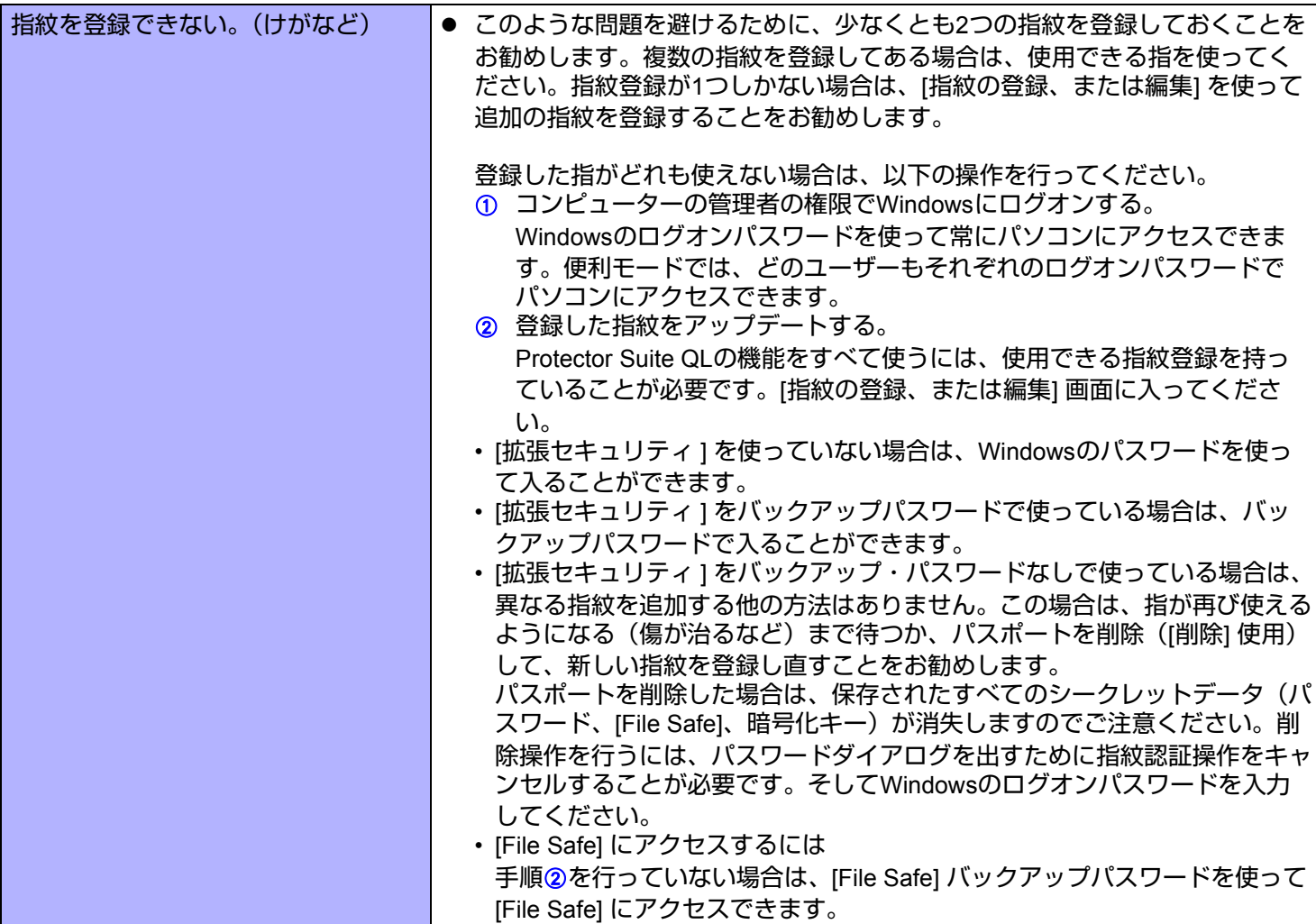

<span id="page-133-0"></span>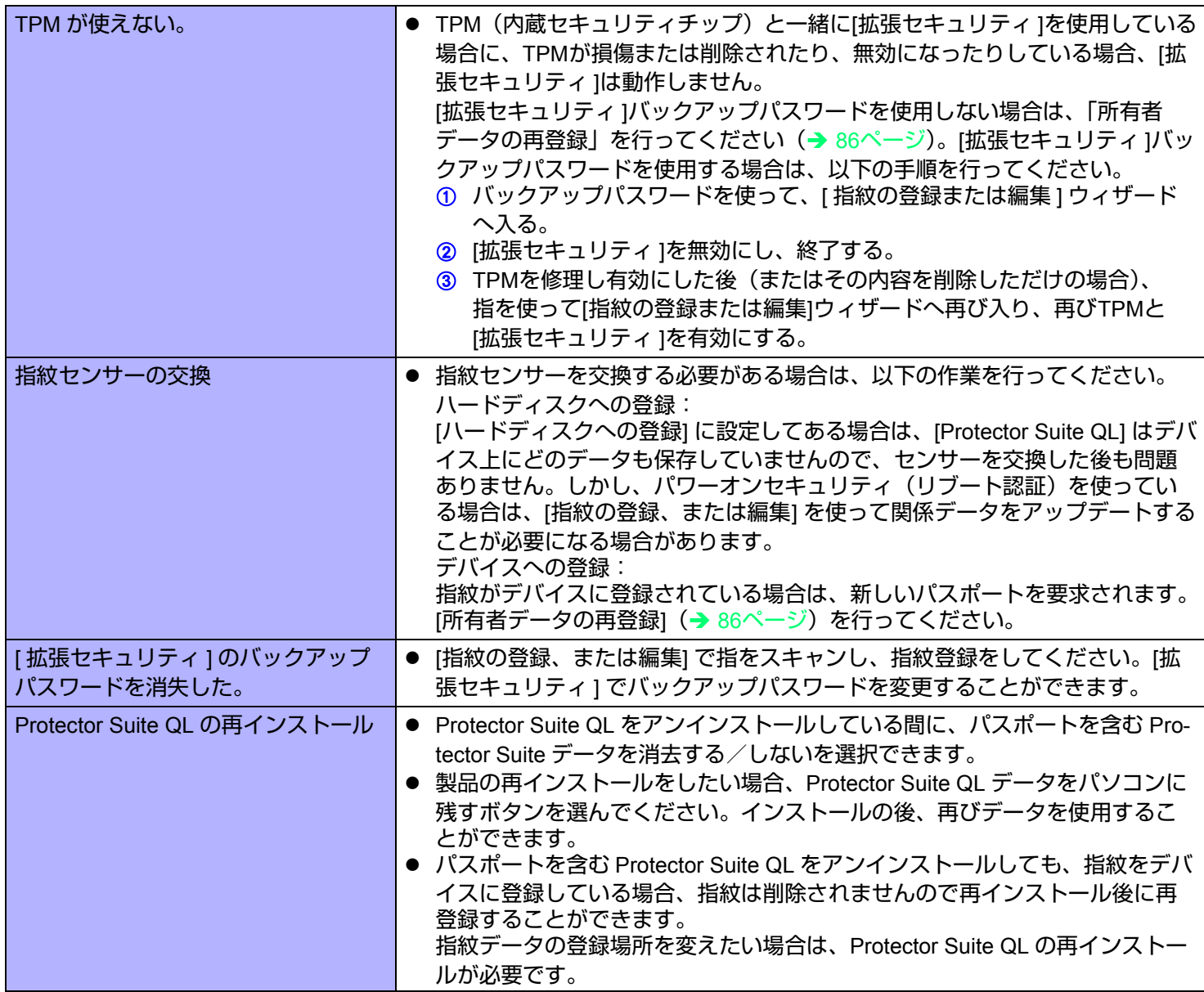

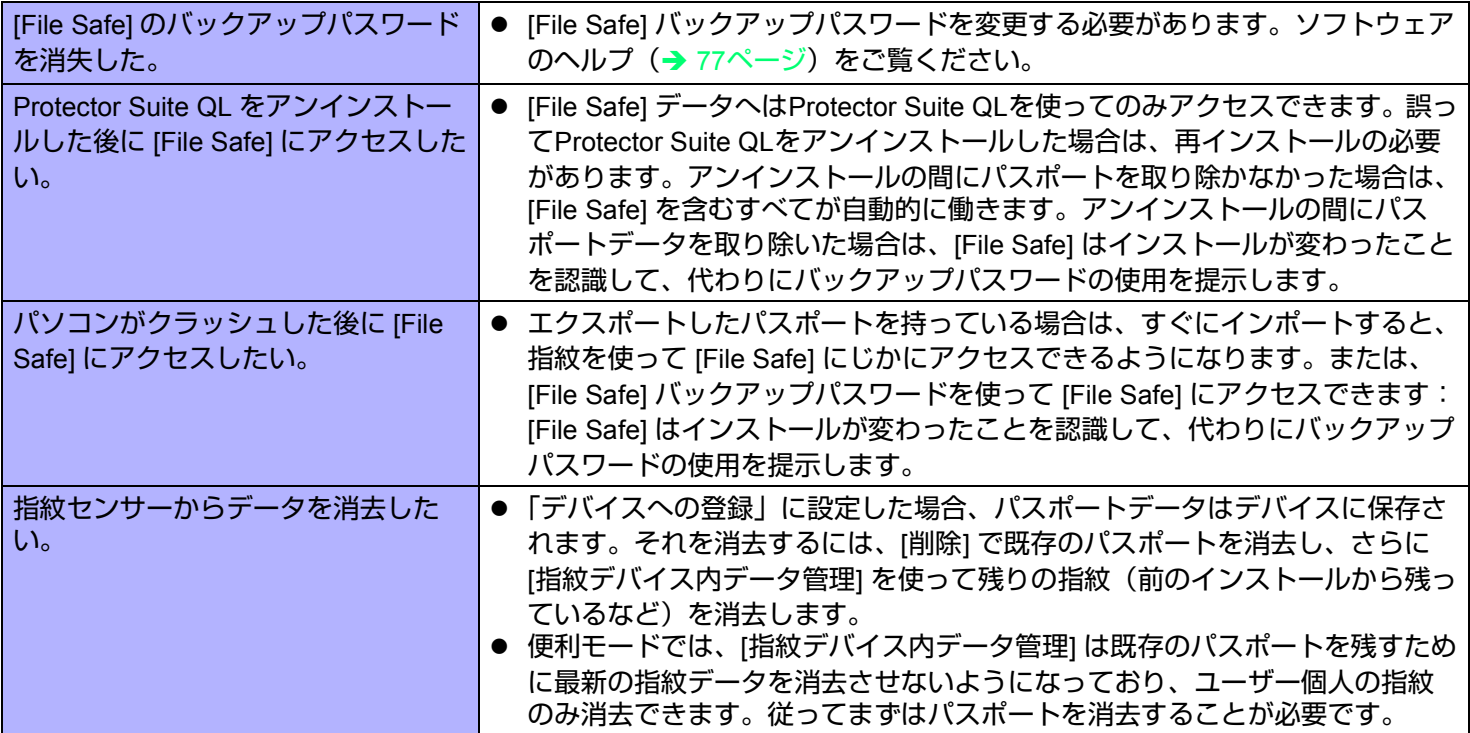

### ■ ユーザー簡易切り替え機能

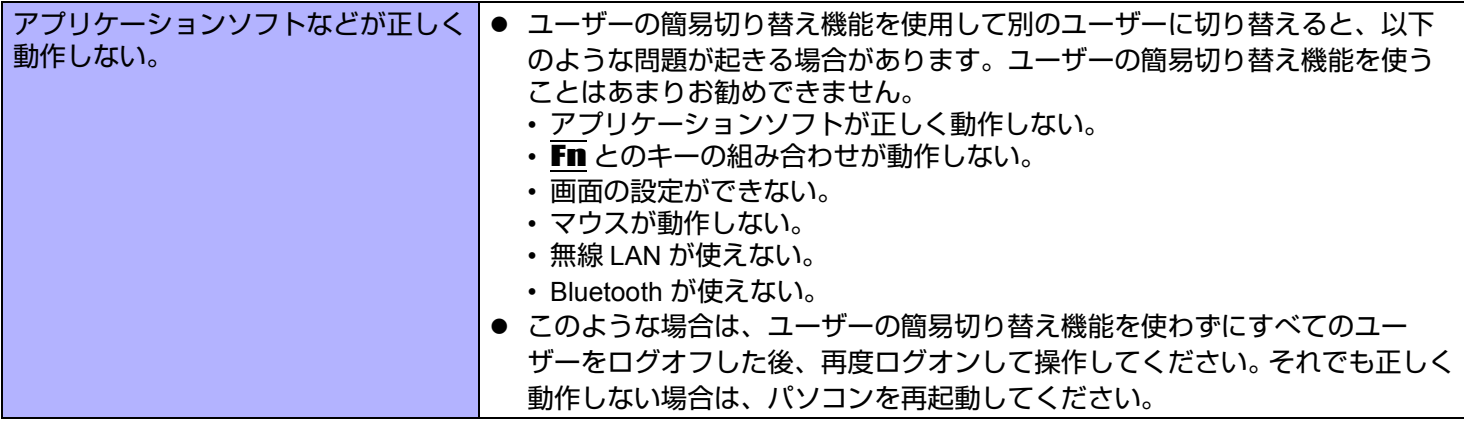

## 困ったときは(詳細編) インスター 136 NEXT つ

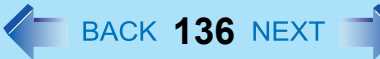

### ■ その他

<span id="page-135-2"></span><span id="page-135-1"></span><span id="page-135-0"></span>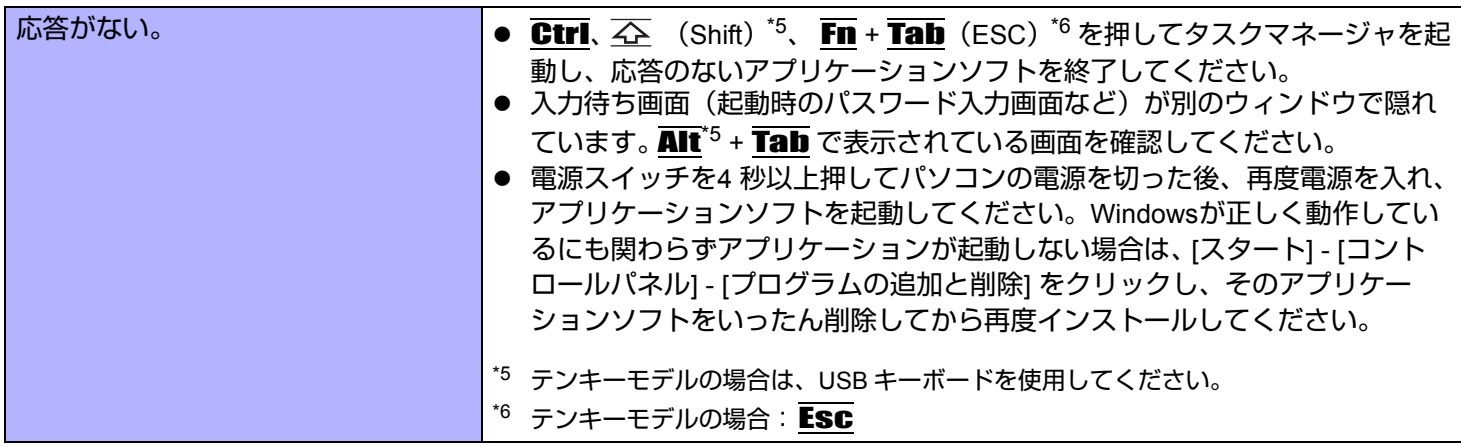

### <span id="page-136-0"></span>パソコンの使用状態を確認する

PC 情報ビューアーを使うと、パソコンの使用状態を確認することができます。 BIOS のバージョンやインストールされて いるアプリケーションソフトやドライバーの名称などが確認でき、お問い合わせ時にも役立ちます。

お知らせ

● 本機では、フラッシュメモリーなどの管理情報がフラッシュメモリー内に定期的に記録されます。記録されるデータ 量は、1 回あたり最大 2048 バイトです。これらの情報は、万が一、フラッシュメモリーが故障したときの原因を推 定するためにのみ使用するもので、本情報をネットワーク経由で外部に発信したり、目的以外に使用したりすること はありません。

この機能を無効にするには、PC 情報ビューアーの [ ハードディスク使用状況 ] の [ 管理情報の履歴を自動的に記録 する機能を無効にする ] のチェックボックスにチェックマークを付けて [OK] をクリックしてください。

- 管理者権限でログオンしていない場合は、一部「未検出」と表示される情報があります。
- 実行中は、PC 情報ビューアーの画面は、常に手前に表示されます。
- *1* **[** スタート **] [** すべてのプログラム **] [Panasonic] [PC** 情報ビューアー **] [PC** 情報ビュー アー **]** をクリックする。
- *2* 項目をクリックして、その項目の詳細情報を表示する。

■ 情報をテキストファイルで保存する

- *1* 保存したい情報を表示する。
- *2* **[** 保存 **]** をクリックする。
- *3* ファイル保存する範囲を選択し、**[OK]** をクリックする。
- *4* 情報を保存するフォルダーを選択し、ファイル名を入力して **[** 保存 **]** をクリックする。
- [ 管理情報の履歴を自動的に記録する機能を無効にする ] になっていない場合は、記録済みの履歴も保存されます。

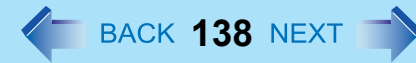

### 困ったときは(詳細編) *く*─ васк 138 NEXT ■

- 画面のコピーを画像ファイルで保存する
	- *1* 保存したい画面を表示する。
	- *2* Ctrl **+** Alt **+** Fn **+** K **(F7)[\\*7](#page-137-0)** を押す。

\*7 テンキーモデルの場合は、USB キーボードを使用してください。

<span id="page-137-0"></span>*3* メッセージが表示されたら **[OK]** をクリックする。

[マイドキュメント] フォルダーに画面の画像ファイルが保存されます。

● 次の操作で画面コピーを保存することもできます。 [ スタート ] - [ すべてのプログラム ] - [Panasonic] - [PC 情報ビューアー ] - [ 画面コピー ] をクリックする。

#### お知らせ

- 画像は 256 色のビットマップファイルです。
- 工場出荷時は、コピーするキーの組み合わせは Ctrl + Alt + Fn + K (F7)<sup>[\\*8](#page-137-1)</sup> になっています。次の手順で変更するこ ともできます。
	- A コンピューターの管理者の権限で Windows にログオンする。
	- B [ スタート ] [ すべてのプログラム ] [Panasonic] [PC 情報ビューアー ] をクリックする。
	- C [ 画面コピー ] を右クリックし、[ プロパティ ] [ ショートカット ] をクリックする。
	- D [ ショートカット キー ] をクリックし、ショートカットに使うキーを押す。
	- E [OK] をクリックする。

<span id="page-137-1"></span>\*8 テンキーモデルの場合は、USB キーボードを使用してください。

## 自動デフラグを停止する

Windows では、ファイルアクセスの高速化などの目的のためデフラグと呼ばれる処理が自動的に行われます。しかし、フ ラッシュメモリーではファイルが分散して保存されていても高速でアクセスすることができますので、必ずしも必要では ありません。また、フラッシュメモリーを長期間使用するためには書き込み回数を減らすことが有効ですので、自動デフ ラグを停止することをお勧めします。

#### お知らせ

- 自動デフラグを停止すると、外付けハードディスクを接続した場合にも自動デフラグ機能が働かなくなり、パ フォーマンスに影響する場合がありますので、必要に応じて設定を変更してください。
- **Windows** がバックグラウンドで行う自動デフラグを停止する
	- *1* すべてのアプリケーションソフトを終了する。
	- *2* **[** スタート **] [** ファイル名を指定して実行 **]** をクリックし、「**c:¥util¥setdfrg¥setdfrg.exe**」と 入力して、**[OK]** をクリックする。
		- 制限ユーザーでログオンしている場合は、管理者のユーザーアカウントの Windows パスワードを入力して [OK] をクリックしてください。
		- 「自動デフラグ設定変更ユーティリティ」が起動します。
	- *3* **[** 自動デフラグを無効にする **]** をクリックする。
		- 元の設定に戻す場合は、[自動デフラグを有効にする (Windows標準) 1 をクリックしてください。
	- *4* 設定変更の画面が表示されたら **[OK]** をクリックする。

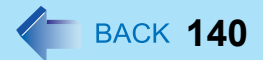

- Microsoft とそのロゴ、Windows 、Windows ロゴは、米国 Microsoft Corporation の米国およびその他の国における登 録商標です。
- Intel、Core は、米国 Intel Corporation の商標または登録商標です。
- SDHC ロゴは商標です。

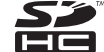

- Adobe、Adobe ロゴ、Adobe Reader は、Adobe Systems Incorporated(アドビシステムズ社)の商標です。
- Bluetooth™ は、その権利者が所有している商標であり、パナソニック株式会社はライセンスに基づき使用していま す。
- 本書に記載の製品名、ブランド名などは、各社の商標または登録商標です。

© Panasonic Corporation 2010

PCJ0290H\_XP